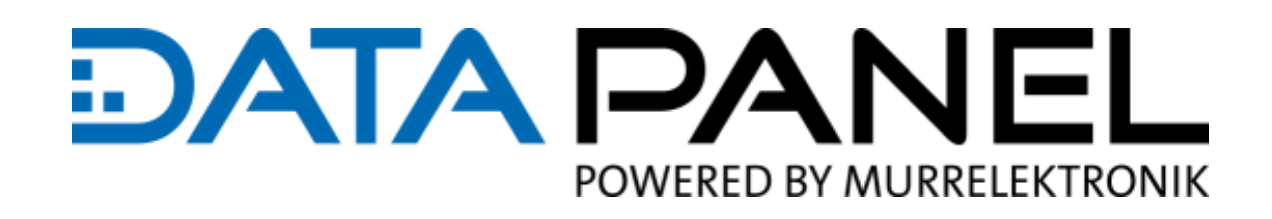

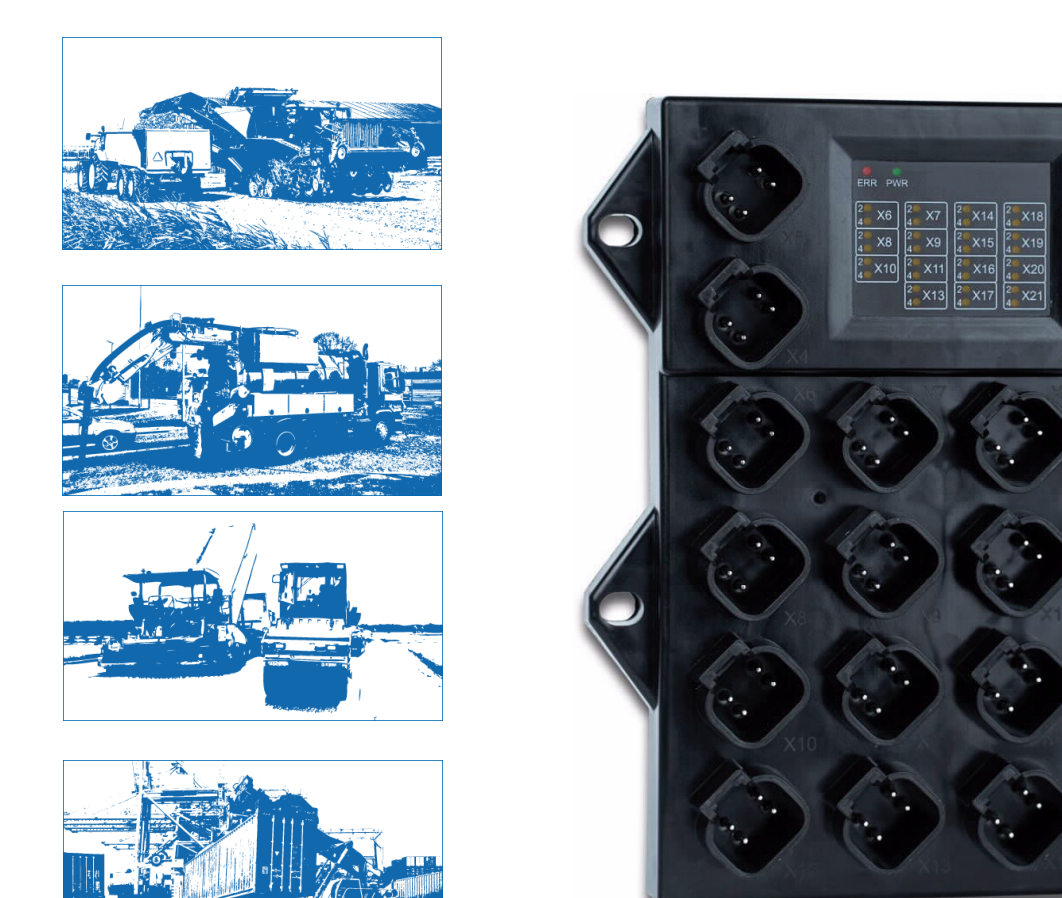

# **HANDBUCH**

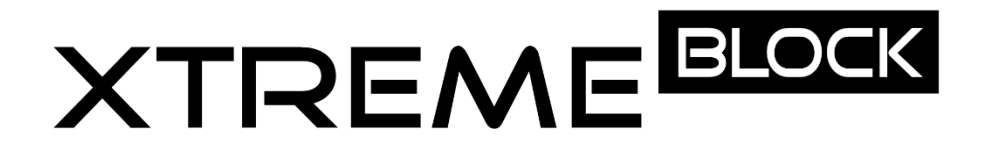

CANopen Feldbusmodul 12 IN | 14 OUT Artikelnummer: DP-81000-1-200

### Service und Support

#### **Vertrieb**

Unsere Vertriebsmitarbeiter im Innen- und Außendienst sowie unsere Techniker unterstützen Sie gern jederzeit.

#### **Support**

Bei allen Fragen zur Installation und zur Inbetriebnahme helfen Ihnen die Mitarbeiter unsere Support Abteilung. Sie unterstützen Sie beispielsweise bei Problemen im Zusammenspiel von Produkten unterschiedlicher Hersteller für Hard- und Software. Dabei stehen zahlreiche Support-Tools und Messmöglichkeiten für Feldbussysteme sowie für EMV-Einflüsse zur Verfügung. Rufen Sie uns unter +49 (0) 7191 904 369-10 an oder senden Sie eine E-Mail an: [support@data-panel.eu](mailto:support@data-panel.eu)

#### **Service-Adressen**

Die Data Panel GmbH legt Wert auf Nähe, national und auf der ganzen Welt.

#### **EUROPA**

Data Panel GmbH **Fon +49 7191 904 369-10 Fax +49 7191 904 369-99 Email [info@data-panel.eu](mailto:info@data-panel.eu) [www.data-panel.eu](https://www.data-panel.eu/)**

#### **INTERNATIONAL**

Murrelektronik GmbH **Finden Sie Ihren lokalen Ansprechpartner unter: <https://www.murrelektronik.com/de/kontakt/murrelektronik-weltweit/>**

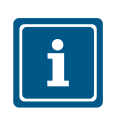

### **HINWEIS Originaldokument**

Dieses Dokument wurde von der Data Panel GmbH mit der gebotenen Sorgfalt und basierend auf dem ihr bekannten Stand der Technik erstellt. Änderungen und technische Weiterentwicklungen an unseren Produkten werden nicht automatisch in einem überarbeiteten Dokument zur Verfügung gestellt. Data Panel übernimmt keine Haftung und Verantwortung für inhaltliche oder formale Fehler, fehlende Aktualisierungen sowie daraus eventuell entstehende Schäden oder Nachteile.

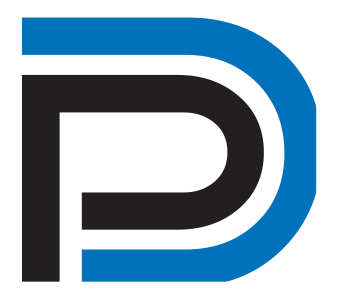

#### **STATUS DES DOKUMENTS**

Handbuch xtremeBLOCK MIO1214 Handbuchnummer DP-81000-1-200 Sprache DE Version 2.0 Stand 26.01.2023 Auto[r info@data-panel.eu](mailto:info@data-panel.eu)

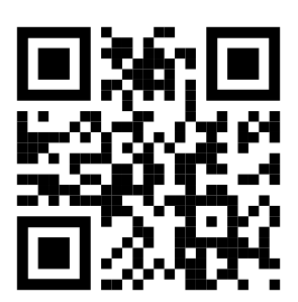

#### **KONTAKT**

Data Panel GmbH Blumenstraße 22/1 71522 Backnang Germany Fon +49 7191 904 369-10 Fax +49 7191 904 369-99 [info@data-panel.eu](mailto:info@data-panel.eu) [www.data-panel.eu](https://www.data-panel.eu/)

# **INHALT**

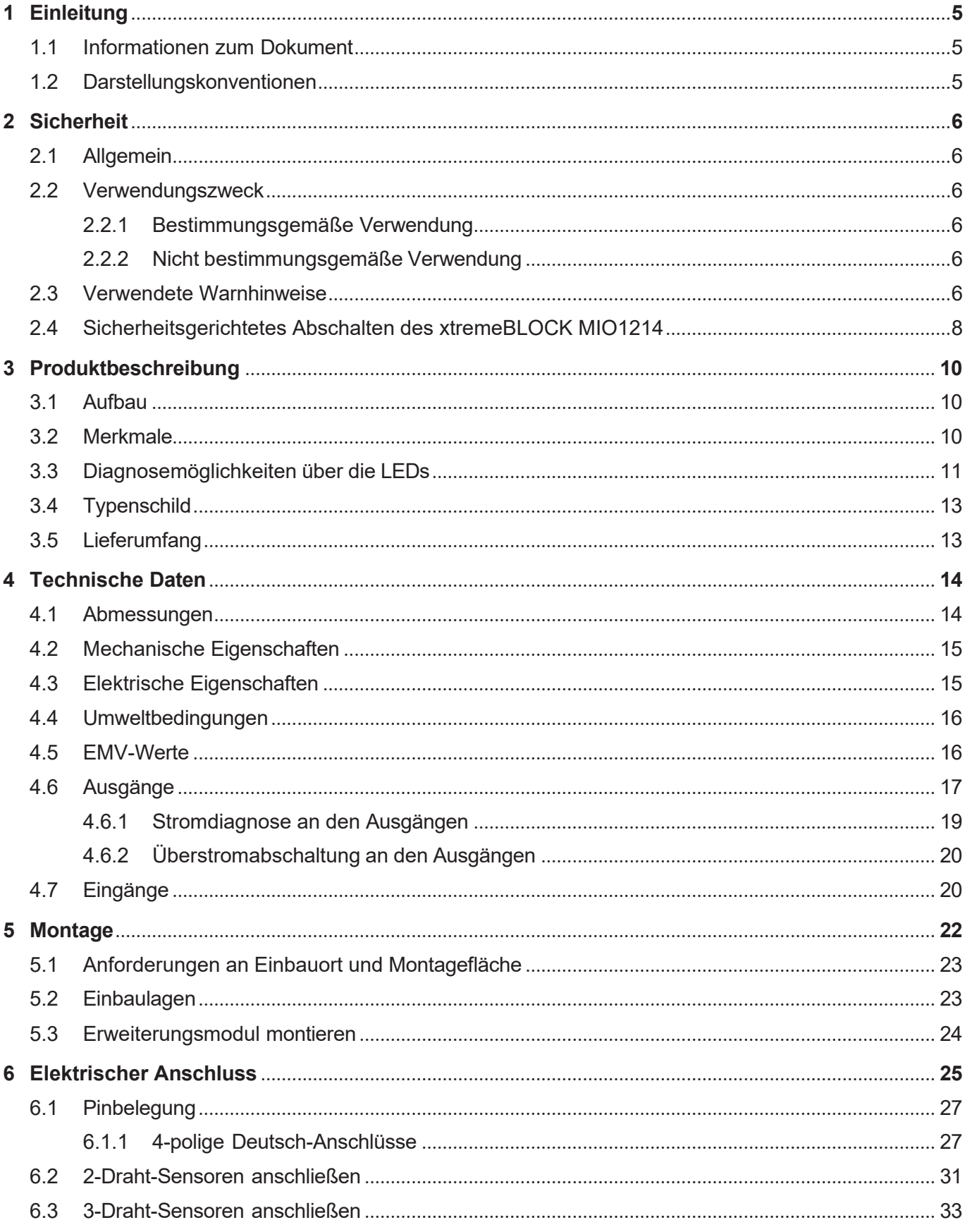

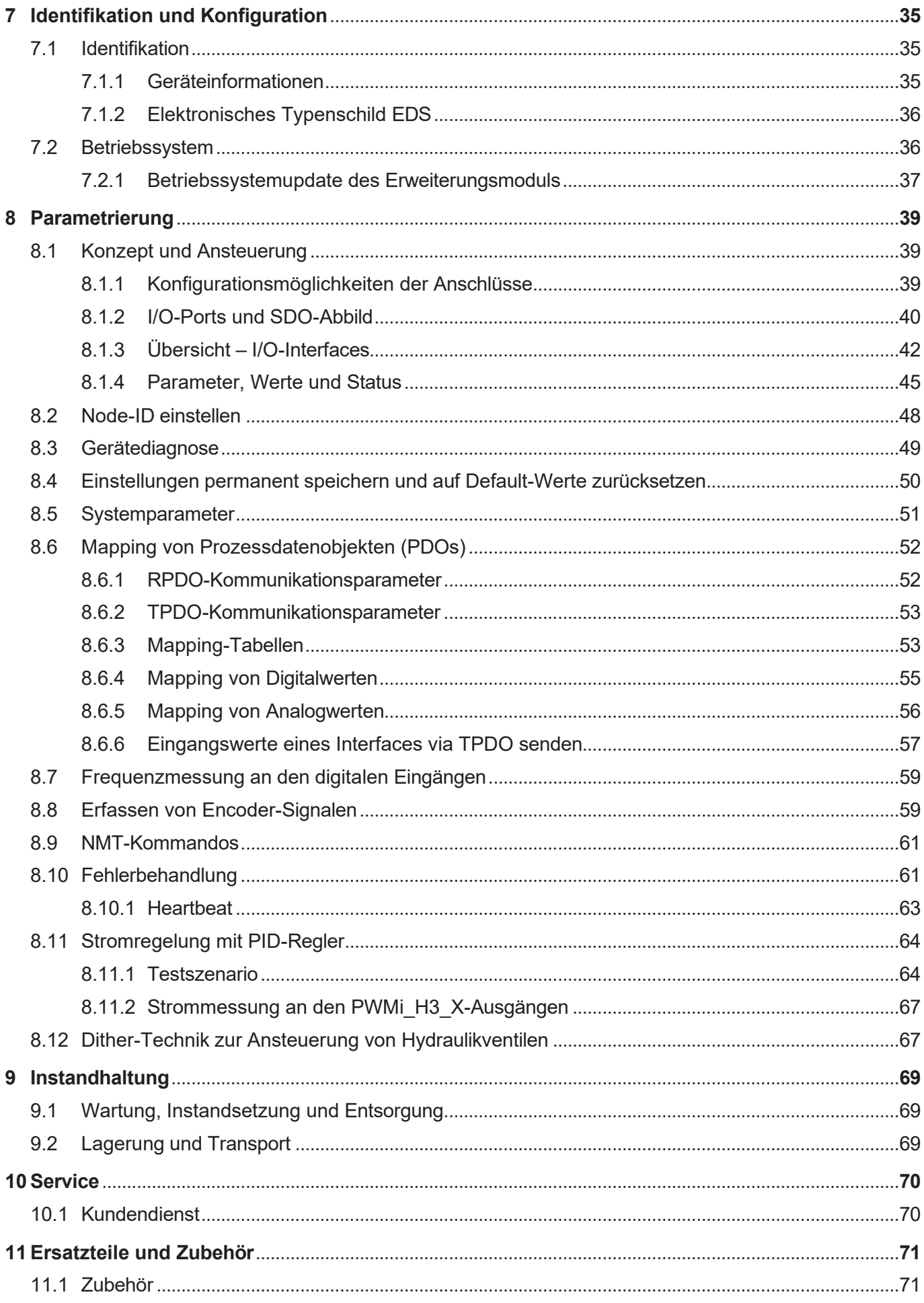

# 1 Einleitung

### **1.1 Informationen zum Dokument**

<span id="page-5-1"></span><span id="page-5-0"></span>Dieses Dokument ist Teil des Produkts und muss vor dem Einsatz des Geräts gelesen und verstanden werden. Es enthält wichtige und sicherheitsrelevante Informationen, um das Produkt sachgerecht und bestimmungsgemäß zu betreiben. **Zielgruppen** Dieses Dokument richtet sich an Fachpersonal. Das Gerät darf nur durch fachkundiges und ausgebildetes Personal in Betrieb genommen werden. Der sichere Umgang mit dem Gerät muss in jeder Produktlebensphase gewährleistet sein. Fehlende oder unzureichende Fach- und Dokumentenkenntnisse führen zum Verlust jeglicher Haftungsansprüche. **Verfügbarkeit von Informationen** Stellen Sie die Verfügbarkeit dieser Informationen in Produktnähe während der gesamten Einsatzdauer sicher. Informieren Sie sich im Downloadbereich unserer Homepage über Änderungen und Aktualität des Dokuments. Das Dokument unterliegt keinem automatischen Änderungsdienst.

Folgende Informationsprodukte ergänzen dieses Dokument:

- **Versionsupdates** Informationen zu Änderungen der Softwareprodukte sowie des Betriebssystems Ihres Moduls.
- QuickStartGuide Codesys
- Beispieldateien für EPLAN und PCAN

### <span id="page-5-2"></span>**1.2 Darstellungskonventionen**

Unterschiedliche Formatierungen erleichtern es, Informationen zu finden und einzuordnen. Im Folgenden das Beispiel einer Schritt-für-Schritt-Anweisung:

- ✓ Dieses Zeichen weist auf eine Voraussetzung hin, die vor dem Ausführen der nachfolgenden Handlung erfüllt sein muss.
- **►** Dieses Zeichen oder eine Nummerierung zu Beginn eines Absatzes markiert eine Handlungsanweisung, die vom Benutzer ausgeführt werden muss. Arbeiten Sie Handlungsanweisungen der Reihe nach ab.
- Der Pfeil nach Handlungsanweisungen zeigt Reaktionen oder Ergebnisse dieser Handlungen auf.

### **INFO Weiterführende Informationen und praktische Tipps** In der Info-Box finden Sie weiterführende Informationen und praktische Tipps zu Ihrem Produkt.

# <span id="page-6-1"></span><span id="page-6-0"></span>2 Sicherheit

### **2.1 Allgemein**

Das Produkt entspricht beim Inverkehrbringen dem aktuellen Stand von Wissenschaft und Technik.

Neben der Betriebsanleitung gelten für den Betrieb des Produkts die Gesetze, Regeln und Richtlinien des Betreiberlandes bzw. der EU. Der Betreiber ist für die Einhaltung der einschlägigen Unfallverhütungsvorschriften und allgemein anerkannten sicherheitstechnischen Regeln verantwortlich.

### **2.2 Verwendungszweck**

#### **2.2.1 Bestimmungsgemäße Verwendung**

Das Gerät erweitert eine Steuerung um multifunktionale Ein- und Ausgänge.

Betreiben Sie das Gerät nur gemäß den Angaben der bestimmungsgemäßen Verwendung und innerhalb der angegebenen technischen Daten. Die bestimmungsgemäße Verwendung beinhaltet das Vorgehen gemäß dieser Anleitung.

<span id="page-6-3"></span><span id="page-6-2"></span>**SELV** Das Gerät fällt aufgrund seiner geringen Betriebsspannung unter die Kategorie Safety Extra Low Voltage und somit nicht unter die EU-Niederspannungsrichtlinie. Das Gerät darf nur aus einer SELV-Quelle betrieben werden.

#### **2.2.2 Nicht bestimmungsgemäße Verwendung**

Verwenden Sie das Gerät nicht in technischen Systemen, für die eine hohe Ausfallsicherheit vorgeschrieben ist.

<span id="page-6-5"></span>**Maschinenrichtlinie** Das Gerät ist kein Sicherheitsbauteil nach der Maschinenrichtlinie 2006/42/EG. Die Verwendung im Sinne des Personenschutzes ist nicht bestimmungsgemäß und unzulässig.

### **2.3 Verwendete Warnhinweise**

**GEFAHR**

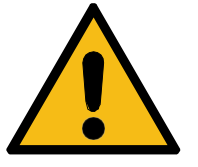

#### **Hohes Risiko**

Weist auf eine unmittelbar gefährliche Situation hin, die, wenn sie nicht vermieden wird, zum Tod oder zu schweren Verletzungen führt.

### **WARNUNG**

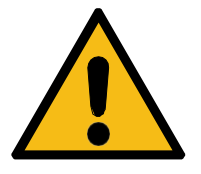

#### **Mittleres Risiko**

Weist auf eine möglicherweise gefährliche Situation hin, die, wenn sie nicht gemieden wird, zum Tod oder zu schweren Verletzungen führen kann.

<span id="page-6-4"></span>

### **A VORSICHT**

### **Geringes Risiko**

Weist auf eine potentiell gefährliche Situation hin, die, wenn sie nicht vermieden wird, zu geringfügiger oder mäßiger Verletzung führen könnte.

### **HINWEIS**

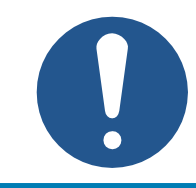

#### **Sachschäden**

Weist auf eine Situation hin, die, wenn sie nicht vermieden wird, zu Sachschaden führen könnte.

### <span id="page-8-0"></span>**2.4 Sicherheitsgerichtetes Abschalten des xtremeBLOCK MIO1214**

Der xtremeBLOCK MIO1214 selbst wurde **nicht** funktional sicher entwickelt. Mit einer externen Abschaltung der Aktor-Versorgungspannung (VBAT\_PWR) über ein Sicherheitsschaltgerät ist es möglich, einen Performance Level b nach ISO 13849 zu erreichen.

### **A VORSICHT**

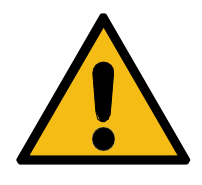

#### **Sichere Abschaltung außer Funktion gesetzt**

Durch einen Einzelfehler kann die sichere Abschaltung außer Funktion gesetzt werden.

Der maximal erreichbare Performance Level nach ISO 13849 ist b.

► Beachten Sie die Maßnahmen zum Erreichen des Performance Levels b nach ISO 13849.

#### **Erforderliche Maßnahmen zum Erreichen des Performance Levels b nach ISO 13849**

Beachten Sie folgende Maßnahmen, um den Performance Level b zu erreichen:

- Beachten Sie den MTTF-Wert des xtremeBLOCK MIO1214 (87 Jahre).
- Definieren Sie applikationsseitig, ob eine ein- oder zweikanalige Ansteuerung, ein manueller oder automatischer Start oder eine Applikation mit oder ohne Querschlusserkennung notwendig sind.
- Nutzen Sie ein Sicherheitsschaltgerät, das mindestens den Performance Level b erfüllt.
- Nutzen Sie ein Sicherheitsschaltgerät, dessen Kontakte für die Strombelastung des xtremeBLOCK MIO1214 ausgelegt sind.
- Verdrahten Sie das Sicherheitsschaltgerät nach den Vorgaben der zugehörigen Anleitung.
- Sichern Sie die max. Strombelastbarkeit durch vorgeschaltete Überstromeinrichtungen ab.
- Um die Aktor-Versorgungsspannung extern abzuschalten, schalten Sie immer beide Pins **X2:1** und **X2:2** ab.
- Validieren Sie die Funktionalität der Sicherheitsfunktion bei der Erstinbetriebnahme und dokumentieren Sie das Ergebnis.
- Überprüfen Sie zyklisch (z. B. einmal jährlich) die korrekte Funktion der Sicherheitsfunktion und dokumentieren Sie das Ergebnis.

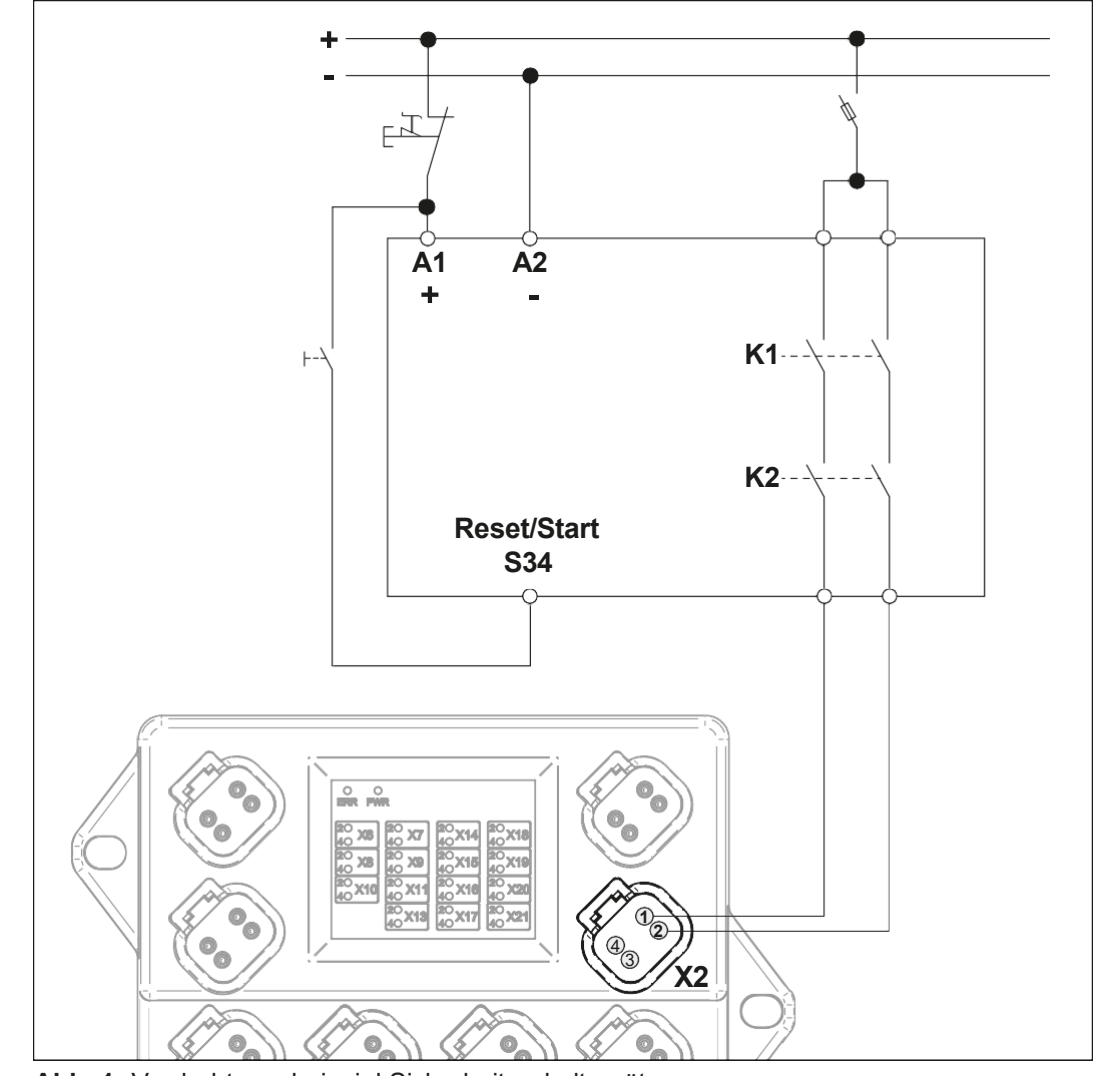

**Abb. 1:** Verdrahtungsbeispiel Sicherheitsschaltgerät

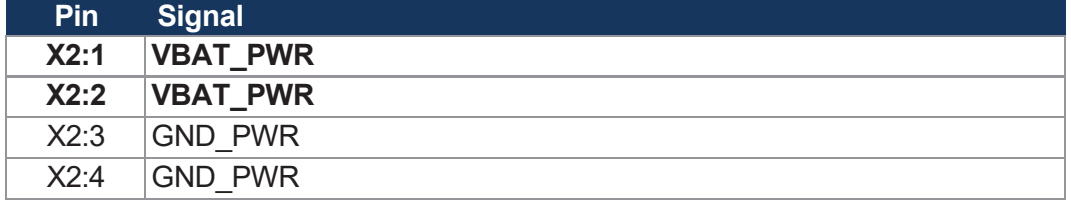

**Tab. 1:** Anschluss X2 – VBAT\_IN

# <span id="page-10-0"></span>3 Produktbeschreibung

Das Erweiterungsmodul xtremeBLOCK MIO1214 ist ein universeller dezentraler Baustein für mobile Arbeitsmaschinen. Mit seiner I/O-Konfiguration kann es nahezu alle dezentralen Aufgaben übernehmen.

### **3.1 Aufbau**

<span id="page-10-1"></span>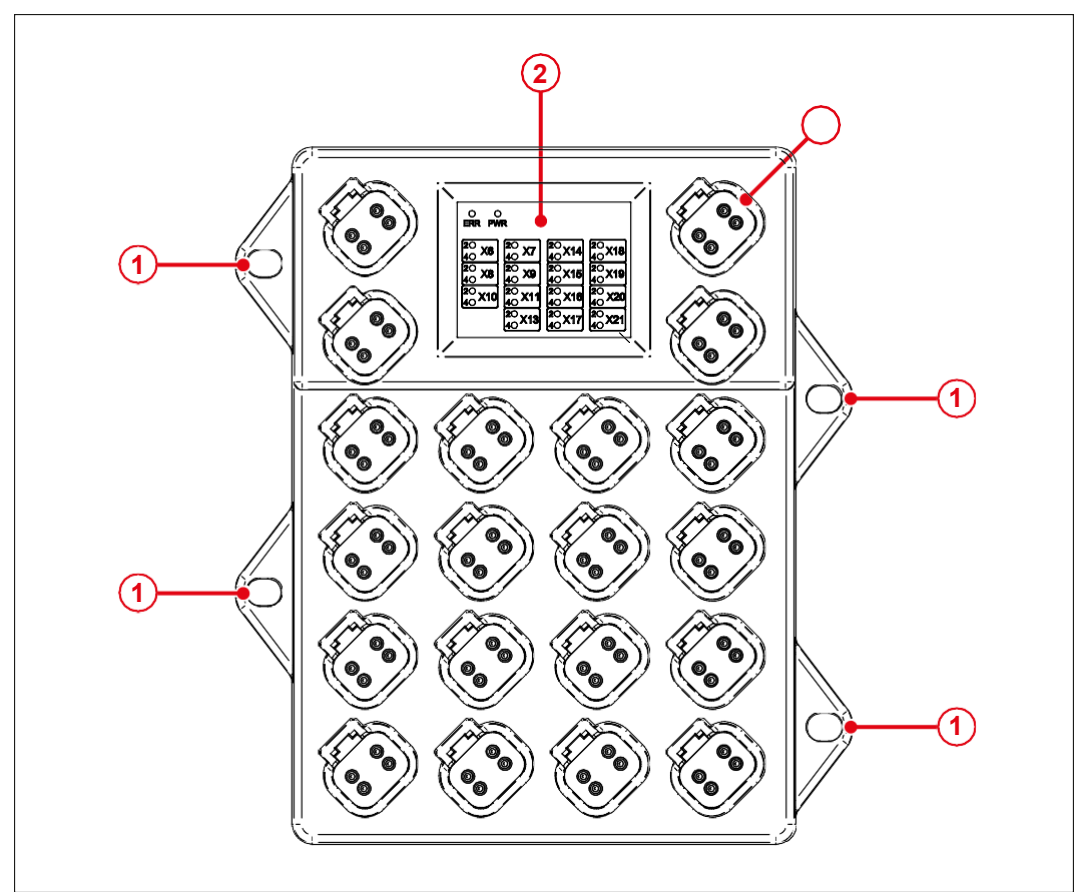

#### **Abb. 2:** Aufbau

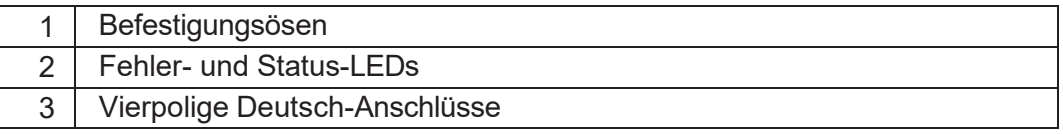

### <span id="page-10-2"></span>**3.2 Merkmale**

- 1 CAN-Anschluss mit optionalem Abschlusswiderstand
- Kommunikation über DS401-CANopen-Protokoll
- 8 analoge Eingänge zur Strom- oder Spannungsmessung
- 4 digitale Eingänge zur Verwendung als Digital-, Frequenz-, Periodenzeitoder Zählereingang
- 4 digitale Ausgänge mit Stromüberwachung. Je Kanal mit maximal 3 A belastbar. Insgesamt darf der Summenstrom maximal 6 A betragen. Alternativ ist eine Verwendung als digitaler Eingang möglich.
- 6 PWM-Ausgänge bis 7 A mit Stromüberwachung. Alternativ ist eine Verwendung als digitaler Eingang möglich.
- 4 PWM-Ausgänge bis 3 A mit genauer Strommessung und PID-Stromregelung. Alternativ ist eine Verwendung als digitaler Eingang möglich.
- 3 Ausgänge mit überwachten Versorgungsspannungen für Sensoren (Batteriespannung)
- Getrennte Anschlüsse für Logik- und Ausgangstreiberversorgung
- Gesamtstromausgabe bis zu 26 A

### <span id="page-11-0"></span>**3.3 Diagnosemöglichkeiten über die LEDs**

Der Knoten verfügt über 2 Status-LEDs (rot und grün) zur Anzeige von diversen Zuständen und Fehlern sowie über 30 orange LEDs, die den Status der einzelnen Anschlüsse anzeigen.

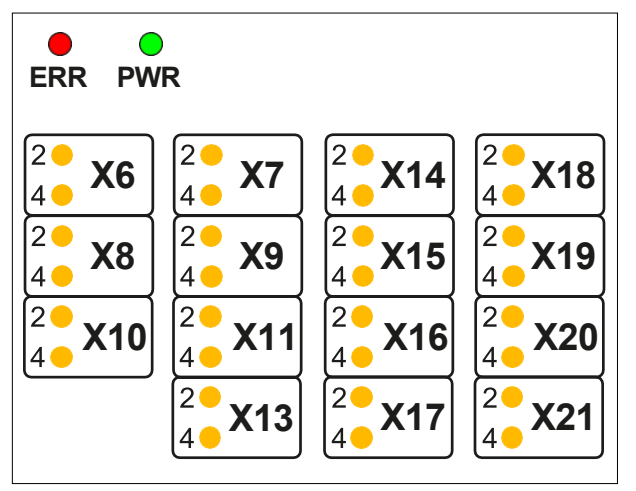

**Abb. 3:** LED-Anzeige

**Blinkzyklus der roten und grünen LED**

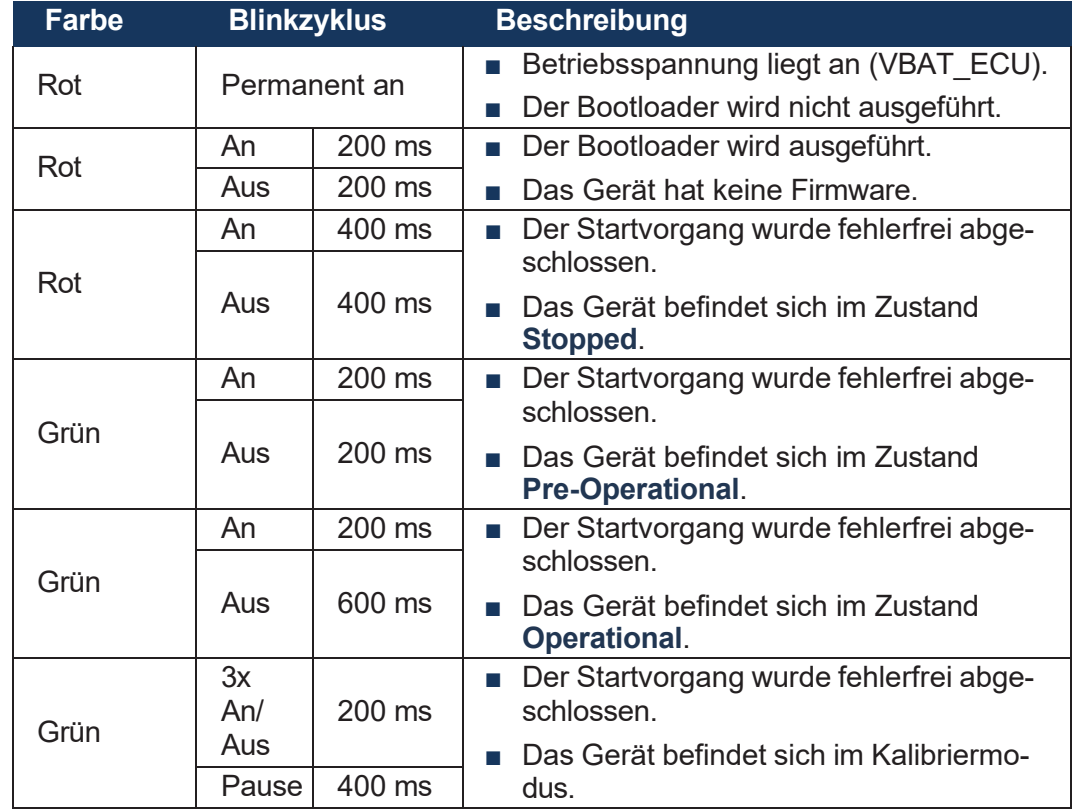

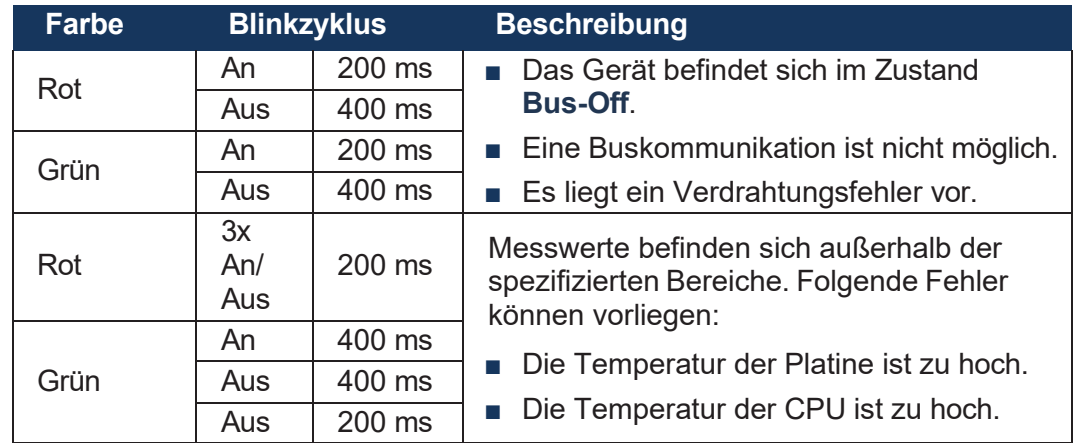

#### **Blinkzyklus der orangen LEDs**

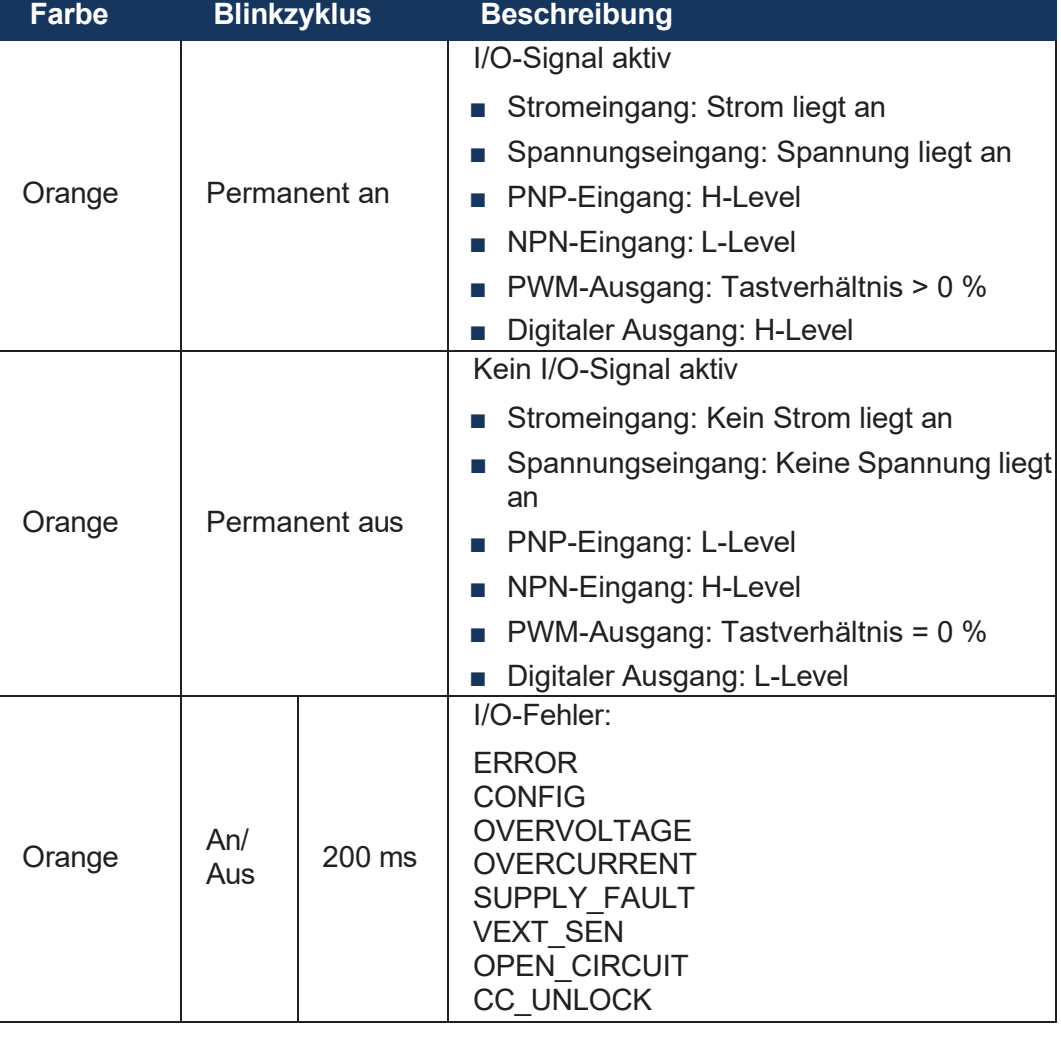

#### **LED-Fehler erkennen**

In der Einschaltphase (Bootup) leuchten alle orangen LEDs für 2 Sekunden auf und sind anschließend eine Sekunde aus. Dies ermöglicht, Funktionsfehler einzelner LEDs zu erkennen.

## <span id="page-13-0"></span>**3.4 Typenschild**

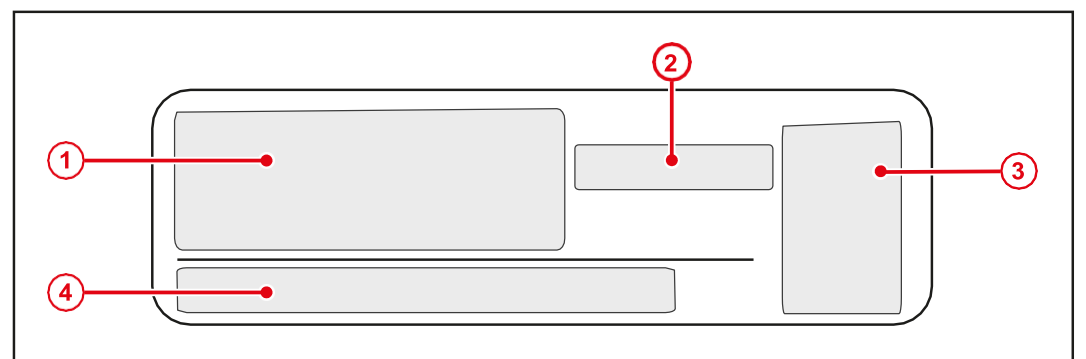

#### **Abb. 4:** Typenschild 1

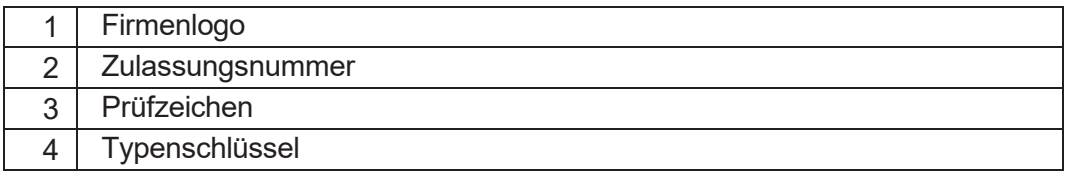

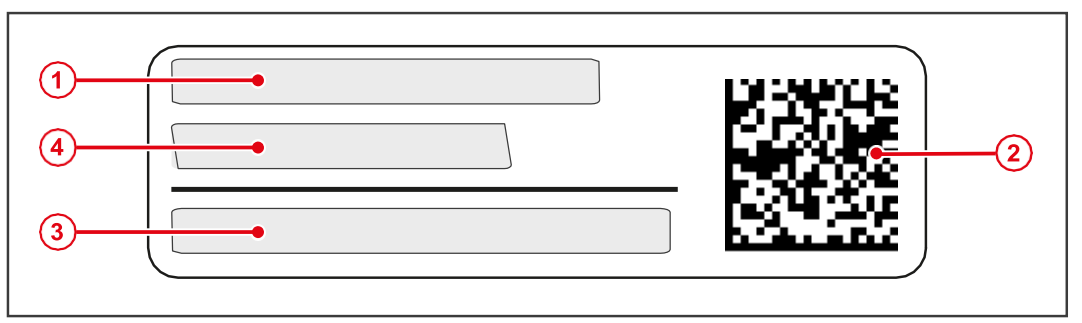

### **Abb. 5:** Typenschild 2

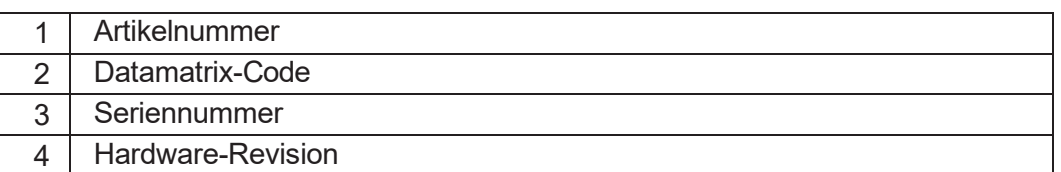

## <span id="page-13-1"></span>**3.5 Lieferumfang**

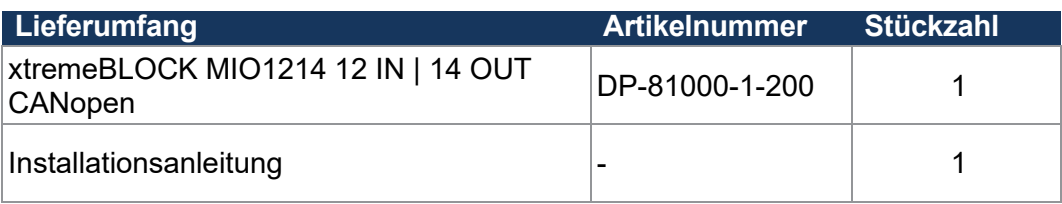

# <span id="page-14-0"></span>4 Technische Daten

Dieses Kapitel enthält die elektrischen und mechanischen Daten sowie die Betriebsdaten des Geräts xtremeBLOCK MIO1214.

### **4.1 Abmessungen**

<span id="page-14-1"></span>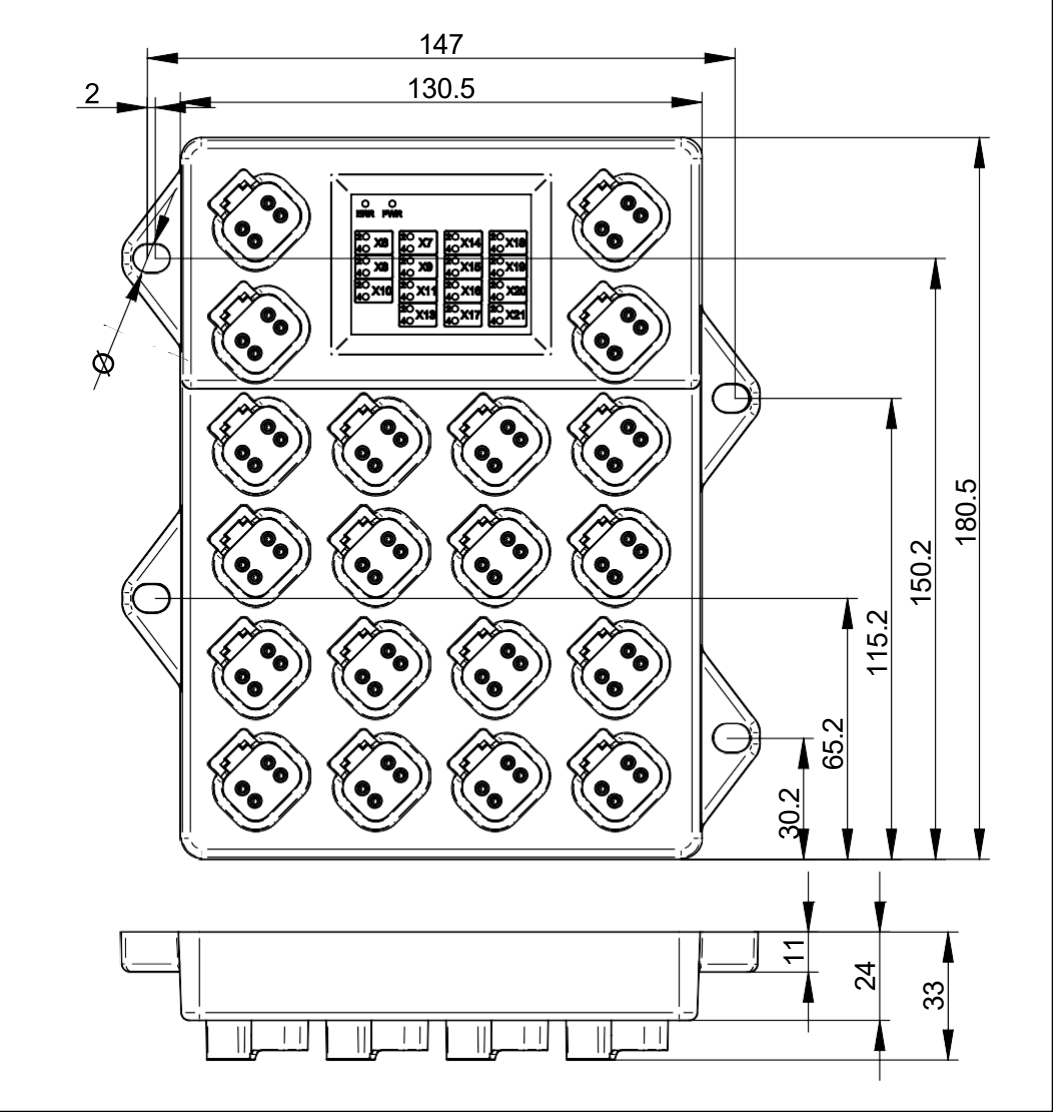

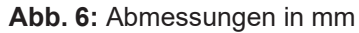

**INFO CAD-Daten**

CAD-Daten des Geräts finden Sie im Download-Bereich unserer *[Homepage](https://www.data-panel.eu/dp-81000-1-200)*.

### <span id="page-15-0"></span>**4.2 Mechanische Eigenschaften**

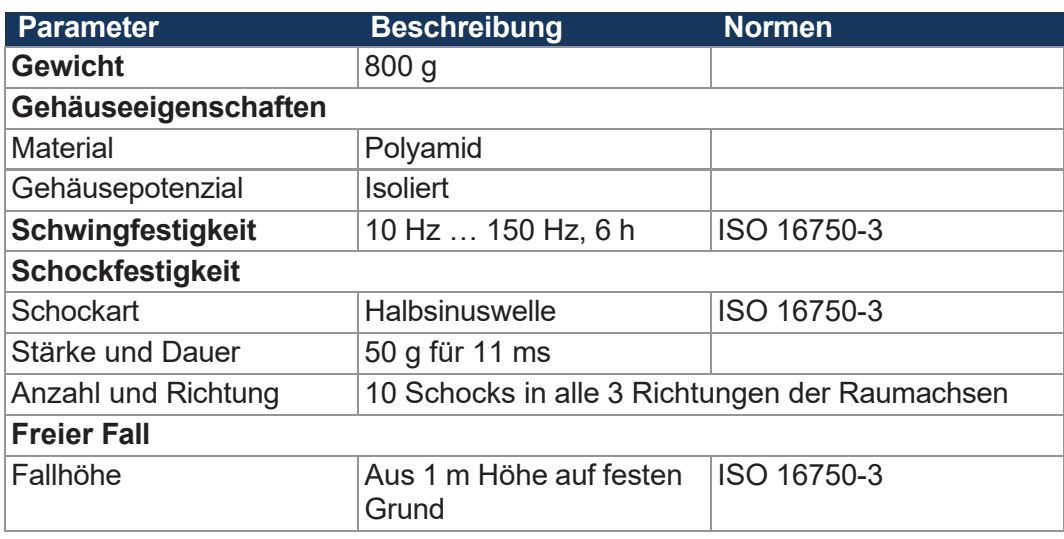

**Tab. 2:** Mechanische Eigenschaften

### **4.3 Elektrische Eigenschaften**

#### <span id="page-15-1"></span>**Versorgung der**

**Ausgangstreiber**

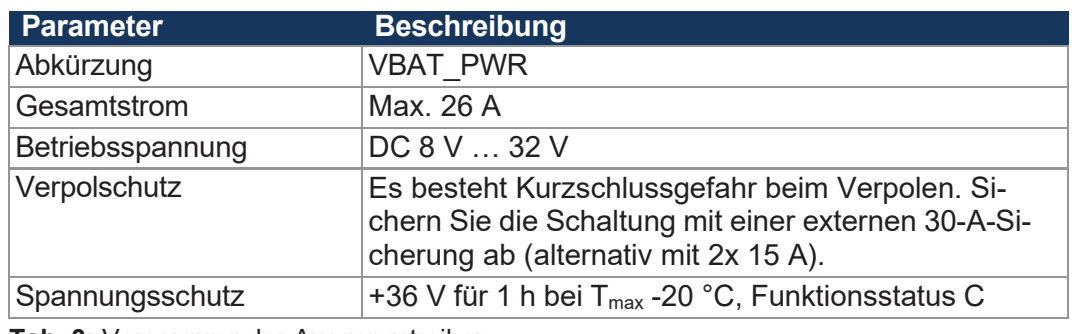

**Tab. 3:** Versorgung der Ausgangstreiber

**Versorgung ECU Parameter Beschreibung** Abkürzung **VBAT** ECU Betriebsspannung DC 8 V...32 V Verpolschutz Max. 32 V Es besteht Kurzschlussgefahr beim Verpolen. Sichern Sie die Schaltung mit einer externen 2-A-Sicherung ab. Stromaufnahme  $\vert$ Bei 12 V  $\vert$ ca. 49 mA + Summenstrom an VEXT\_SEN Bei 24 V ca. 34 mA + Summenstrom an VEXT\_SEN

**Tab. 4:** Versorgung der ECU

#### **Massebezug**

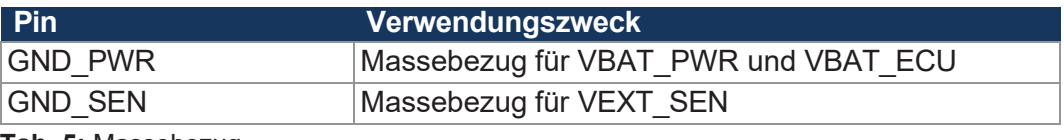

**Tab. 5:** Massebezug

### <span id="page-16-0"></span>**4.4 Umweltbedingungen**

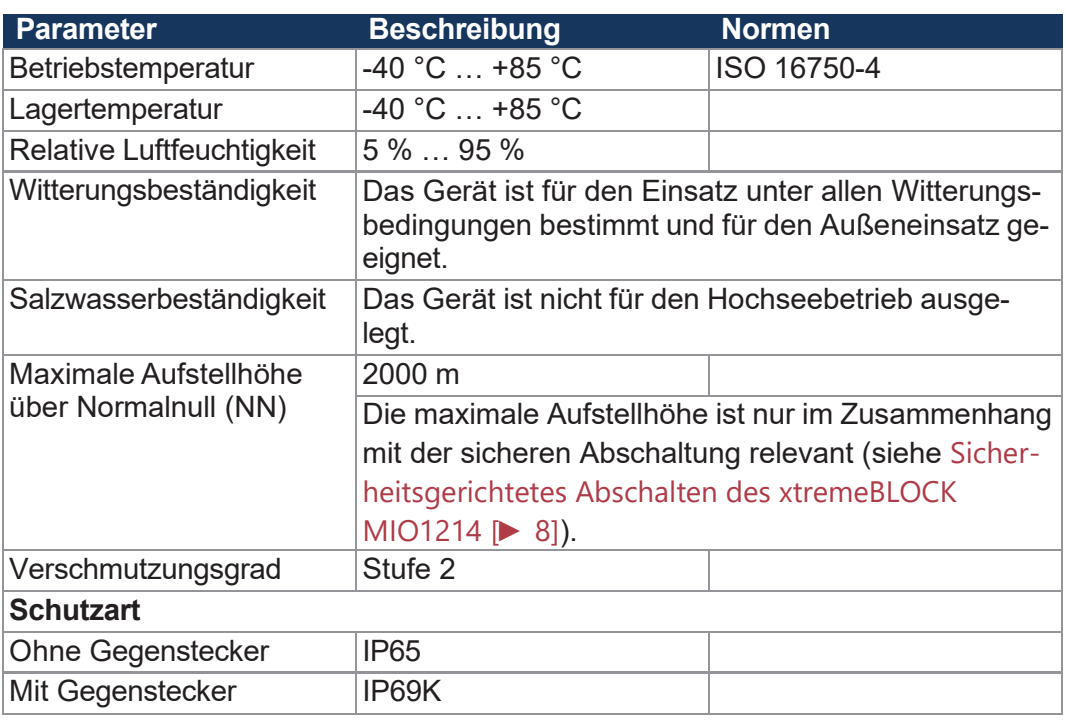

**Tab. 6:** Umweltbedingungen

### **4.5 EMV-Werte**

Das Gerät verfügt über eine E1-Zulassung nach ECE R10 Rev. 5 und eine CE-Konformität nach ISO 14982 sowie ISO 13766-2.

<span id="page-16-1"></span>**Impulse ISO 7637-2**

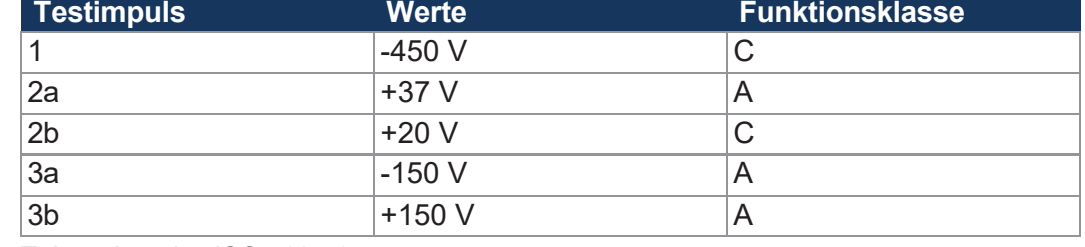

**Tab. 7:** Impulse ISO 7637-2

**Impulse ISO 16750-2**

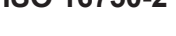

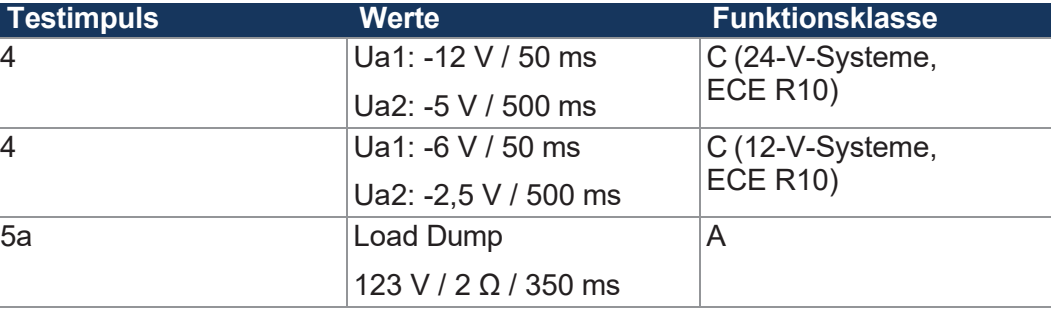

#### **Tab. 8:** Impulse ISO 16750-2

**Einstrahlung ISO 11452**

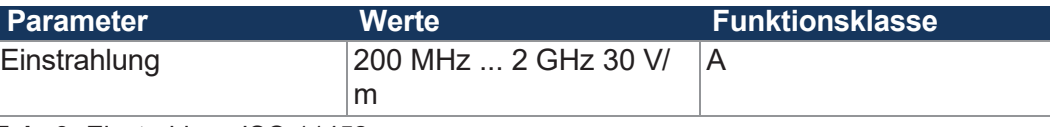

**Tab. 9:** Einstrahlung ISO 11452

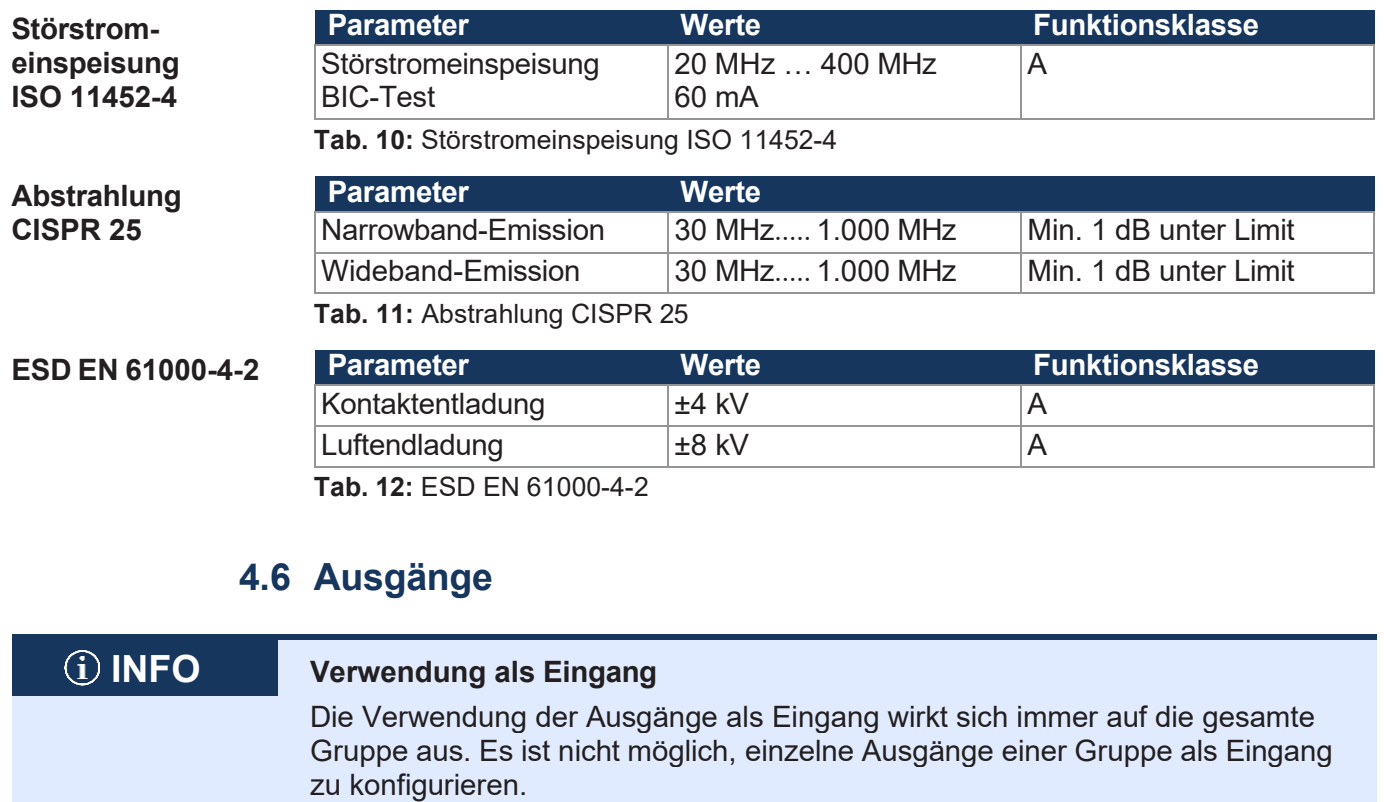

<span id="page-17-0"></span>Ausga

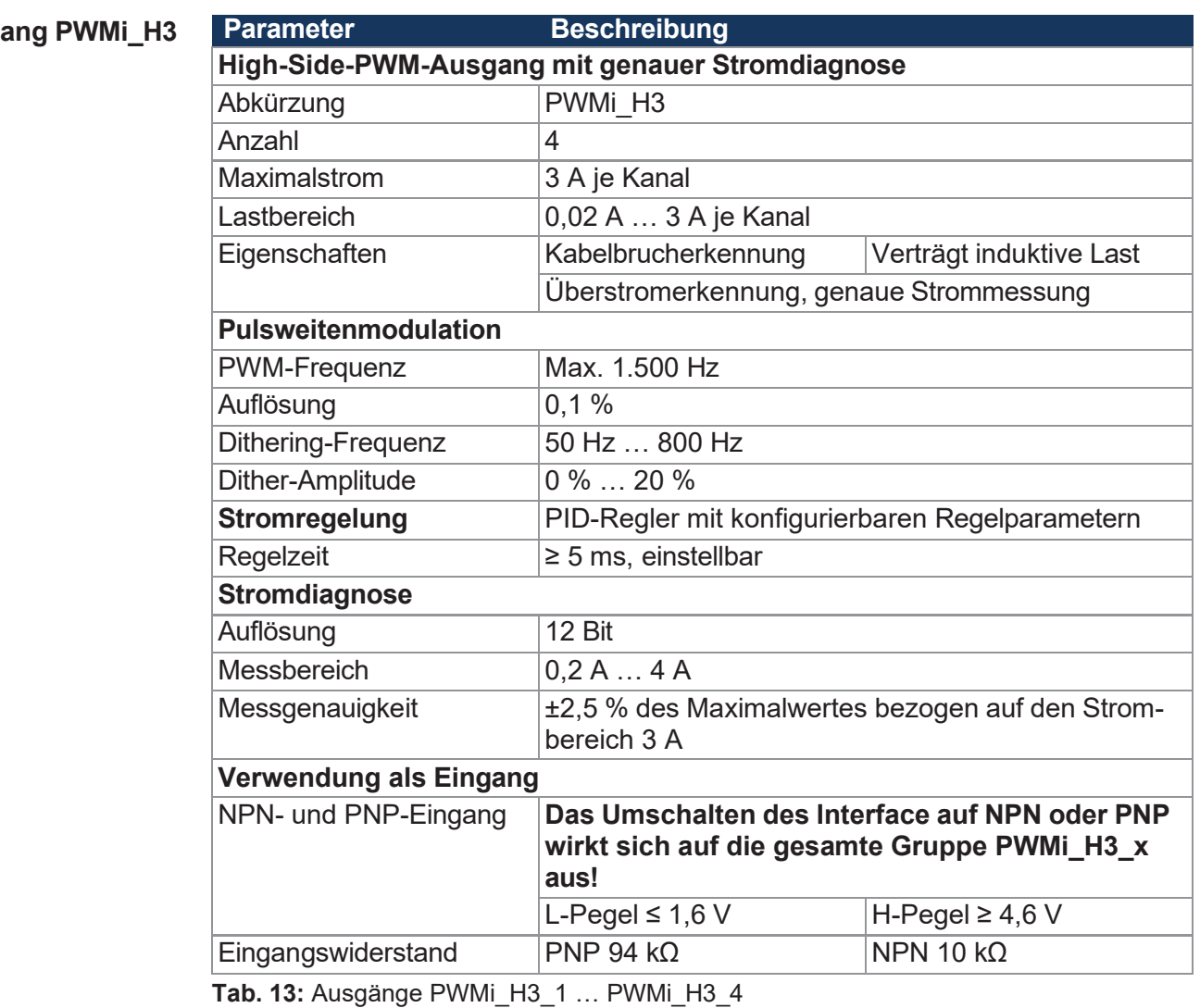

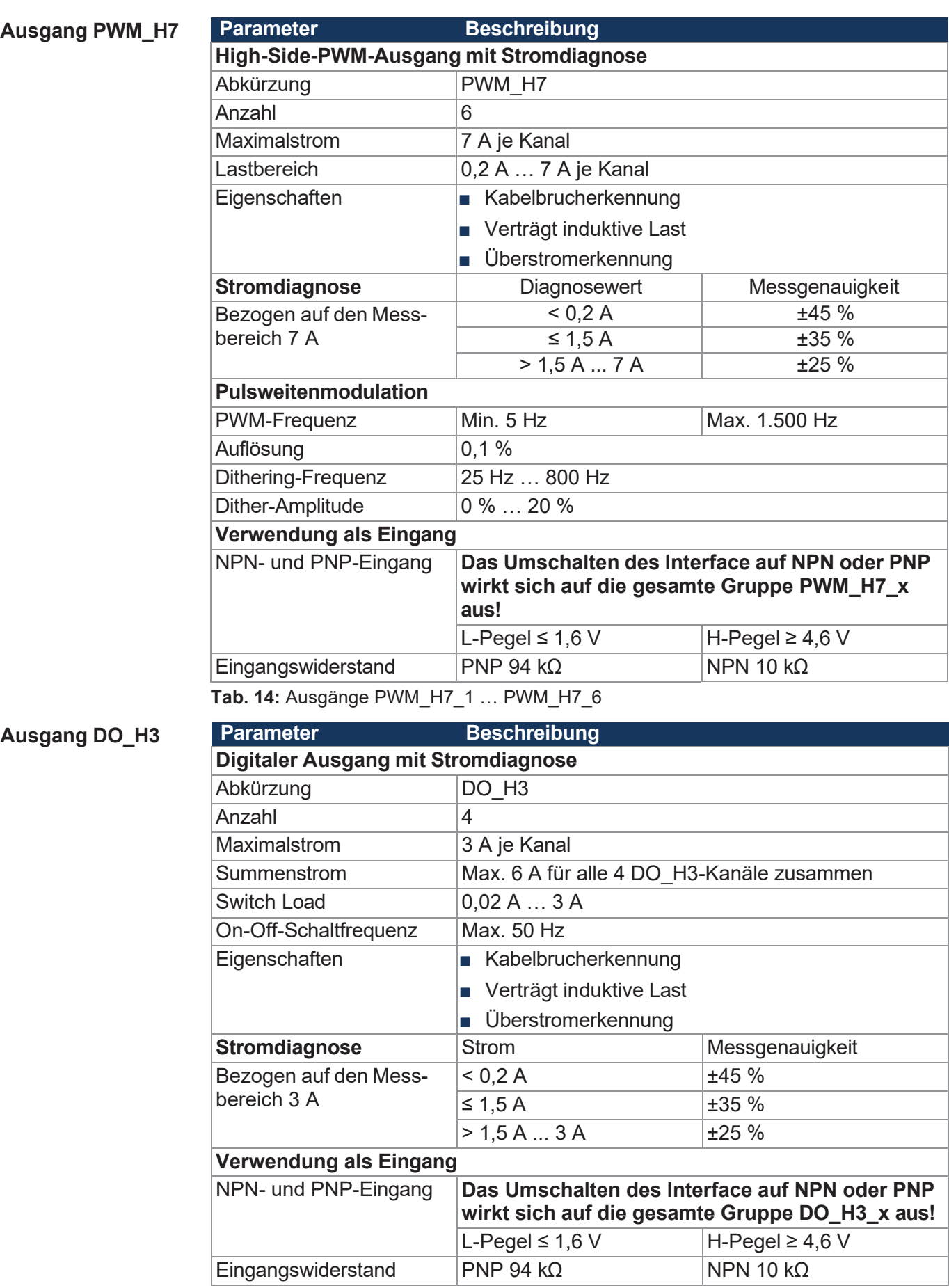

**Tab. 15:** Ausgänge DO\_H3\_1 … DO\_H3\_4

#### **Sensorausgang VEXT\_SEN**

**Parameter Beschreibung** 

Ausgang für die Versorgung von Sensoren:

VBAT\_ECU wird auf VEXT\_SEN über einen Kaltleiter durchgeschleift. Ein Überstrom bzw. Kurzschluss an der Sensorversorgung kann diagnostiziert werden.

Es gibt 3 Kanäle (VEXT\_SEN\_1 … VEXT\_SEN\_3), die auf mehrere [Anschlüsse](#page-27-1) [und Pins \[](#page-27-1)[►](#page-27-1) [27\]](#page-27-1) verteilt sind.

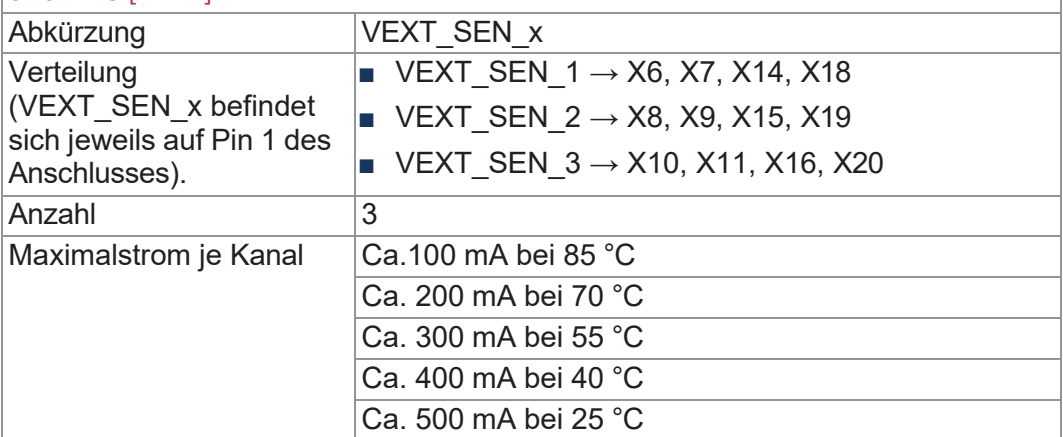

**Tab. 16:** Sensorausgang VEXT\_SEN

#### <span id="page-19-0"></span>**4.6.1 Stromdiagnose an den Ausgängen**

Die Ausgänge haben unterschiedliche Toleranzen (siehe [Ausgänge](#page-17-0) [[►](#page-17-0) [17\]](#page-17-0)).

Alle Ausgänge werden von Werk aus kalibriert, um eine möglichst hohe Genauigkeit zu erreichen. Für kleine Stromwerte verläuft die Strommessung nicht linear. Die Messung wird deshalb von der Firmware linearisiert:

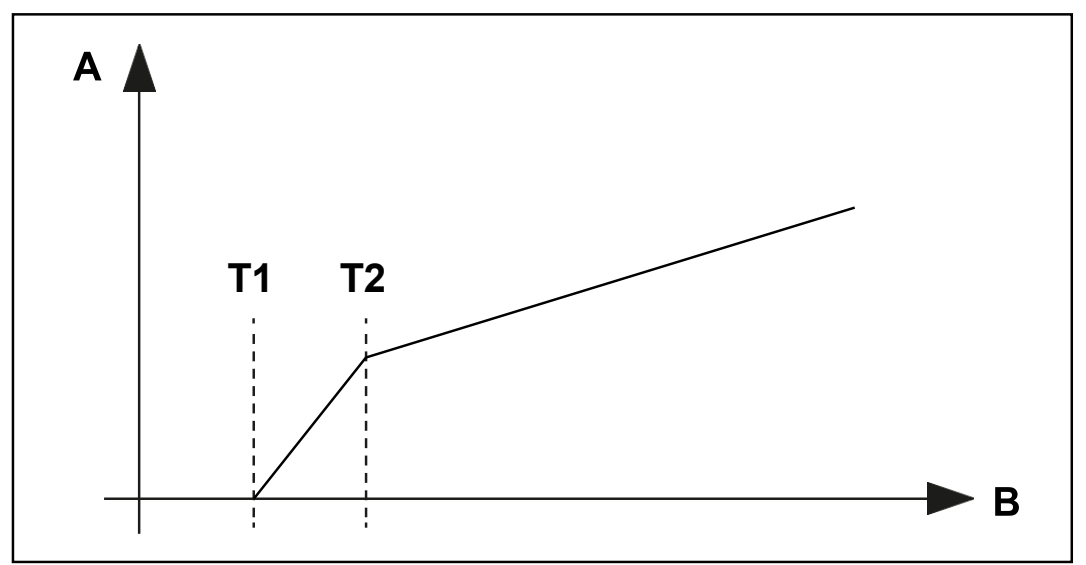

**Abb. 7:** Diagramm: Prinzip der Linearisierung

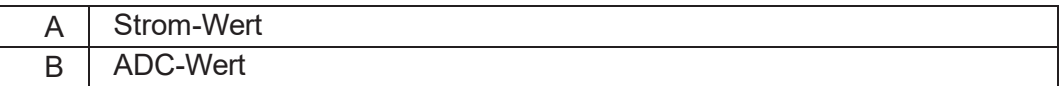

- T1 liegt bei 200 mA, darunter wird der Strom als 0 angezeigt.
- T2 liegt bei 500 mA. Von 200 mA bis 500 mA wird der gemessene Stromwert linearisiert.

### **4.6.2 Überstromabschaltung an den Ausgängen**

Wenn durch einen Ausgang für 500 ms (Default-Wert) Überstrom fließt, dann wird die Überstromabschaltung aktiv. Dieser Wert kann über den Parameter OVERCURRENT\_TIME verändert werden. Tritt ein Überstromereignis auf, dann schaltet der Ausgang ab und das Überstrom-Bit wird für 10 s gesetzt. Während dieser Zeit kann der Port nicht wieder eingeschaltet werden.

<span id="page-20-0"></span>**Port wieder einschalten**

- ✓ Der xtremeBLOCK MIO1214 befindet sich im Zustand **Operational**.
- ✓ Seit der Abschaltung des Ausgangs sind 10 s vergangen.
- **►** Setzen Sie den Ausgangswert (Digital oder PWM) des betreffenden Ports erneut.

### <span id="page-20-1"></span>**4.7 Eingänge**

Im Betriebsspannungsbereich sind alle Eingänge spannungsfest und überstromsicher.

#### **Analoge Eingänge**

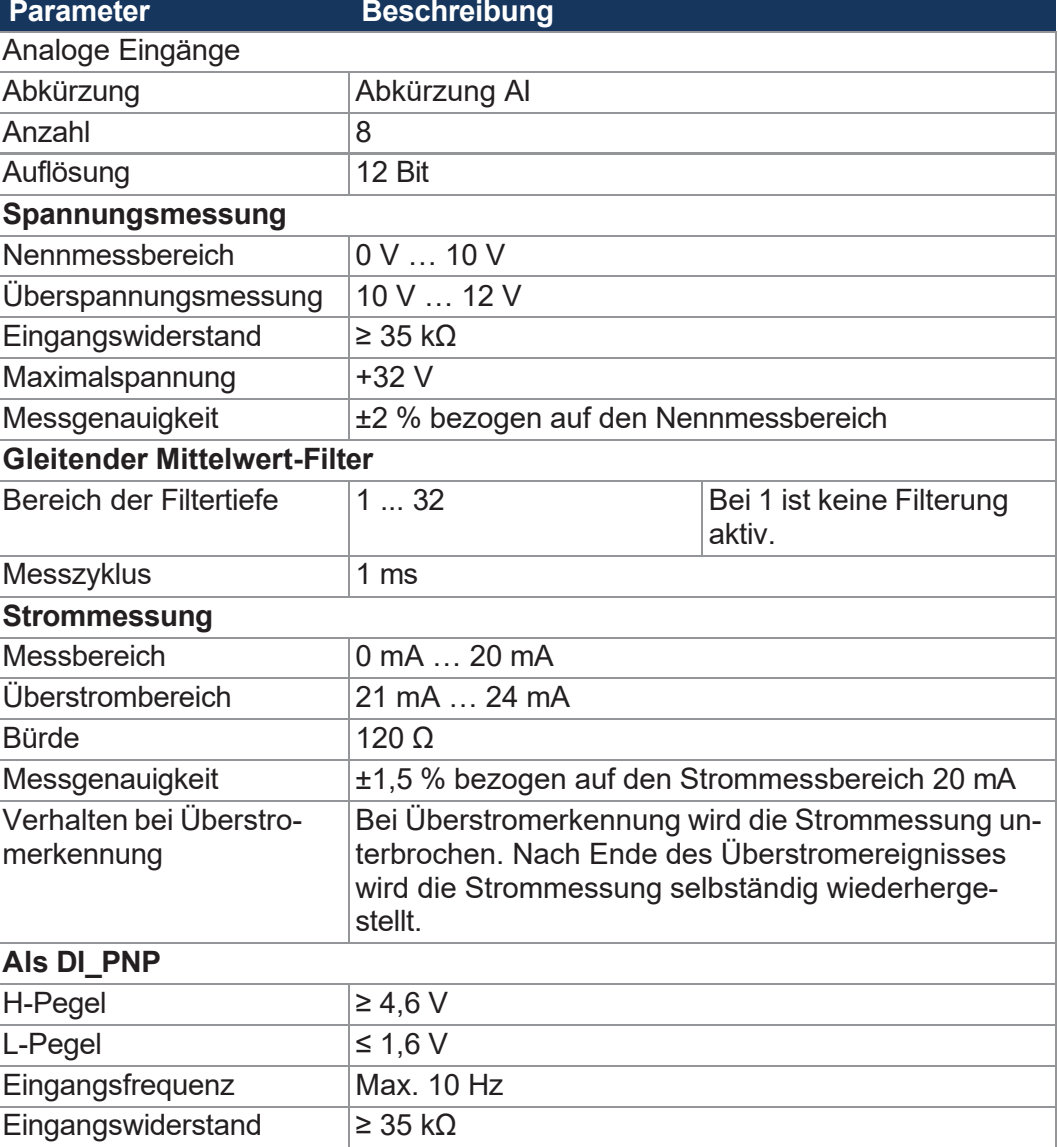

**Tab. 17:** Analoge Eingänge

**Konfigurations-**

**eingänge**

#### **Digitale Eingänge** Alle digitalen Eingänge sind PNP-Eingänge. Der digitale Eingang DI\_P\_1 kann auch als NPN-Eingang konfiguriert werden. Alle Ausgänge können mit Einschränkungen auch als einfache digitale NPN- oder PNP-Eingänge verwendet werden.

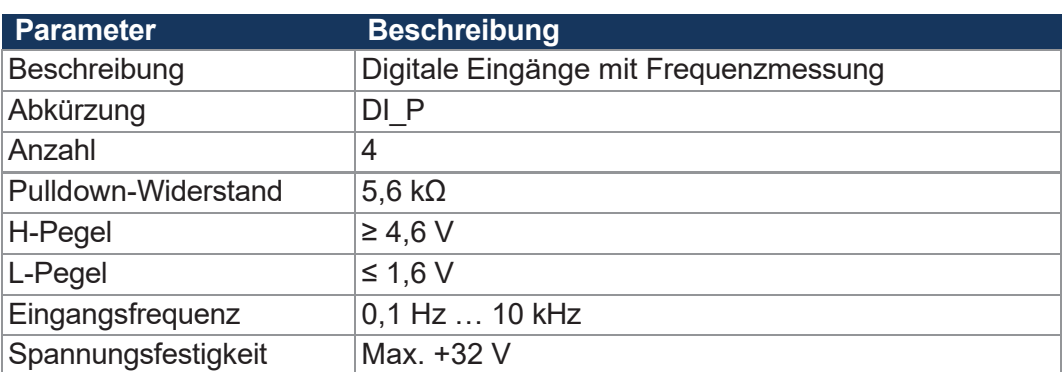

**Tab. 18:** Digitale Eingänge DI\_P\_1 ... DI\_P\_4

Die Konfigurationseingänge sind Tristate-Eingänge und werden zum Einstellen der Node-ID verwendet. Die Basis-Adresse ist einstellbar und hat den Default-Wert 0x30. Die Node-ID kann durch Verbinden der Konfigurationseingänge mit VBAT\_ECU oder GND über einen Offset verschoben werden.

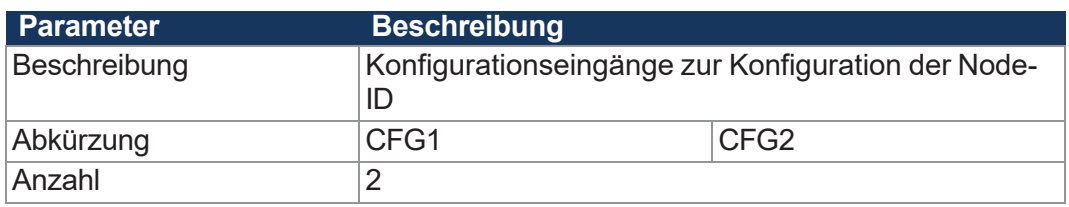

**Tab. 19:** Konfigurationseingänge CFG1 … CFG2

Weiterführende Informationen finden Sie im Kapitel Node-ID [einstellen](#page-48-0) [[►](#page-48-0) [48\]](#page-48-0).

# <span id="page-22-0"></span>**MONTAGE**

### **WARNUNG**

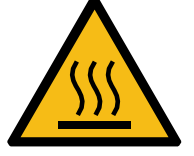

**Verbrennungsgefahr**

Heiße Oberflächen können Verbrennungen verursachen.

- ► Treffen Sie Schutzmaßnahmen gegen versehentliches Berühren des Geräts.
- ► Lassen Sie das Gerät einige Zeit abkühlen, bevor Sie Arbeiten am Gerät durchführen.

### **HINWEIS**

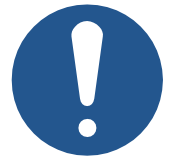

**Materialschäden oder Funktionsbeeinträchtigung durch Schweißarbeiten**

Schweißarbeiten am Fahrgestell können Materialschäden oder Funktionsbeeinträchtigungen verursachen.

- ► Trennen Sie vor Schweißarbeiten alle Kontakte des Geräts vom Bordnetz des Fahrzeugs.
- ► Schützen Sie das Gerät vor Funkenflug und Schweißperlen.
- ► Berühren Sie das Gerät nicht mit der Schweißelektrode oder Masseklemme.

### **HINWEIS**

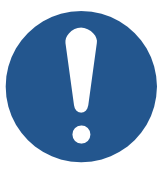

**Schmutz und Feuchtigkeit können die elektrischen Verbindungen beeinträchtigen.**

- ► Verschließen Sie nicht benutzte Pins mit Blindstopfen.
- ► Schützen Sie alle elektrischen Verbindungen durch entsprechende Einzeladerabdichtungen.
- ► Reinigen Sie die Umgebung der Stecker, bevor Sie den Gegenstecker abziehen.

### **HINWEIS**

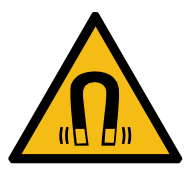

#### **Funktionsbeeinträchtigung durch Magnete oder Motoren mit Spule**

Magnete oder Motoren mit Spule in der Nähe des xtremeBLOCK MIO1214 können die Strommessung der Einund Aus- gänge beeinflussen.

► Achten Sie auf einen ausreichenden Abstand oder eine Abschirmung des xtremeBLOCK MIO1214.

<span id="page-23-0"></span>**Anforderungen an die Montagefläche**

### **5.1 Anforderungen an Einbauort und Montagefläche**

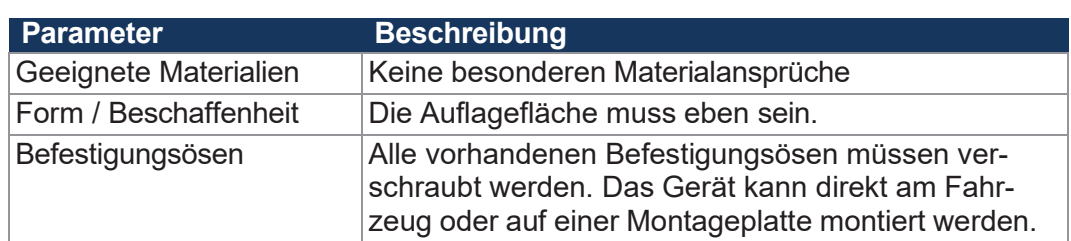

**Tab. 20:** Anforderungen an die Montagefläche

#### <span id="page-23-1"></span>**Anforderungen an den Einbauraum**

- Ausreichende Luftzirkulation
- Ausreichender Abstand zu Teilen mit großer Hitzeentwicklung
- Das Gerät muss jederzeit für Servicearbeiten zugänglich sein.

### **5.2 Einbaulagen**

Der xtremeBLOCK MIO1214 kann in beliebiger Lage eingebaut werden.

**Horizontale Einbaulage**

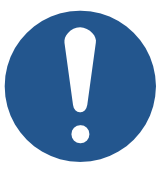

### **HINWEIS**

#### **Eindringende Feuchtigkeit bei horizontaler Einbaulage**

Wenn das Gerät horizontal eingebaut wird, kann Feuchtigkeit über die Buchsen eindringen.

► In der horizontalen Einbaulage müssen alle Jetter-Stecker gesteckt sein.

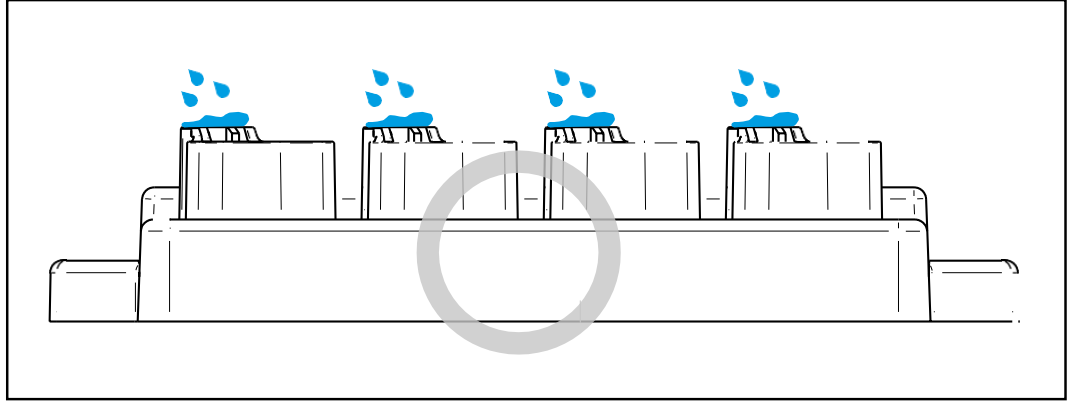

**Abb. 8:** Horizontale Einbaulage

#### **Mehrere xtremeBLOCK MIO1214**

Wenn mehrere xtremeBLOCK MIO1214 nebeneinander verbaut werden, dann muss ein Mindestabstand von 16 mm zwischen den einzelnen Geräten eingehalten wer- den.

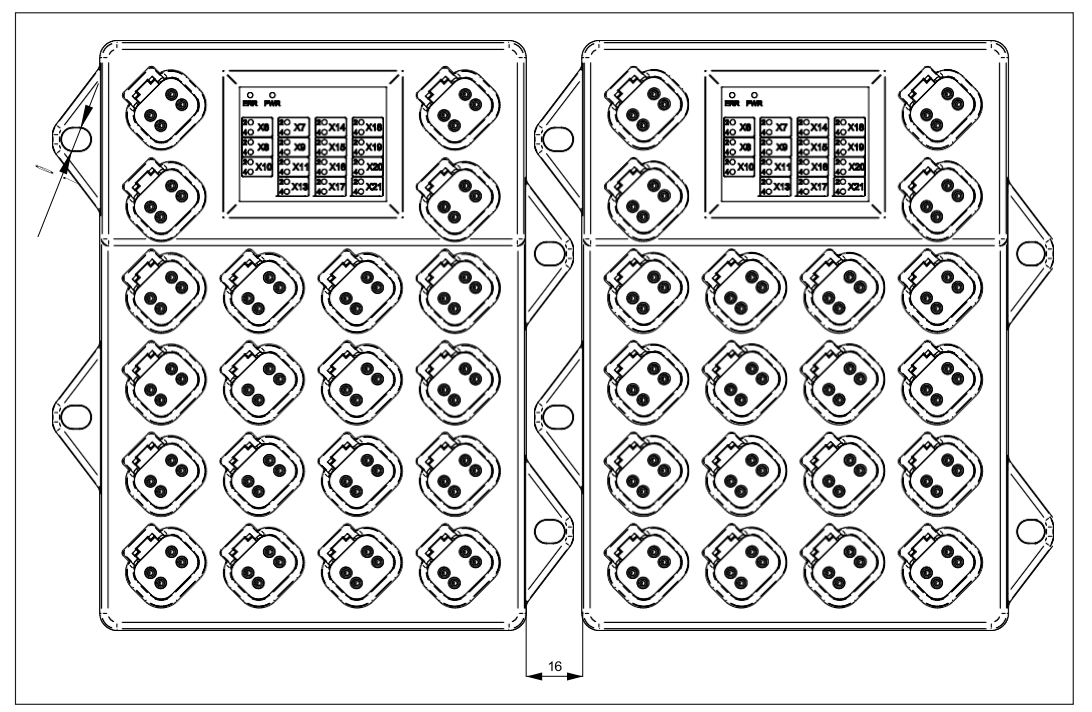

**Abb. 9:** Einbaulagen, Angaben in mm

### **5.3 Erweiterungsmodul montieren**

<span id="page-24-0"></span>**Montagematerial** Das Montagematerial ist nicht im Lieferumfang enthalten. Die Jetter AG empfiehlt folgendes Montagematerial:

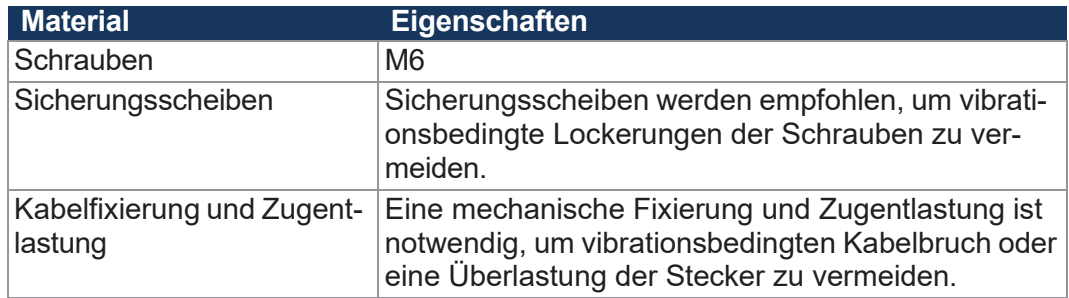

**Tab. 21:** Montagematerial

**Montage ►** Befestigen Sie den xtremeBLOCK MIO1214 an allen Befestigungsösen. Das Anzugsmoment beträgt max. 4 Nm.

# <span id="page-25-0"></span>6 Elektrischer Anschluss

### **WARNUNG**

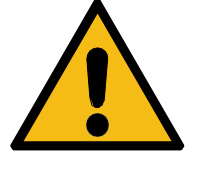

#### **Signalstörung aufgrund fehlerhafter CAN-Verdrahtung**

Nicht geschirmte oder verdrillte CAN-Leitungen können Kommunikationsstörungen zur Folge haben. Im Extremfall kann eine Fehlfunktion des Geräts zu Folgeschäden an Personen führen.

► Schließen Sie an beiden Enden des CAN-Busses Abschlusswiderstände von 120 Ω an.

### **HINWEIS**

**Beeinflussung der elektromagnetischen Verträglichkeit**

Ungeeignete Ausführung des Kabelbaums kann die elektromagnetische Verträglichkeit beeinflussen.

- ► Halten Sie die Kabel möglichst kurz.
- ► Führen Sie Signalleitungen separat von leistungsführenden Leitungen.

### **HINWEIS**

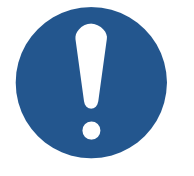

**Rauschen auf nicht verbundenen Analogeingängen**

In der Standard-Konfiguration sind beim xtremeBLOCK MIO1214 alle PDOs belegt. Dies kann zu einem Rauschen auf nicht verbundenen Analogeingängen führen.

- ► Verbinden Sie ungenutzte Analogeingänge mit Masse, um die Buslast zu reduzieren.
- ► Erhöhen Sie ggf. den Parameter MIN\_DEVIATION.

### **HINWEIS**

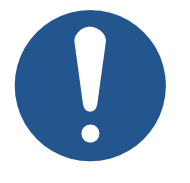

**Materialschäden oder Funktionsbeeinträchtigung**

Ungeeignete Ausführung des Kabelbaums kann zu mechanischer Überbeanspruchung führen.

- ► Schützen Sie Leitungen vor Abknicken, Verdrehen und Scheuern.
- ► Montieren Sie Zugentlastungen für die Anschlusskabel.

### **HINWEIS**

### **Überspannung durch fehlende externe Absicherungen**

Hohe Spannungswerte können Funktionsbeeinträchtigungen und Produktschäden verursachen.

- ► Sichern Sie die Spannungseingänge entsprechend den Anforderungen ab.
- ► Achten Sie auf einen ESD-gerechten Umgang mit dem Gerät.

### **HINWEIS**

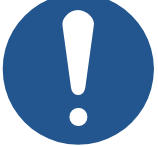

#### **Störung durch Potentialunterschiede**

Potentialunterschiede können zu Störungen führen.

► Verdrahten Sie die Sensoren und die Aktoren inklusive deren Versorgungsleitungen sternförmig, um Potentialunterschieden vorzubeugen.

### **6.1 Pinbelegung**

### <span id="page-27-1"></span><span id="page-27-0"></span>**6.1.1 4-polige Deutsch-Anschlüsse**

Das xtremeBLOCK MIO1214 verfügt über 20 4-polige Deutsch-Anschlüsse.

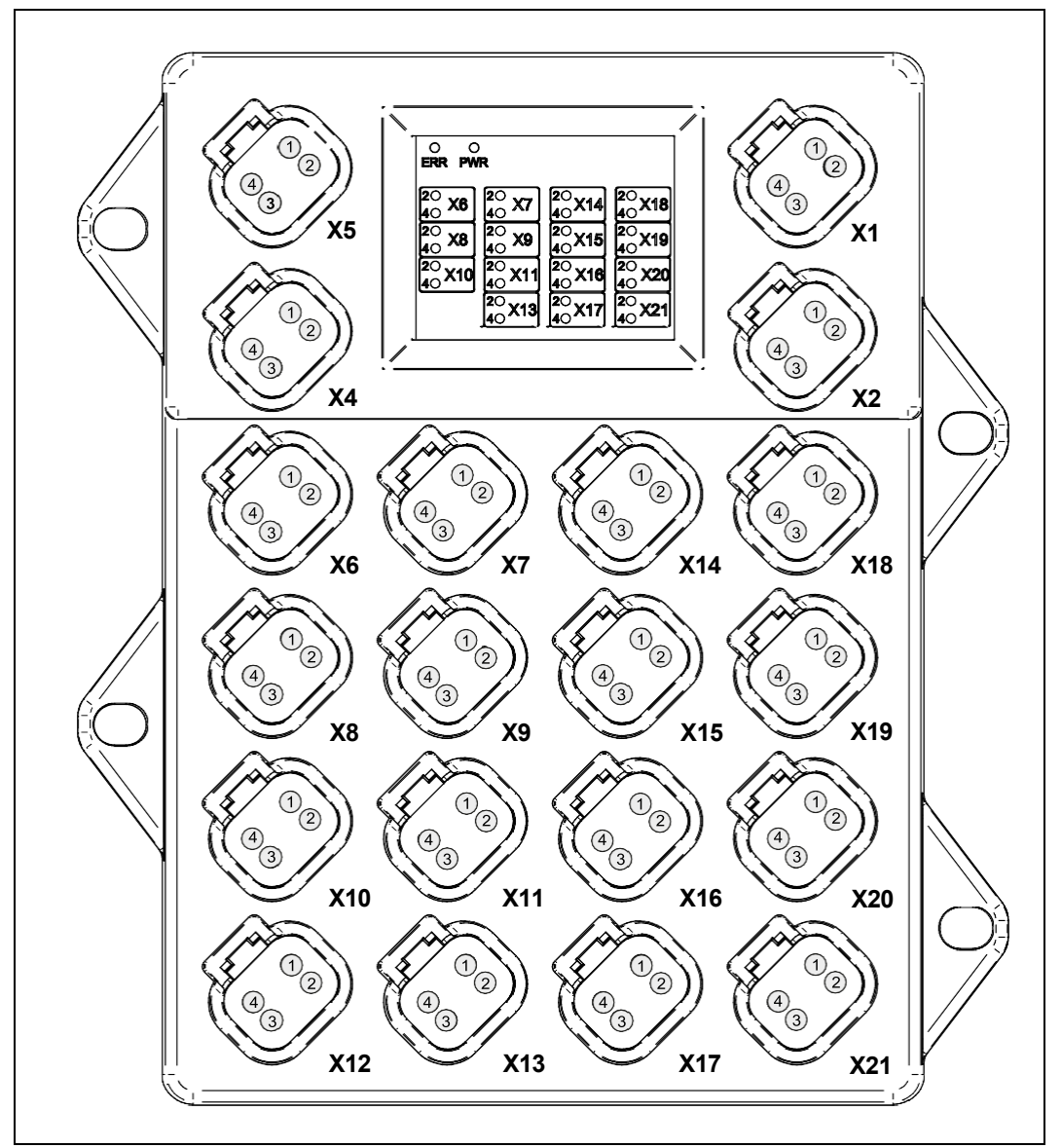

#### **Abb. 10:** Anschlüsse

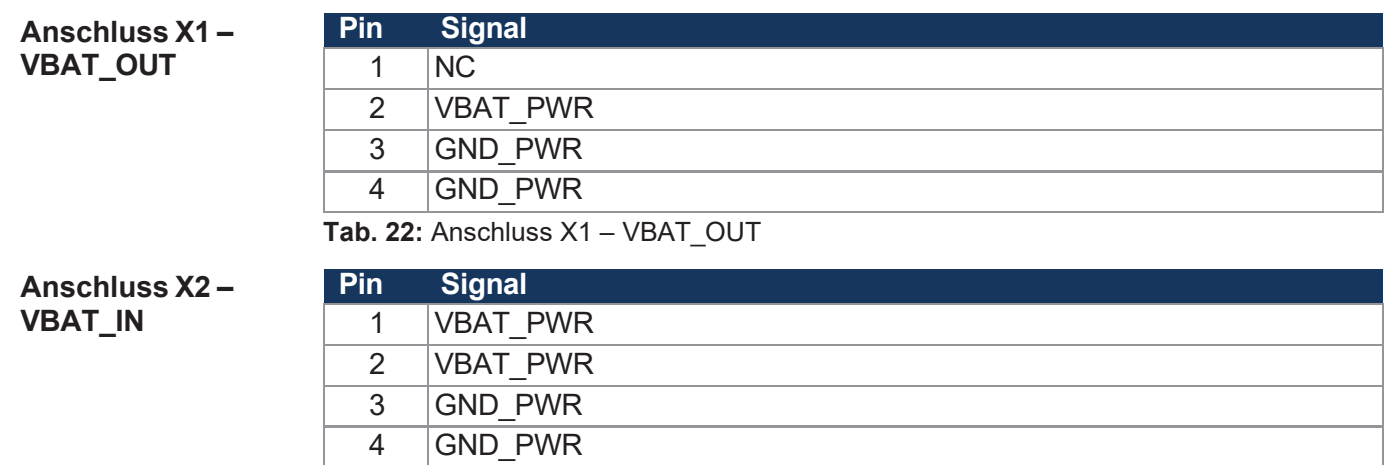

**Tab. 23:** Anschluss X2 – VBAT\_IN

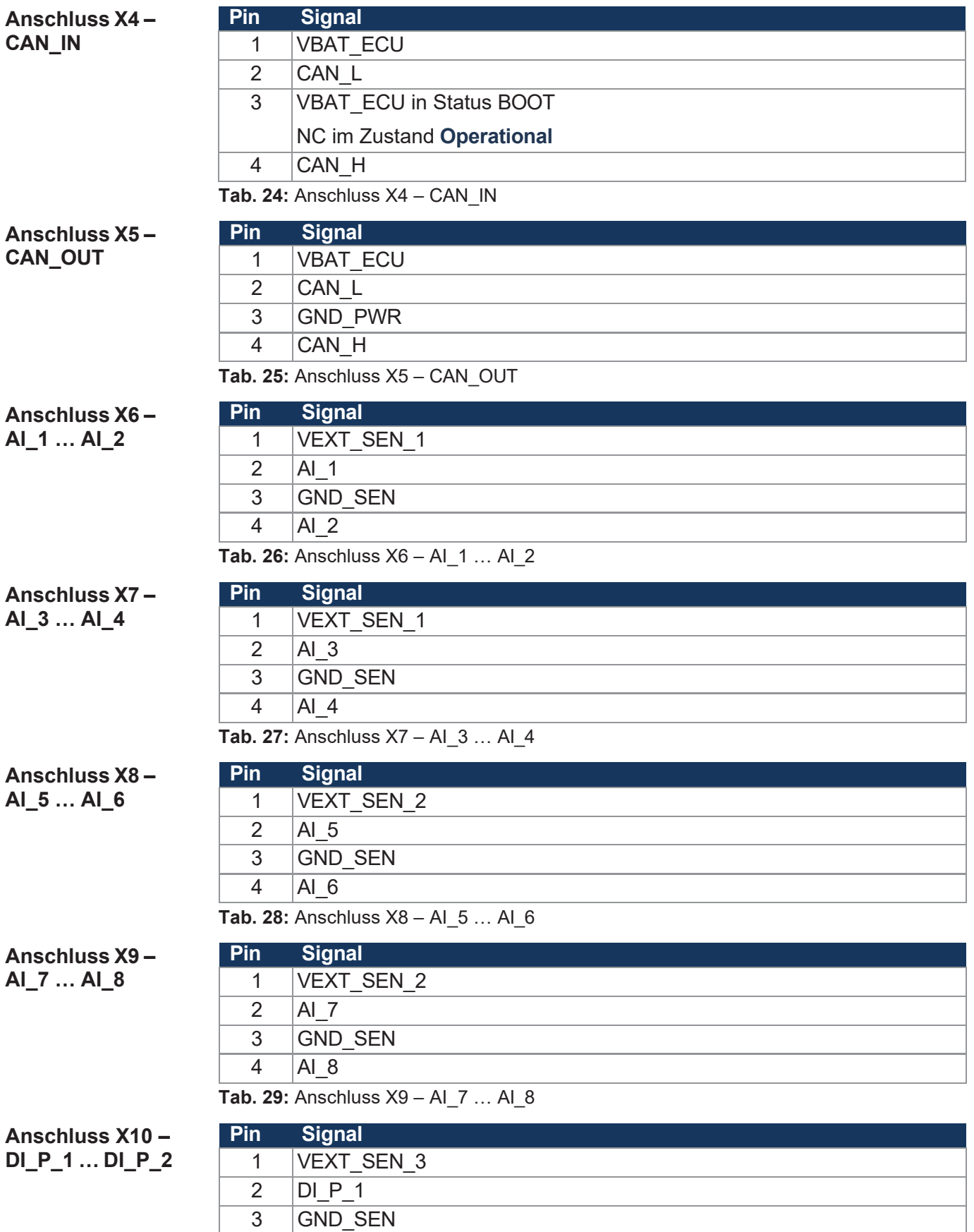

4 DI\_P\_2

**Tab. 30:** Anschluss X10 – DI\_P\_1 … DI\_P\_2

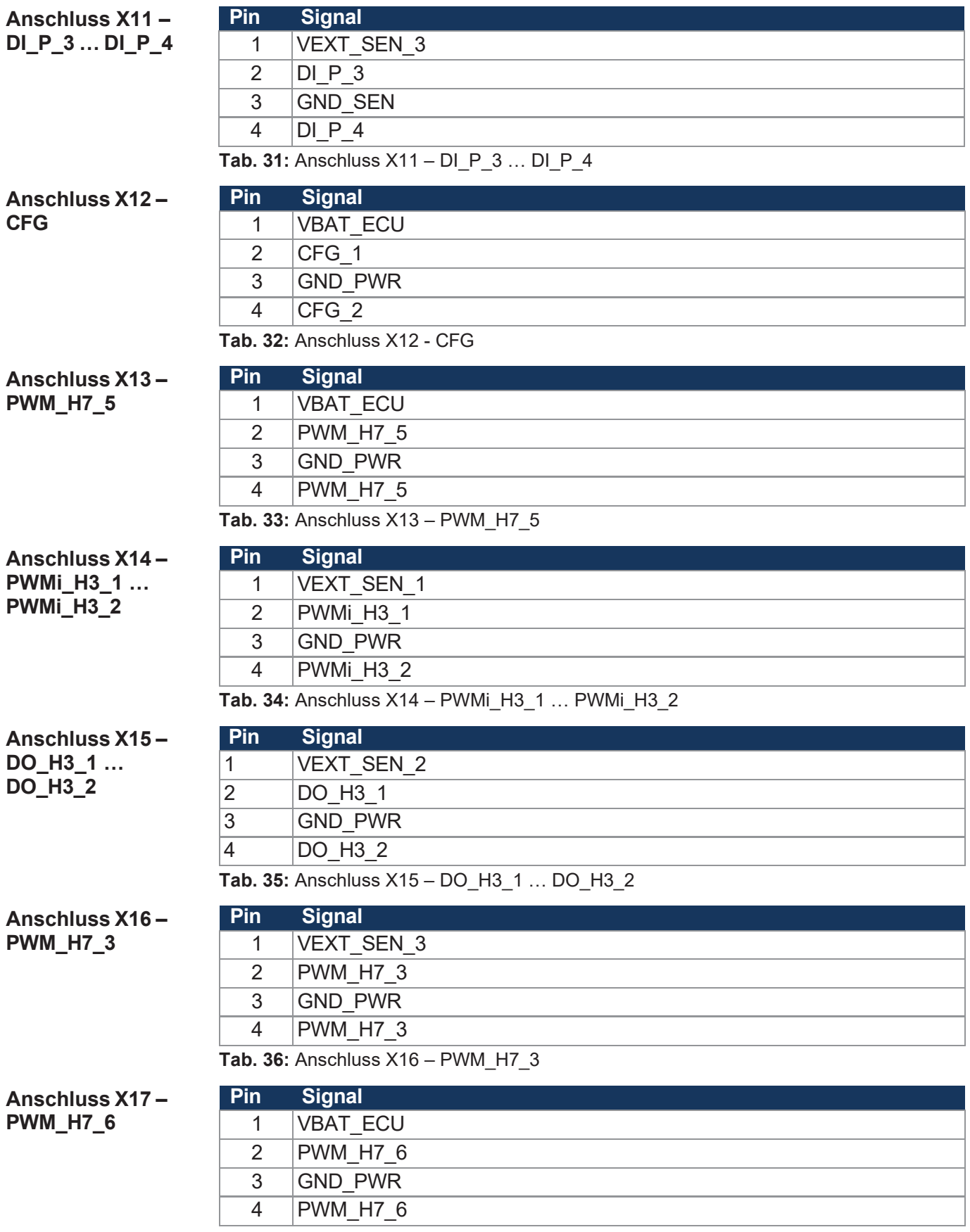

**Tab. 37:** Anschluss X17 – PWM\_H7\_6

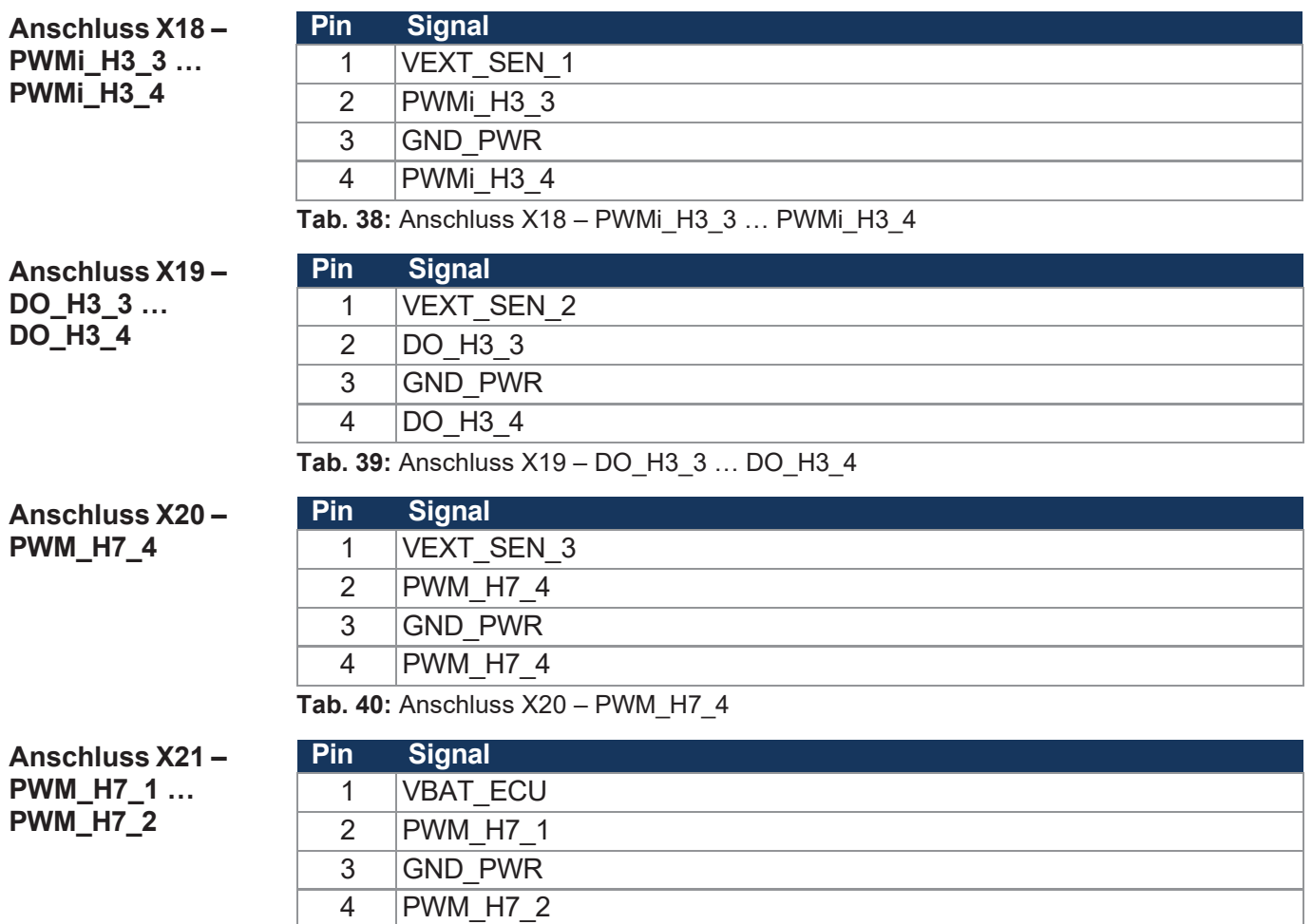

**Tab. 41:** Anschluss X21 – PWM\_H7\_1 … PWM\_H7\_2

**Verwendete Abkürzungen**

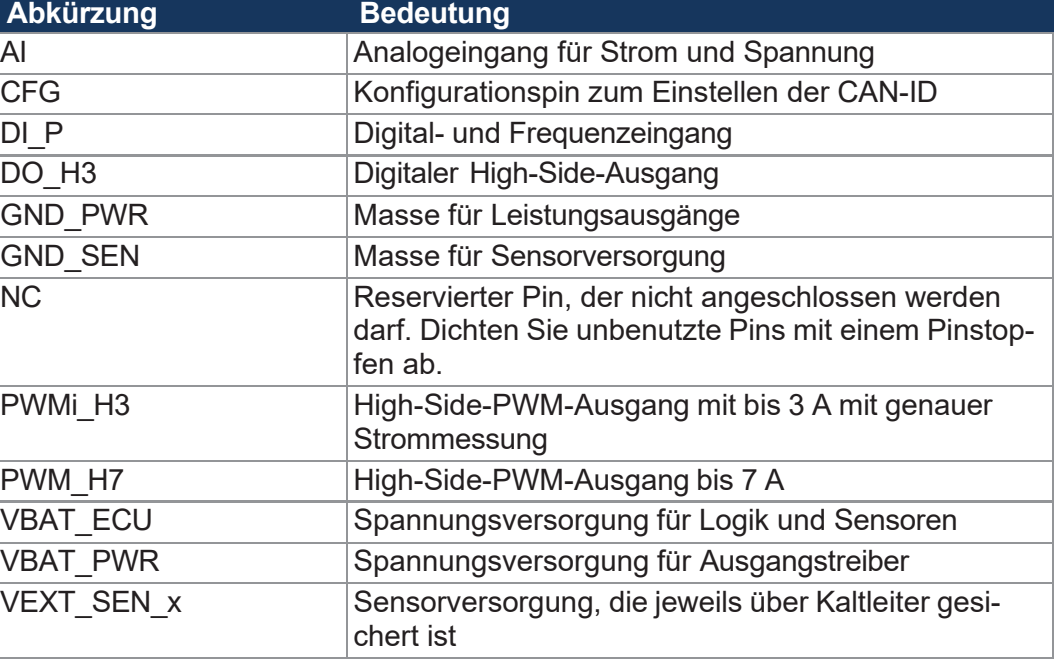

**Tab. 42:** Verwendete Abkürzungen

**Anschluss**

### <span id="page-31-0"></span>**6.2 2-Draht-Sensoren anschließen**

Die folgenden Anschlussbeispiele zeigen die Verdrahtung eines 2-Draht-Sensors mit den Anschlüssen X6, X10 oder X11 am xtremeBLOCK MIO1214.

**Kompatibilität des Sensors**

### **HINWEIS**

► Beachten Sie die technischen Daten des Sensors und prüfen Sie die Kompatibilität mit dem xtremeBLOCK MIO1214.

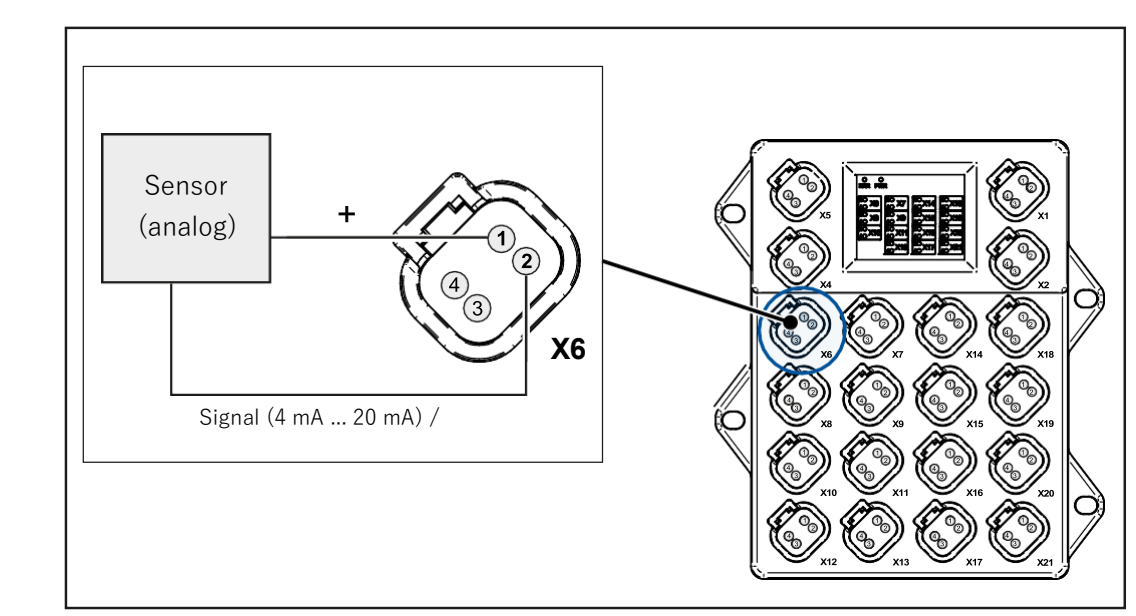

**Abb. 11:** 2-Draht-Sensoren anschließen (analog)

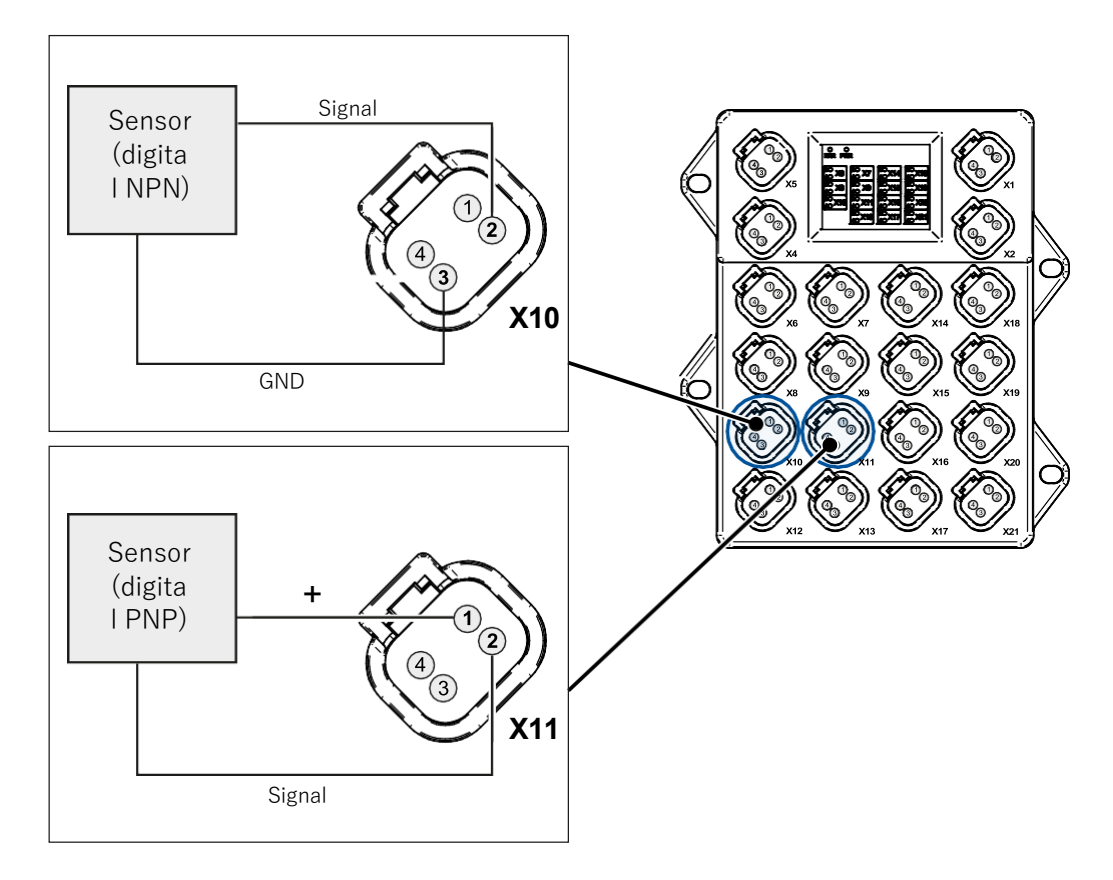

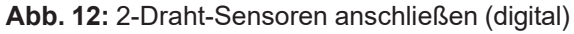

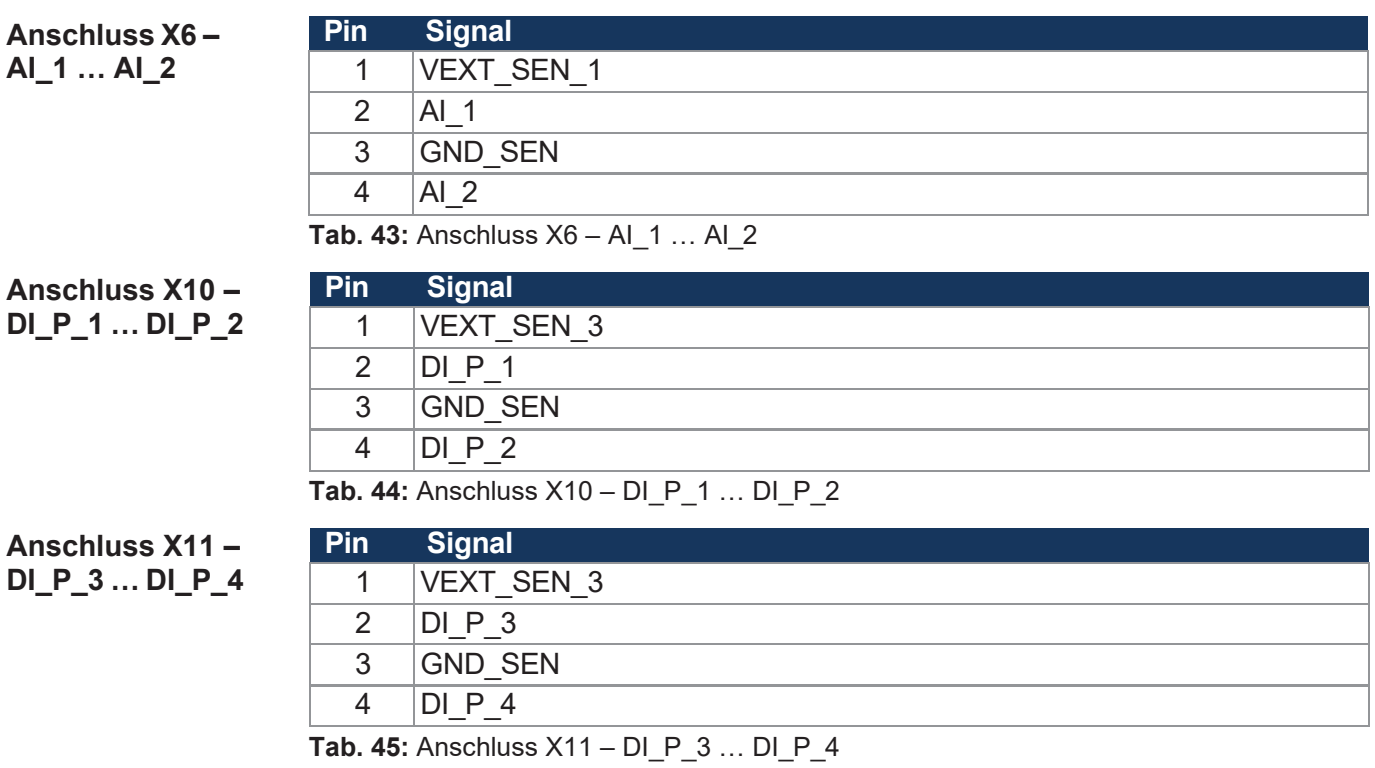

### <span id="page-33-0"></span>**6.3 3-Draht-Sensoren anschließen**

Das folgende Anschlussbeispiel zeigt die Verdrahtung eines 3-Draht-Sensors mit den Anschlüssen X6 oder X10 am xtremeBLOCK MIO1214.

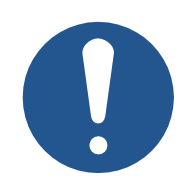

## **HINWEIS**

► Beachten Sie die technischen Daten des Sensors und prüfen Sie die Kompatibilität mit dem xtremeBLOCK.

### **INFO DI\_P\_1 als NPN**

Der digitale Eingang DI\_P\_1 kann auch als NPN-Eingang konfiguriert werden. Die Verdrahtung bleibt gleich.

**Kompatibilität des Sensors**

#### **Anschluss**

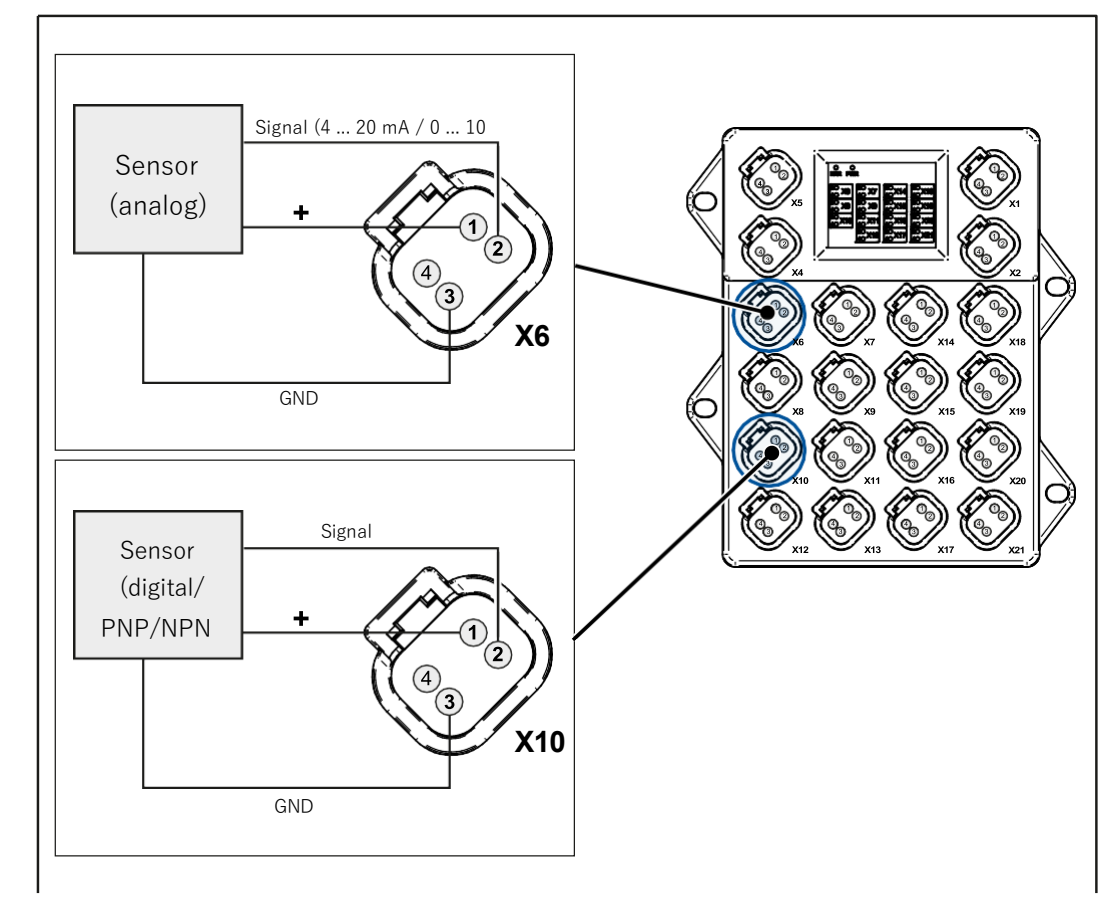

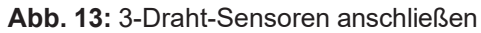

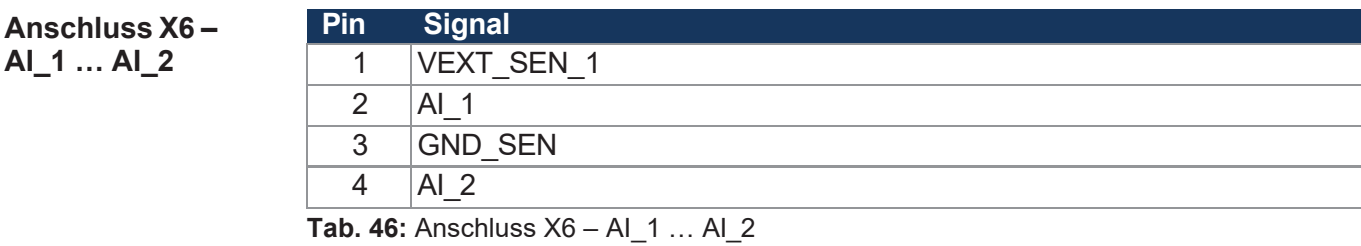

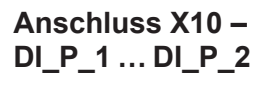

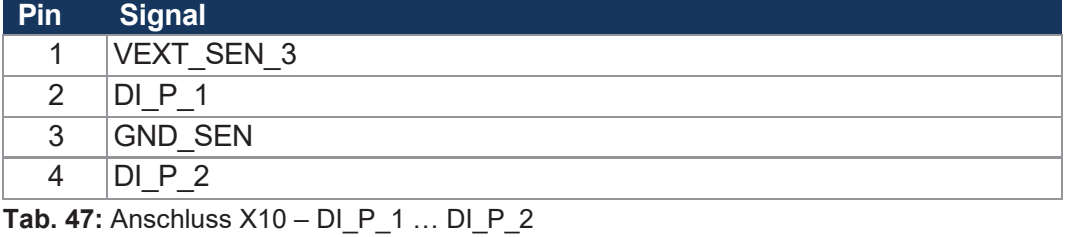

Betriebsanleitung – xtremeBLOCK MIO1214 35 / 39 auch 2012 14

**Geräte-**

# <span id="page-35-0"></span>7 Identifikation und Konfiguration

### **7.1 Identifikation**

Dieses Kapitel beschreibt die Identifikation des Geräts xtremeBLOCK MIO1214:

- Bestimmung der Hardware-Revision
- Auslesen des elektronischen Typenschilds EDS. Im EDS sind zahlreiche fertigungsspezifische Daten remanent abgelegt.
- Bestimmung der Betriebssystemversion des Geräts und der Softwarekomponenten

#### **7.1.1 Geräteinformationen**

<span id="page-35-1"></span>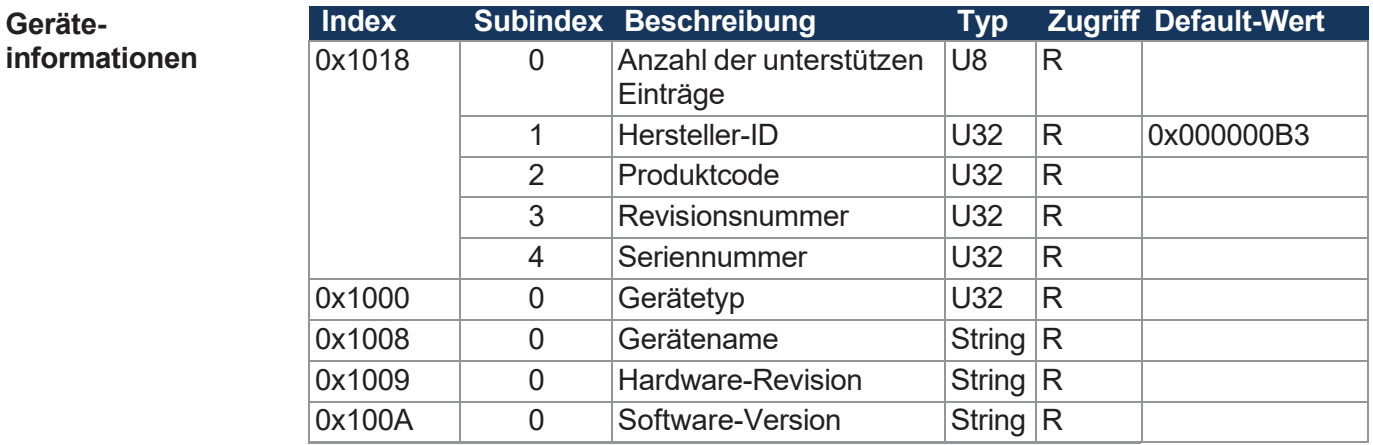

**Tab. 48:** Geräteinformationen
# **7.1.2 Elektronisches Typenschild EDS**

Jeder xtremeBLOCK MIO1214 verfügt über ein elektronisches Typenschild<br>EDS. In den CANopen-Objektindizes 0x4555 und 0x4565 sind den CANopen-Objektindizes 0x4555 fertigungsspezifische Daten abgelegt.

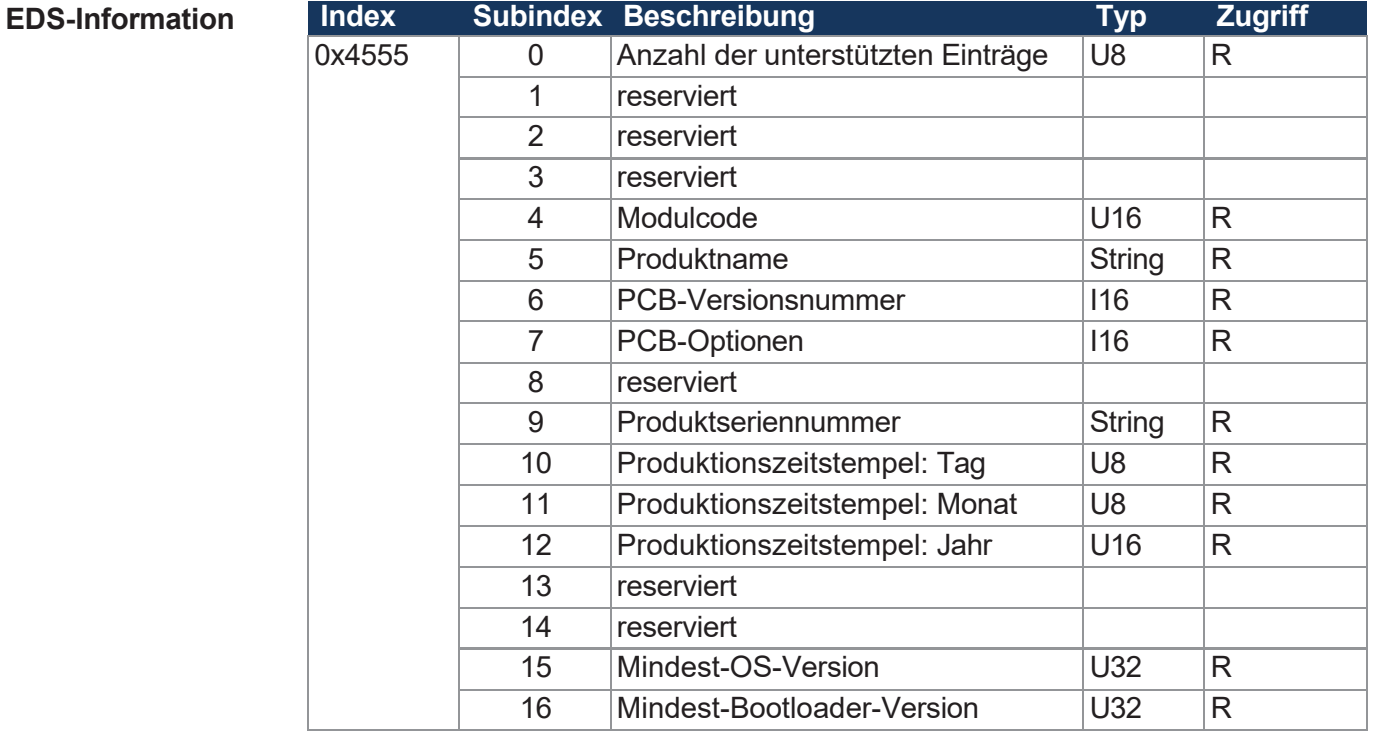

**Tab. 49:** EDS-Information

**Elektronisches Typenschild**

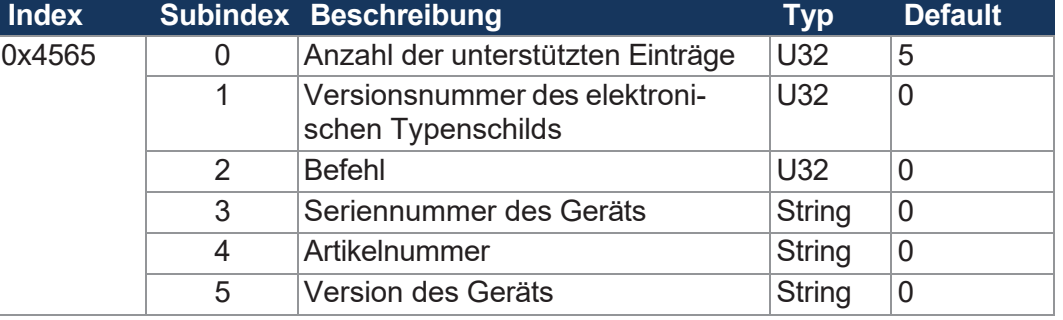

**Tab. 50:** Elektronisches Typenschild

# **7.2 Betriebssystem**

Die Betriebssysteme unserer Produkte werden laufend weiterentwickelt. Dabei kommen neue Funktionen hinzu, bestehende Funktionen werden erweitert und verbessert. Sie finden die aktuellen Betriebssystemdateien auf unserer Homepage im Bereich Downloads beim jeweiligen Produkt.

# **INFO Weiterführende Informationen**

Weiterführende Informationen zum Thema finden Sie auf unserer Produktseite unter dem Tab Downloads <https://www.data-panel.eu/DP-81000-1-200>

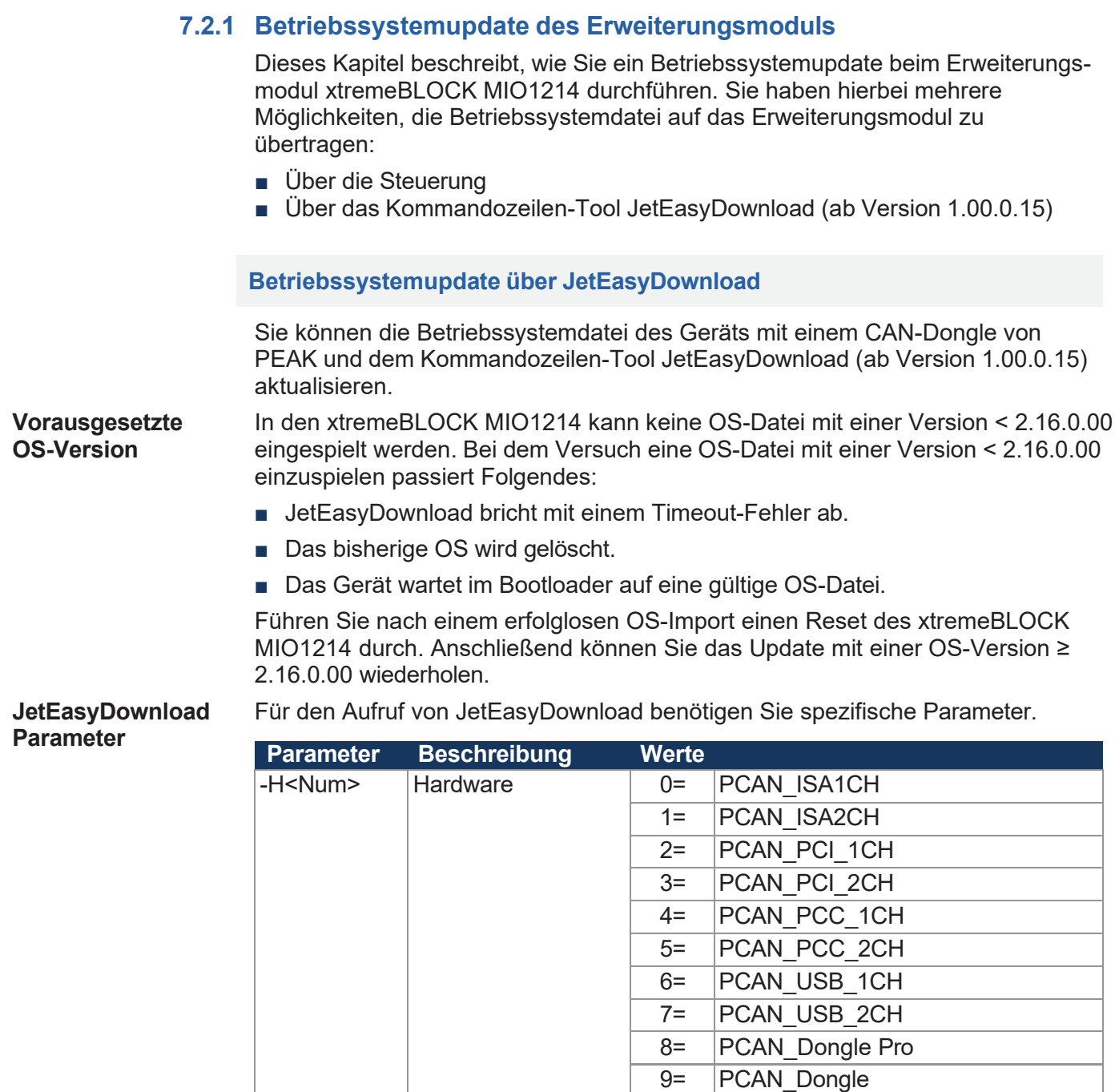

10= | PCAN\_NET DataPanel 11= PCAN DEV Default-Gerät

100= Zuerst erkannte CAN-Hardware

20= IXXAT V2.18 22= $|IXXAT V3$ 

-T<nodeID> Ziel-Node-ID

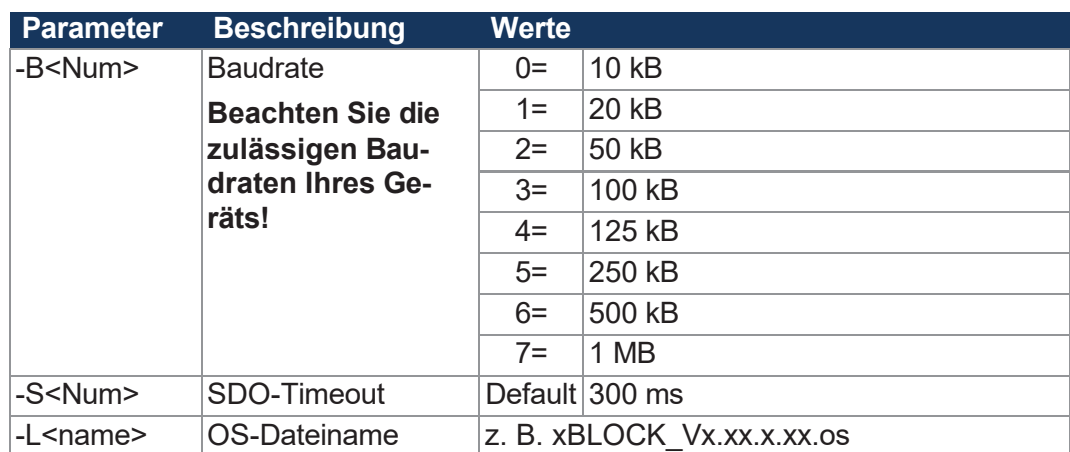

**Tab. 51:** JetEasyDownload Parameter

**Update durchführen**

JetEasyDownload -H100 -T48 -B5 -S8000 -LxBLOCK\_Vx.xx.x.xx.os

# **INFO Auswahl des CAN-Dongles**

Der Parameter –H100 wählt die zuerst erkannte CAN-Hardware aus, die am PC angeschlossen ist. Achten Sie darauf, dass am PC nur der CAN-Dongle von PEAK eingesteckt ist. Ansonsten kann es vorkommen, dass der falsche CAN-Dongle ausgewählt wird.

- ✓ JetEasyDownload und PEAK-CAN-Dongle sind funktionsbereit.
- ✓ Zwischen PEAK-CAN-Dongle und xtremeBLOCK MIO1214 besteht eine CAN-Verbindung.
- **1.** Rufen Sie JetEasyDownload mit den oben angegebenen Parametern und einer gültigen OS-Datei auf.
	- $\Rightarrow$  Das Gerät führt einen Reset durch.
	- $\Rightarrow$  Das Gerät startet im Bootloader mit einem einzelnen Heartbeat im Init-Zustand (Daten  $= 0x00$ ).
- **2.** Warten Sie ca. 7 Sekunden lang, während das Gerät den Flash formatiert.
	- Das Gerät startet den Download-Vorgang.
- $\Rightarrow$  Das Gerät startet automatisch mit der neuen Firmware.

# 8 Parametrierung

# **8.1 Konzept und Ansteuerung**

Das Konzept des Geräts xtremeBLOCK MIO1214 beruht auf der Zuweisung von Interfaces zu den Eingän- gen und Ausgängen des Geräts. Jeder Eingang und Ausgang des Geräts wird als Port bezeich- net und kann konfiguriert werden. Die Funktion eines Ports wird bestimmt, indem ihm ein Inter- face zugewiesen wird. Jedes Interface beinhaltet Parameter, Werte und einen Status:

- Jedem Interface können Parameter zugewiesen werden.
- Über Werte können Informationen an jedes Interface übermittelt und gesetzt werden.
- Der Status gibt Auskunft über den Zustand des Interface.

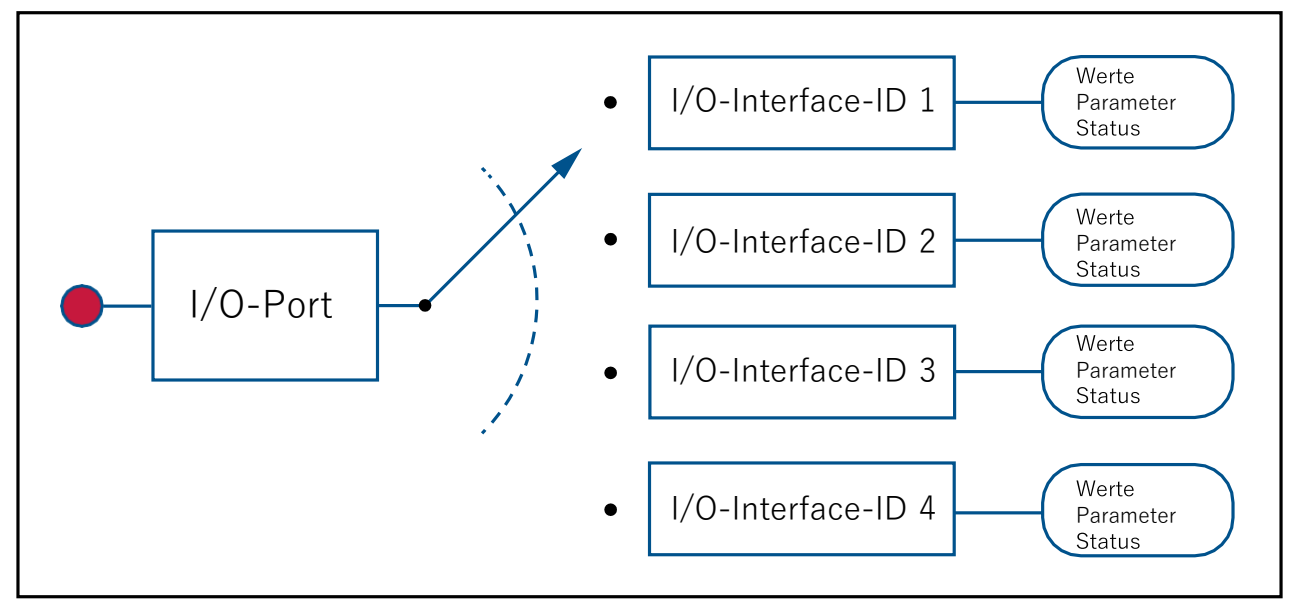

**Abb. 14:** Konzept und Ansteuerung

# **8.1.1 Konfigurationsmöglichkeiten der Anschlüsse**

Die folgende Tabelle zeigt eine Übersicht über die Ports und die jeweils zulässigen Interfaces:

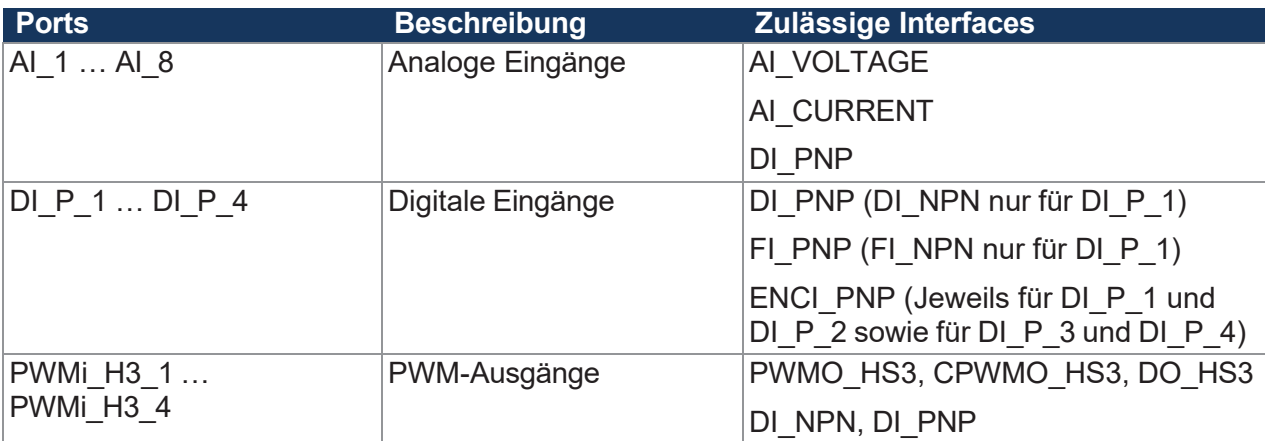

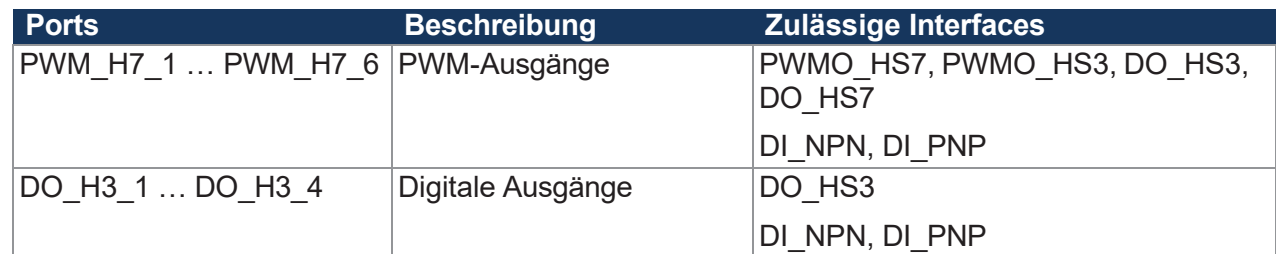

**Tab. 52:** Übersicht Ports und zulässige Interfaces

Beachten Sie bei der Konfiguration der Ausgänge die Angaben im Kapitel [Ausgänge](#page-17-0) [[►](#page-17-0) [17\]](#page-17-0).

# **8.1.2 I/O-Ports und SDO-Abbild**

Jeder I/O-Port wird mit einem SDO-Index abgebildet:

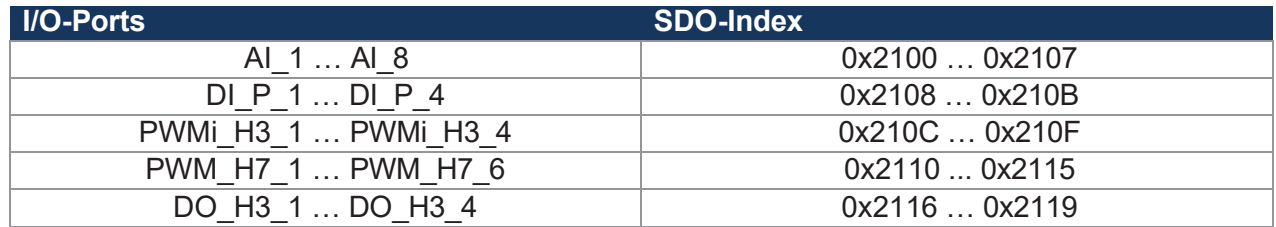

**Tab. 53:** SDO-Abbilder der I/O-Ports

Über Subindex 1 weisen Sie einem Port ein bestimmtes Interface zu (Übersicht – [I/O-Interfaces](#page-42-0) [\[](#page-42-0)[►](#page-42-0) [42\]](#page-42-0)). Über die weiteren Subindizes greifen Sie auf die Parameter, Werte und Status zu.

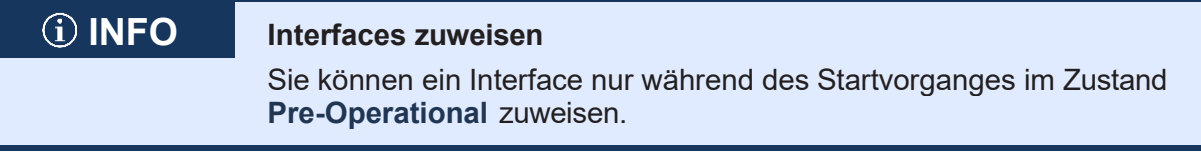

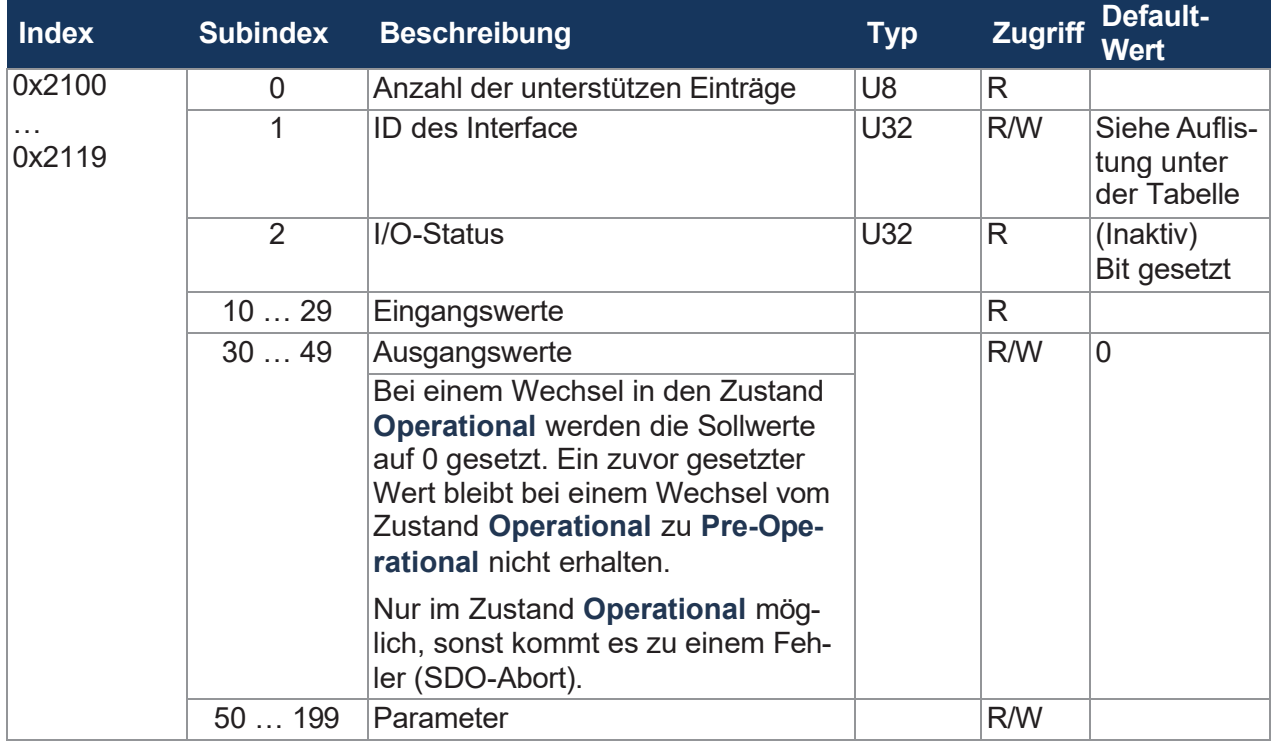

**Tab. 54:** Subindizes für den Zugriff auf Parameter, Werte und Status

## **Die Default-Werte der Interface-ID variieren je nach Index:**

- $\blacksquare$  0x2100 ... 0x2107 = 1 (AI\_VOLTAGE)
- $\blacksquare$  0x2108 ... 0x210B = 3 (DI\_PNP)
- $\blacksquare$  0x210C ... 0x210F = 6 (PWMO\_HS3)
- $\blacksquare$  0x2110 ... 0x2115 = 11 (PWMO\_HS7)
- $\blacksquare$  0x2116 ... 0x2119 = 7 (DO\_HS3)

# <span id="page-42-0"></span>**8.1.3 Übersicht – I/O-Interfaces**

Die folgende Tabelle ist eine Übersicht über die I/O-Interfaces und deren verfügbare [Parameter,](#page-45-0) [Werte und Status \[](#page-45-0)[►](#page-45-0) [45\]](#page-45-0).

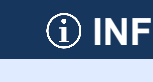

# **INFO Einschränkungen**

Die folgenden Einschränkungen sind in den unterschiedlichen Zuständen **Operational** und **Pre-Operational** zu beachten:

- Sie können ein Interface nur während des Startvorganges im Zustand **Pre-Operational** zuweisen.
- Sie können Ausgangswerte nur im Zustand **Operational** konfigurieren.

Parameter können Sie in beiden Zuständen konfigurieren.

- Wenn Sie den Zustand Pre-Operational verlassen, dann werden alle Werte auf 0 gesetzt.
- Alle Ausgänge sind im Zustand **Pre-Operational** inaktiv. Die Eingänge bleiben im Zustand **Pre-Operational** aktiv.

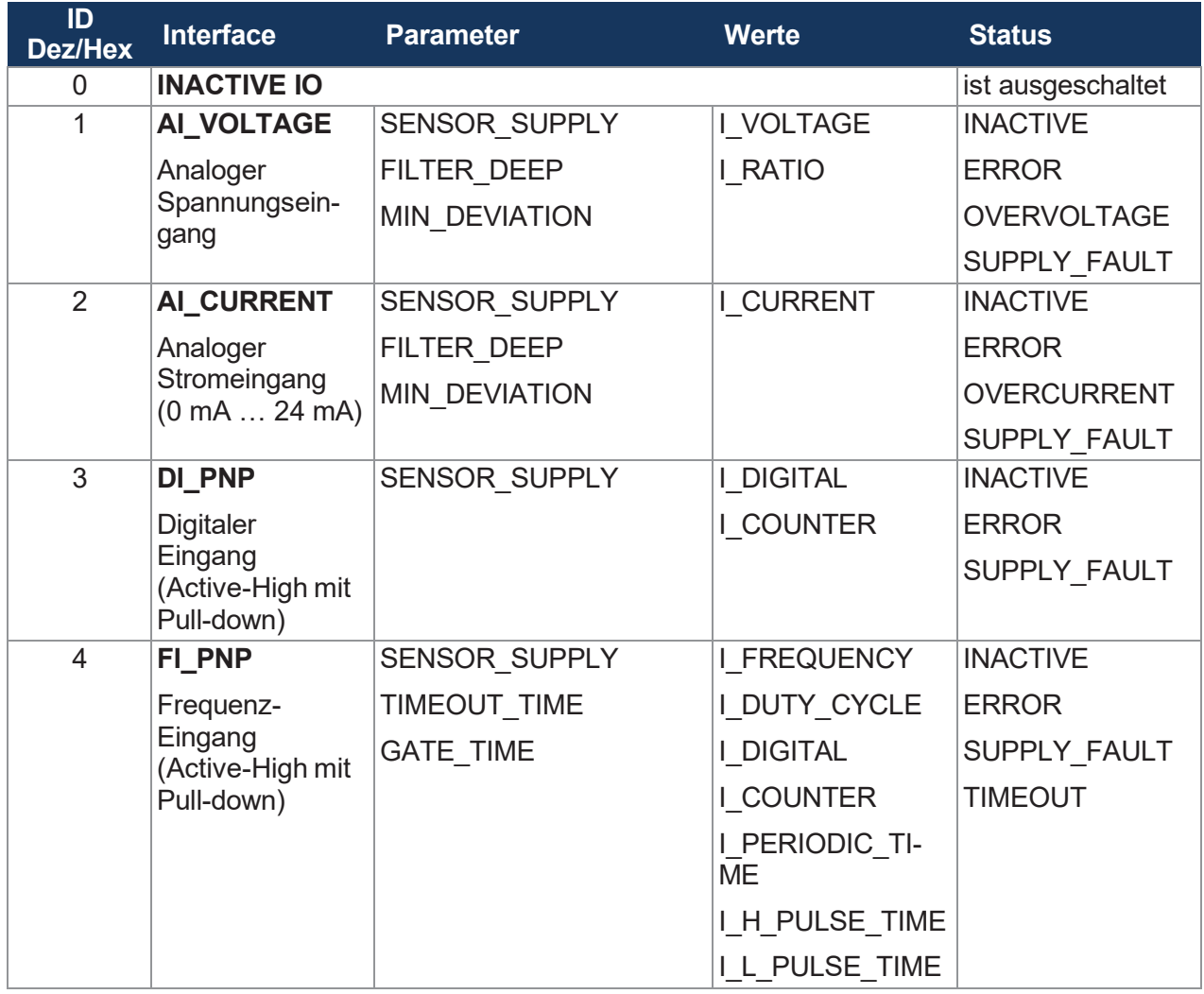

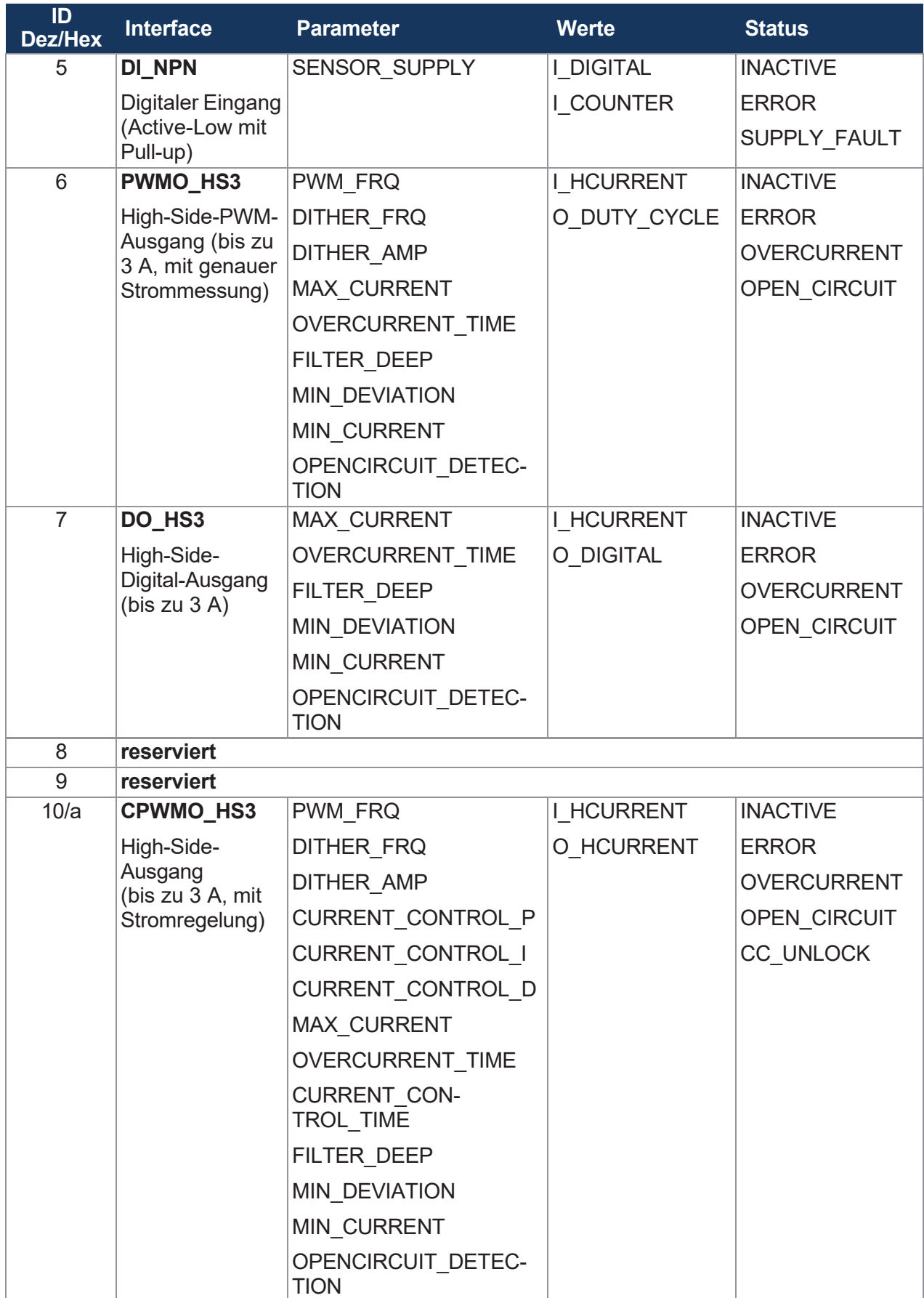

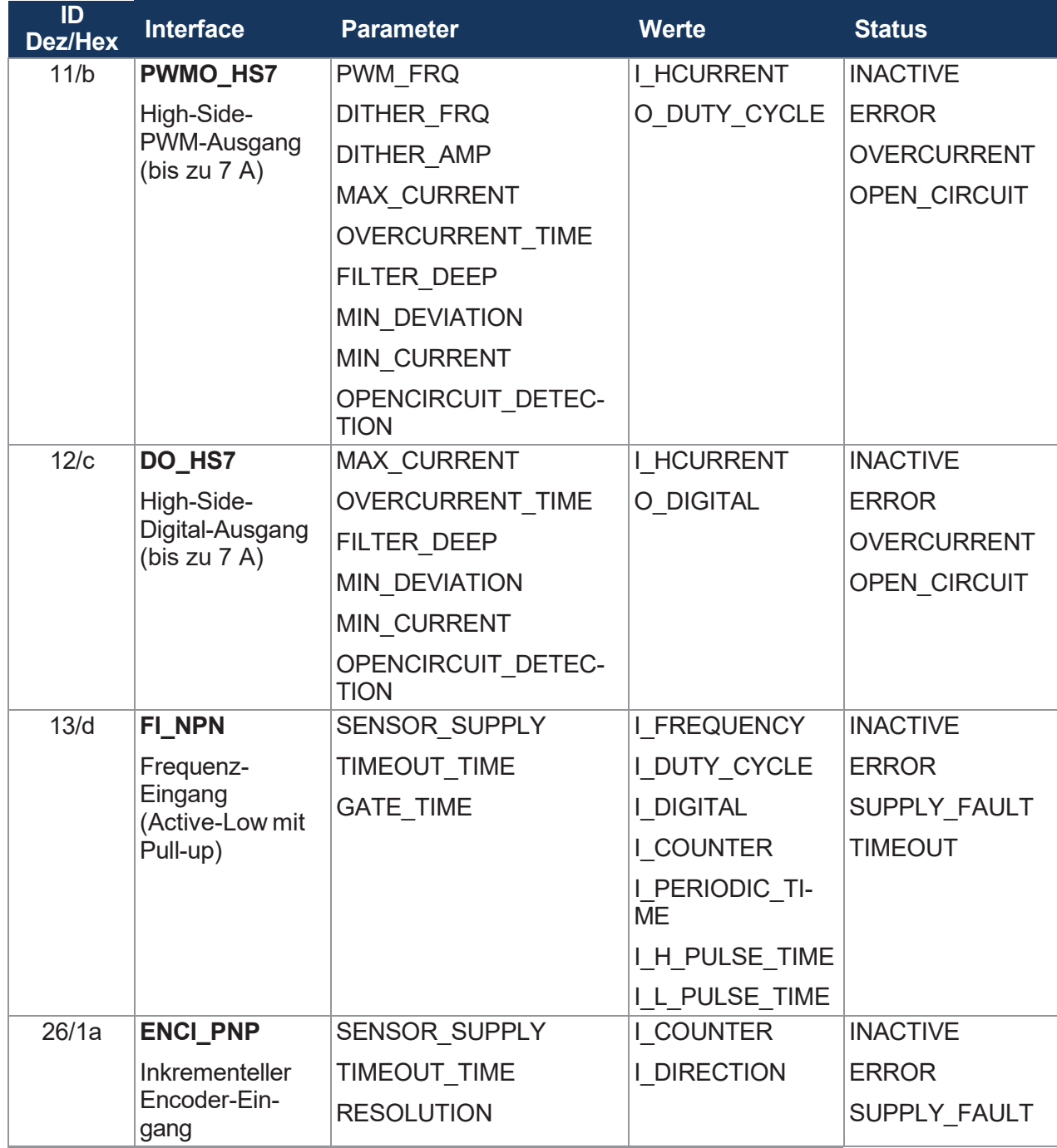

**Tab. 55:** Übersicht - I/O- Interfaces

# <span id="page-45-0"></span>**8.1.4 Parameter, Werte und Status**

# **Eingangswerte**

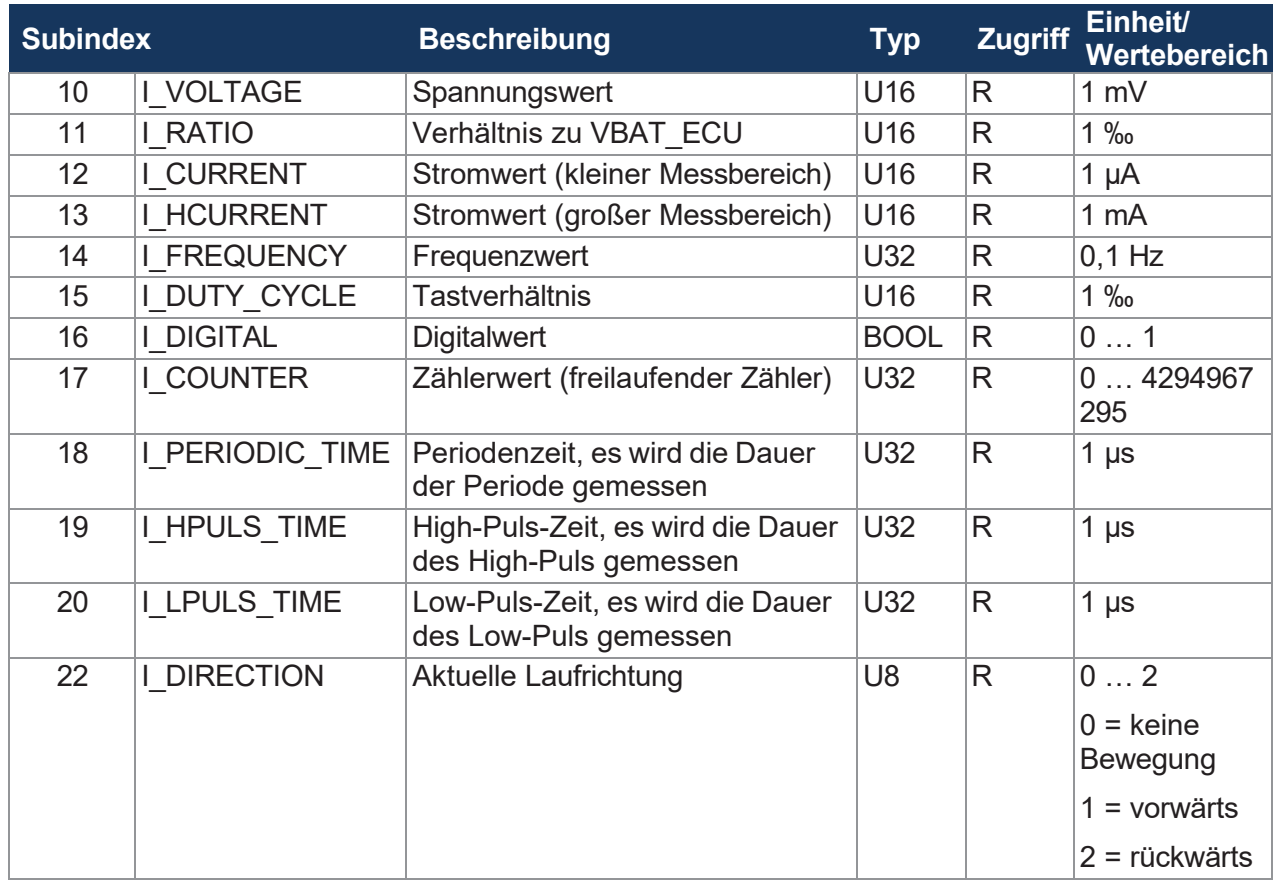

**Tab. 56:** Eingangswerte

#### **Ausgangswerte**

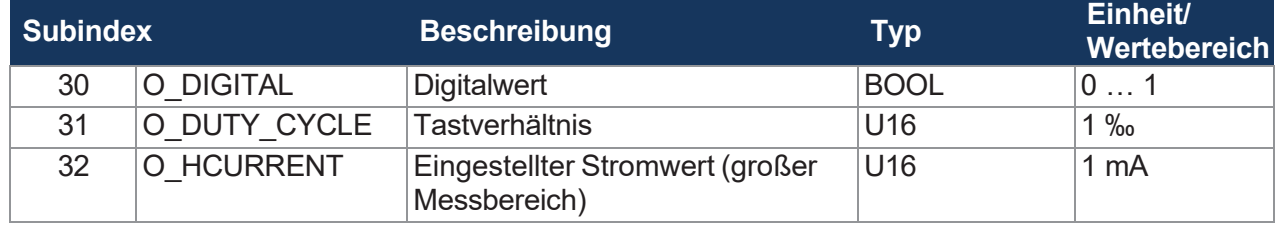

**Tab. 57:** Ausgangswerte

# **Parameter**

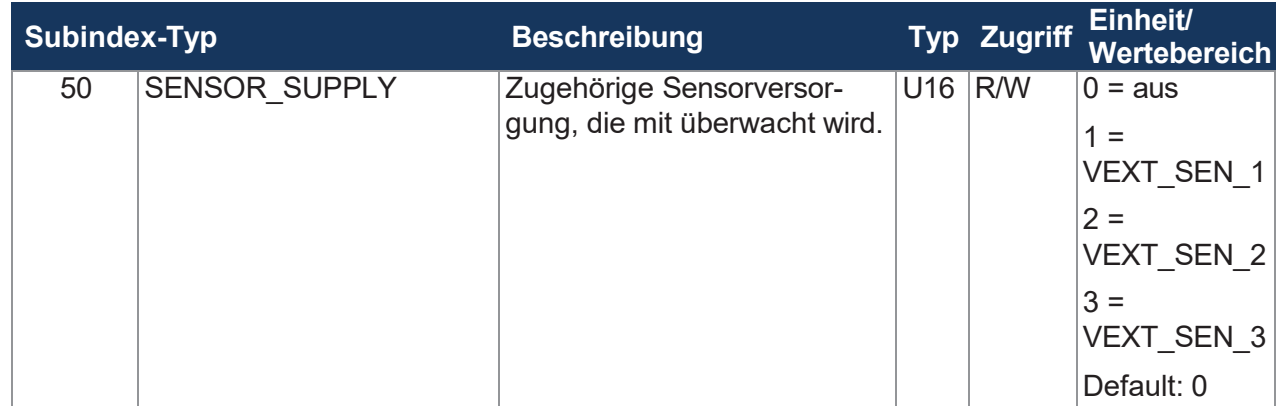

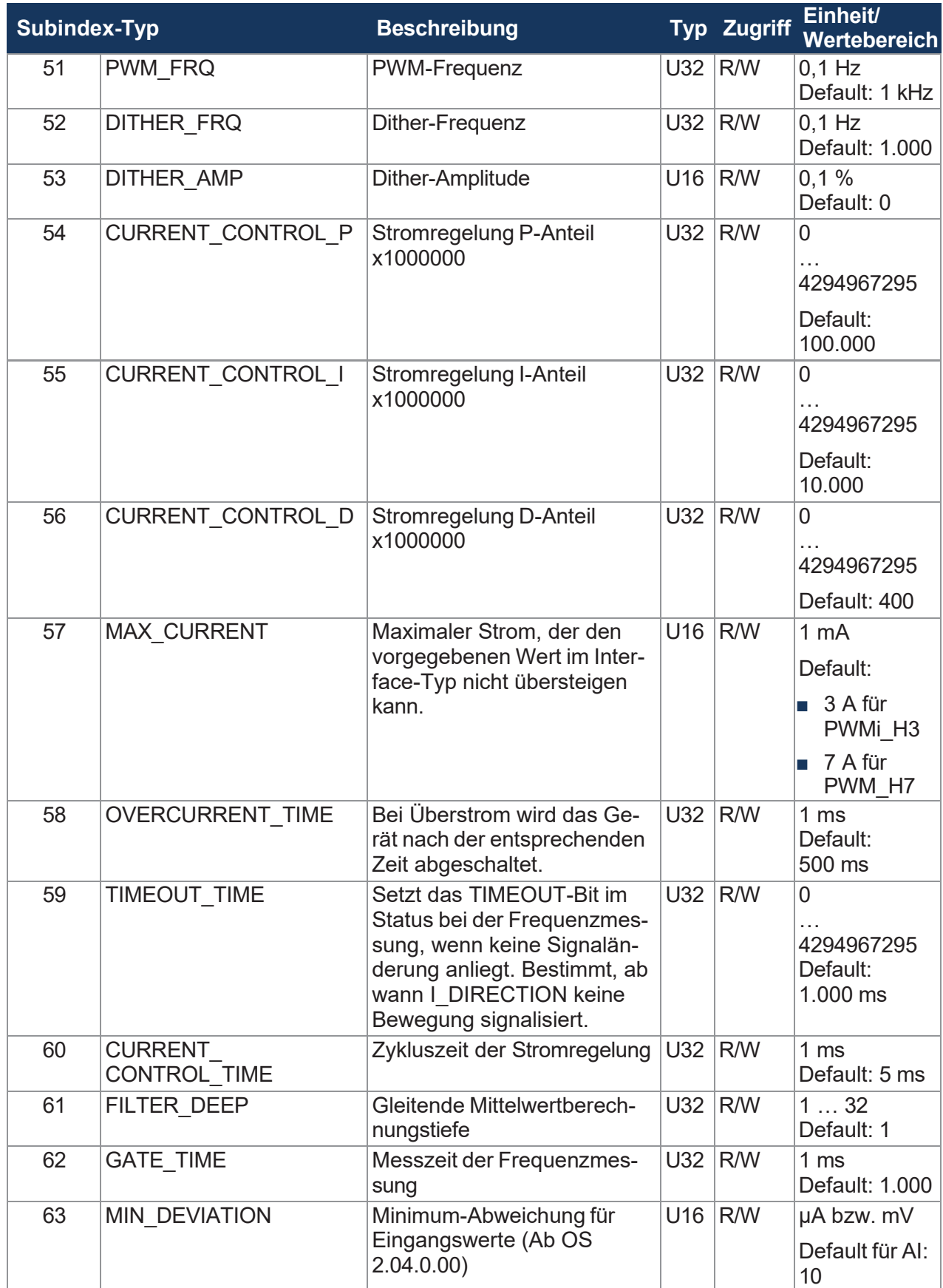

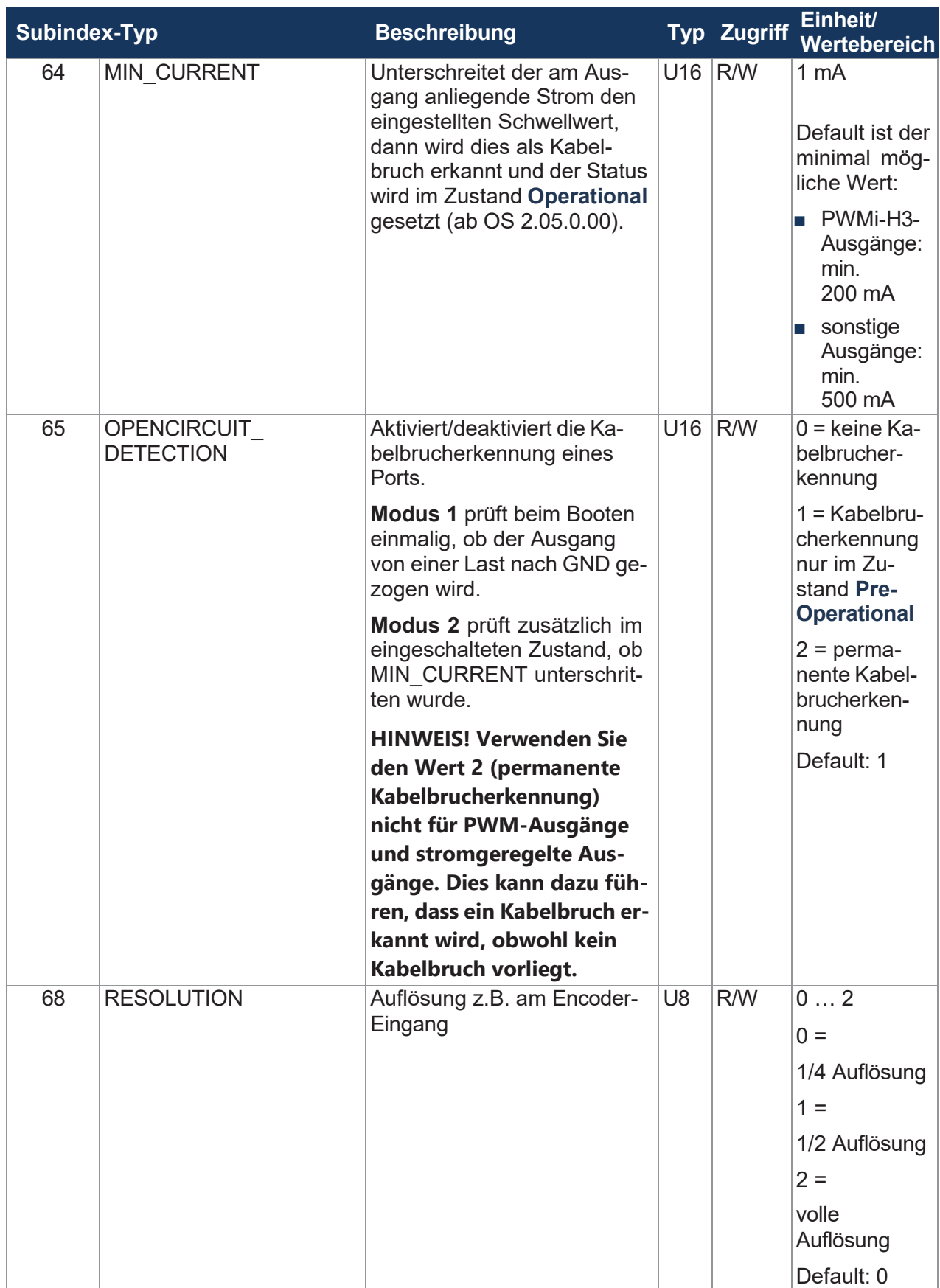

**Tab. 58:** Parameter

### **Status**

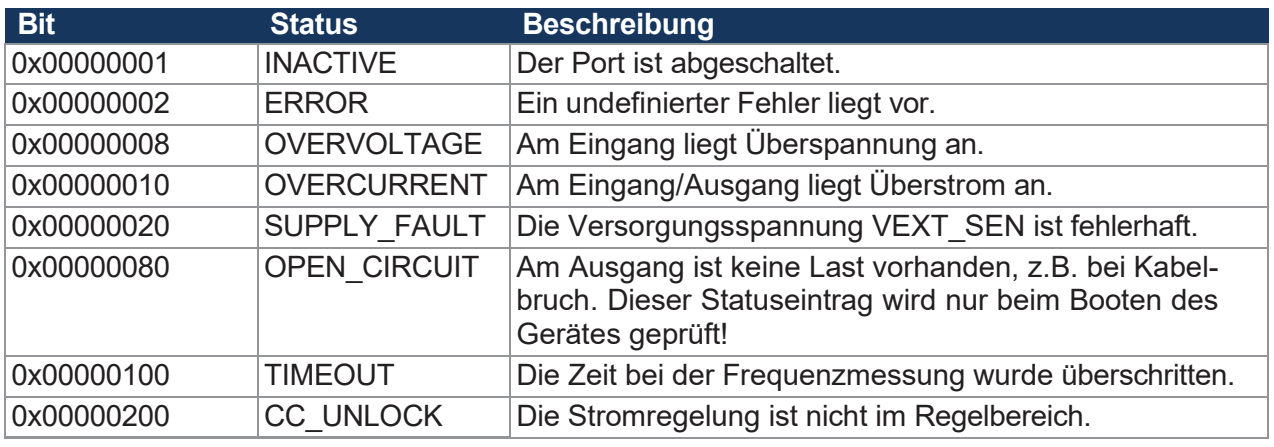

**Tab. 59:** Status

# **8.2 Node-ID einstellen**

Die Basis-Node-ID kann über die [Systemparameter](#page-52-0) [[►](#page-52-0) [51\]](#page-52-0) eingestellt werden. Der Default-Wert ist 0x30.

Die Konfigurationseingänge (CFG1 und CFG2) erzeugen einen Offset zu der eingestellten Basis-Node-ID.

Die CFG1 und CFG2 können einen der 3 folgenden Zustände haben:

- Brücke zu GND → Low L
- Brücke zu VBAT → High H
- $\blacksquare$  Offen  $\rightarrow$  O

Der Offset entspricht den Angaben in der folgenden Tabelle:

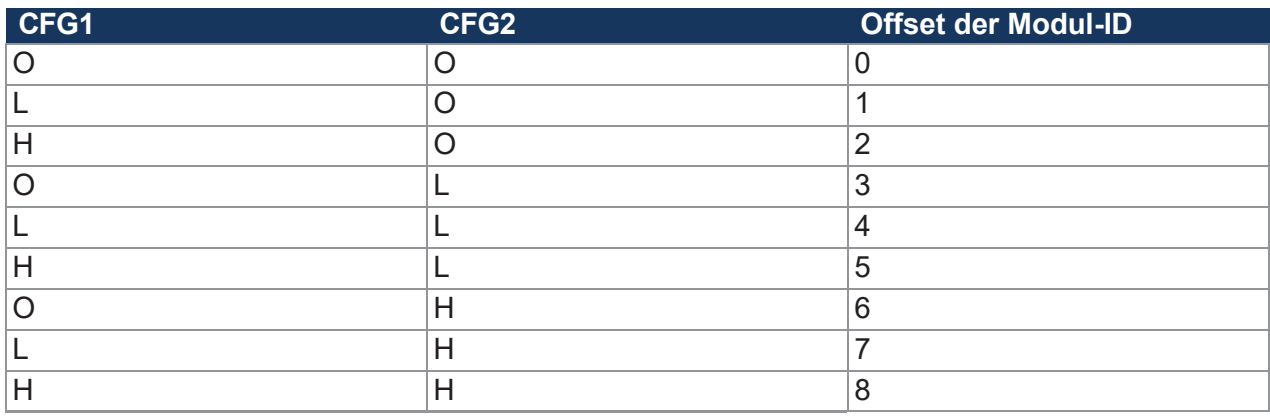

Zur Realisierung der Zustände werden die Pins des CFG-Anschlusses (X12) mit Hilfe der Adressierungsstecker wie folgt verbunden:

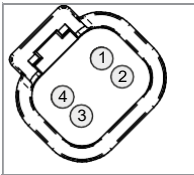

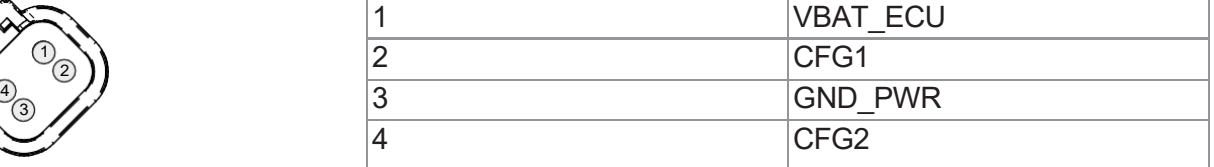

**Tab. 60:** CFG-Stecker (X12) Pinbelegung

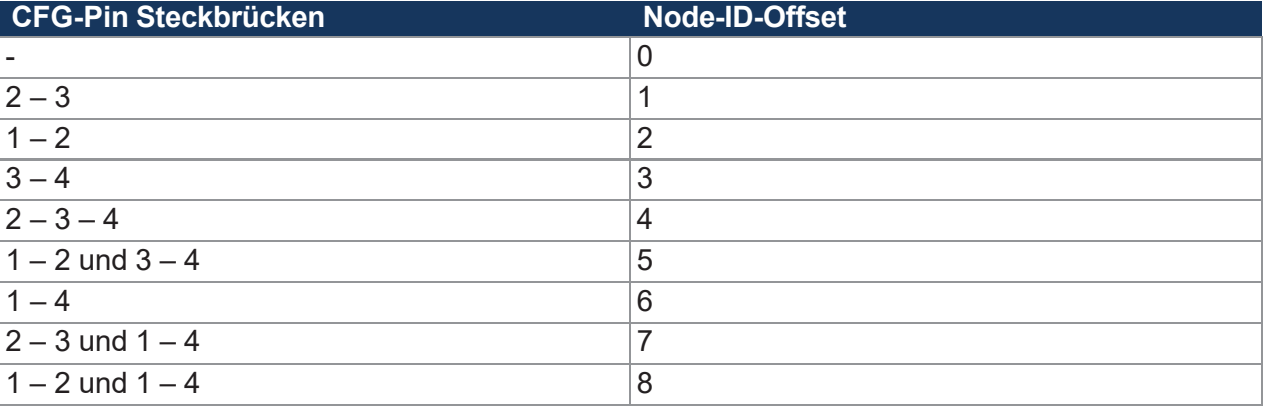

**Tab. 61:** CFG-Pins Steckbrücken

# **INFO Ungenutzte Stecker abdichten**

Dichten Sie ungenutzte Stecker mit einem [Blindstecker](#page-72-0) [[►](#page-72-0) [71\]](#page-72-0) ab. Dieser dient ebenfalls zur Einstellung der Node-ID 00.

# **8.3 Gerätediagnose**

#### **Gerätediagnose**

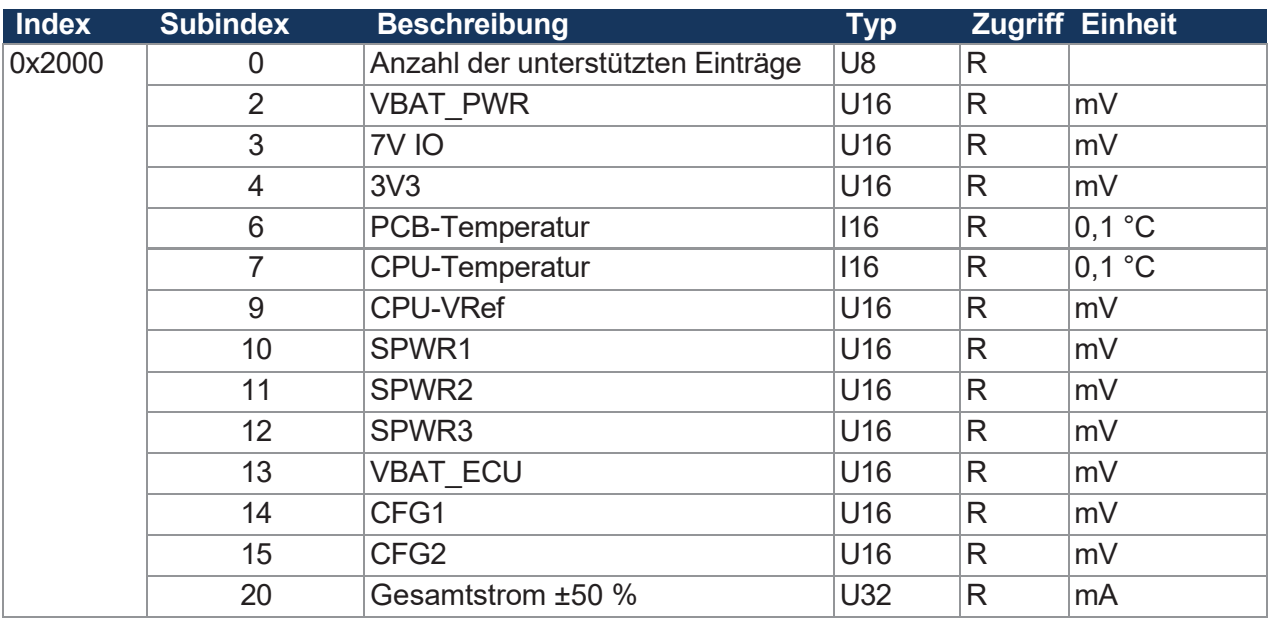

**Tab. 62:** Gerätediagnose

#### **Statusinformation**

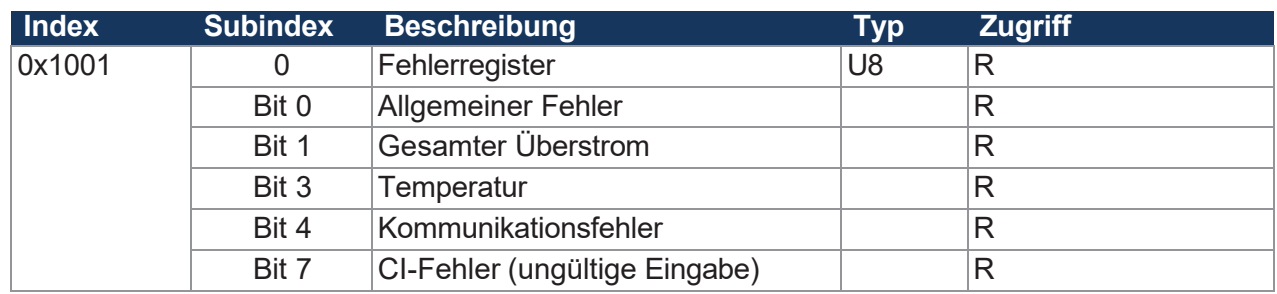

**Tab. 63:** Statusinformation

# <span id="page-50-0"></span>**8.4 Einstellungen permanent speichern und auf Default-Werte zurücksetzen**

Folgende Parameter werden permanent im EEPROM gespeichert:

- PDO-Mapping
- Alle I/O-Interface-Zuweisungen und Parameter
- Producer Heartbeat Time

#### **Einstellungen speichern**

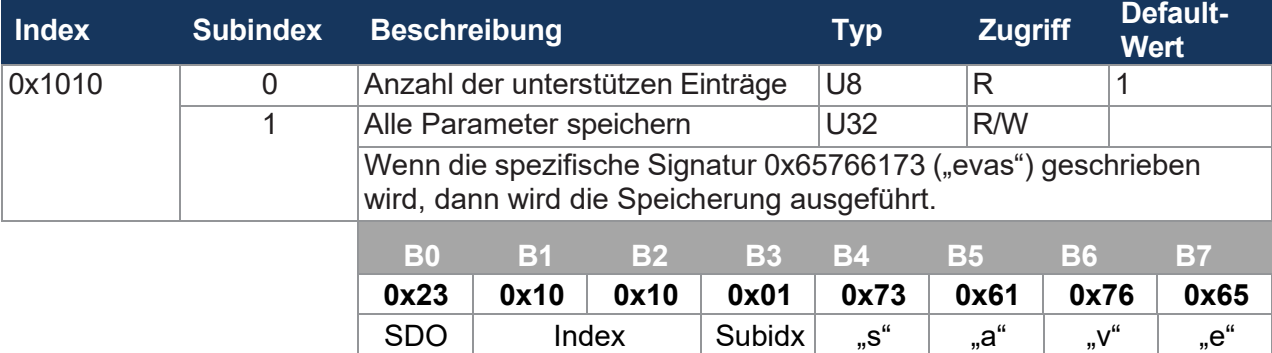

**Tab. 64:** Einstellungen im EEPROM speichern

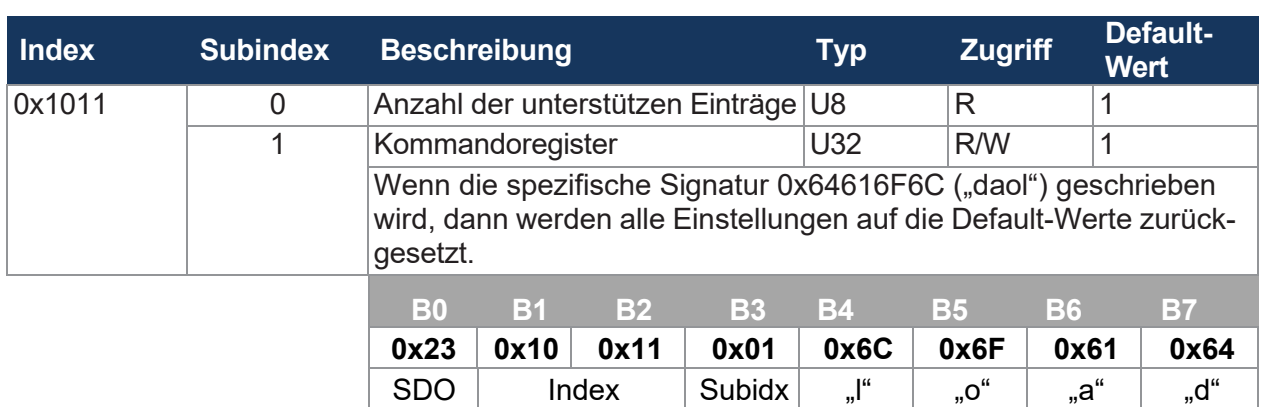

#### **Einstellungen auf Default-Werte zurücksetzen**

**Tab. 65:** Einstellungen auf Default-Werte zurücksetzen

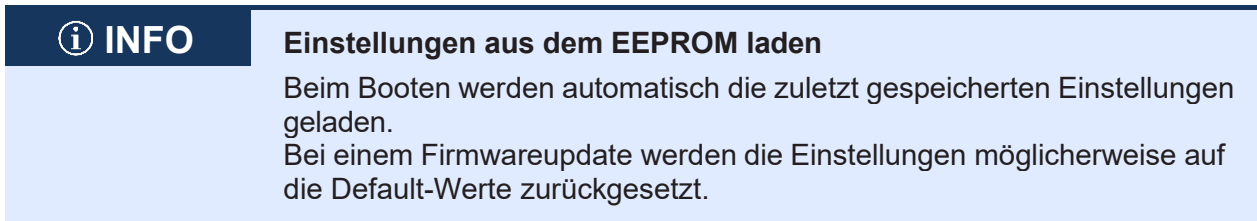

#### **Einstellen der Parameter**

Das Einstellen der Parameter läuft wie folgt ab:

- 1. Die Fahrzeugsteuerung konfiguriert die Parameter des xtremeBLOCK MIO1214.
- 2. Die Fahrzeugsteuerung speichert die Einstellungen per Index 0x1010 im EEPROM ab.
- 3. Die Fahrzeugsteuerung liest den CRC über Index 0x4556 Subindex 1 aus und speichert diesen Wert lokal remanent ab.
- 4. Nach einem Neustart des xtremeBLOCK MIO1214 vergleicht die Fahrzeugsteuerung den lokal gespeicherten CRC-Wert mit dem Wert in Index 0x4556 Subindex 1. Wenn

diese nicht übereinstimmen, muss die Parametrierung erneut starten.

**INFO Aktivierung der Änderungen** Die Änderungen an den Indizes 0x1010 und 0x1011 werden erst nach einem Neustart aktiv.

# <span id="page-52-0"></span>**8.5 Systemparameter**

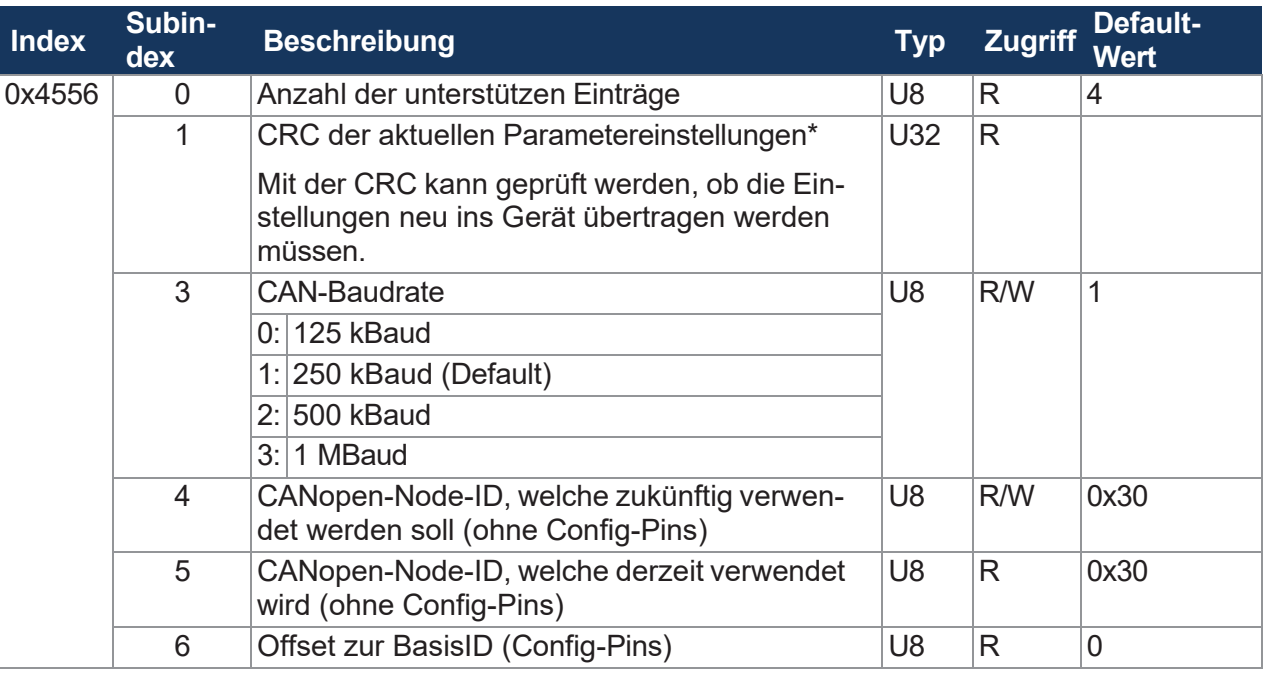

**Tab. 66:** Systemparameter

\*Die CRC wird über die im Kapitel Einstellungen permanent speichern und auf [Default-Werte](#page-50-0) zu[rücksetzen \[](#page-50-0)[►](#page-50-0) [50\]](#page-50-0) beschriebenen aktuellen Parameterwerte berechnet.

# **INFO Aktivierung der eingestellten Systemparameter** Die eingestellten Systemparameter können Sie erst nach einem Neustart des Systems nutzen.

# **8.6 Mapping von Prozessdatenobjekten (PDOs)**

Die Sende-PDOs (TPDO 1 … 4) und Empfangs-PDOs (RPDO 1 … 4) stellen Sie über die folgenden Parameter ein.

#### **Gültigkeit eines PDOs**

Über das MSB (most significant bit) der COB-ID bestimmen Sie die Gültigkeit eines PDOs. Um ein PDO zu mappen, setzen Sie das PDO zuerst auf ungültig (Bit 31 = 1) und anschließend auf gültig (Bit  $31 = 0$ ).

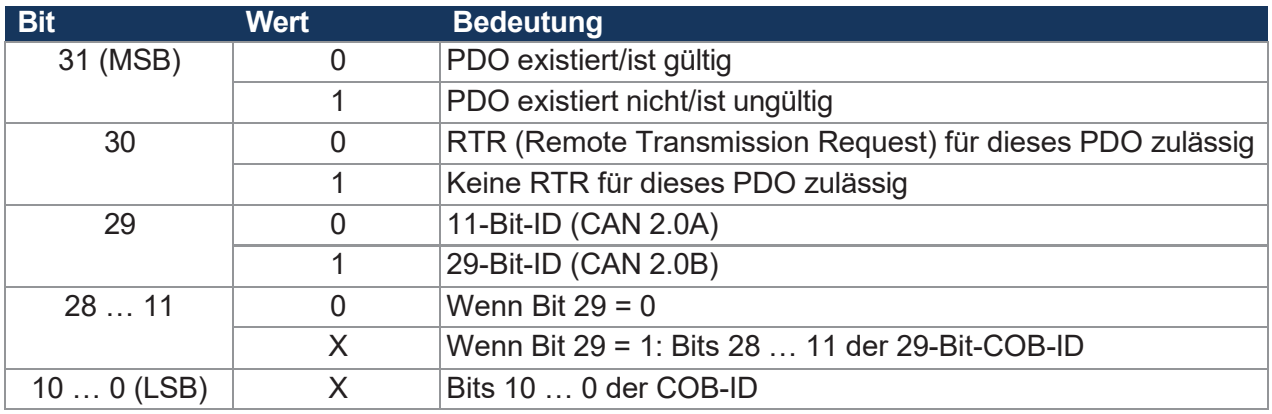

**Tab. 67:** Gültigkeit eines PDOs

#### **8.6.1 RPDO-Kommunikationsparameter**

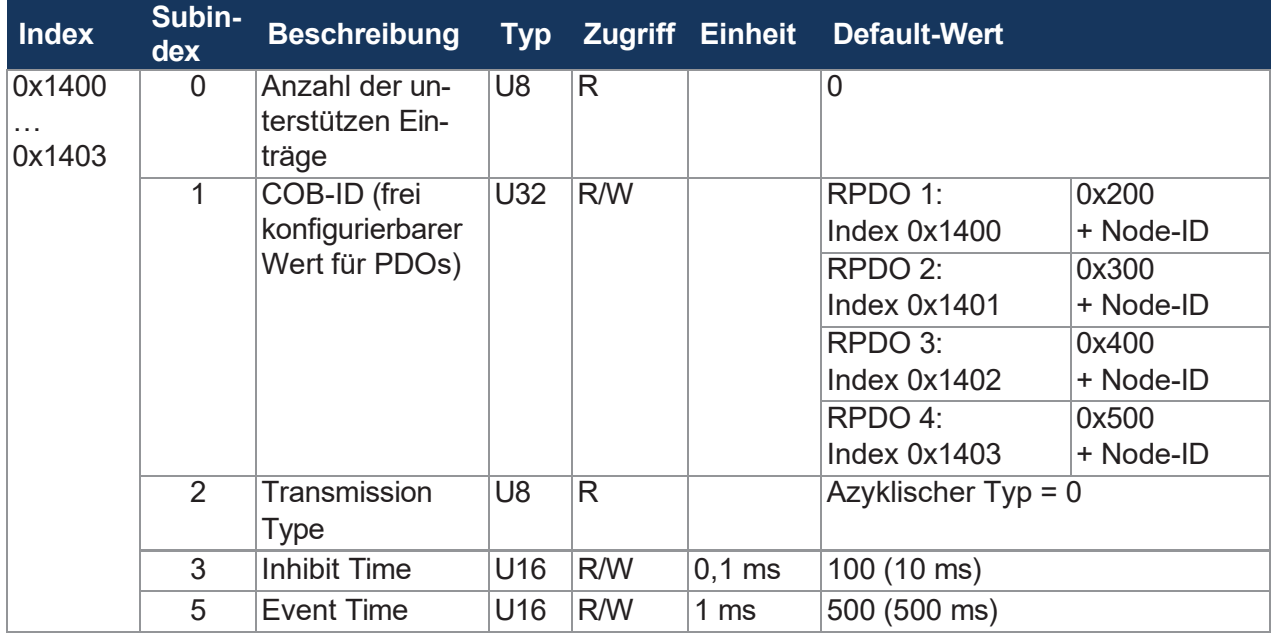

**Tab. 68:** RPDO-Kommunikationsparameter

# **INFO Kommunikationsparameter beschreiben**

Die Kommunikationsparameter sind nur dann beschreibbar, wenn sich der xtremeBLOCK MIO1214 im Zustand **Pre-Operational** befindet.

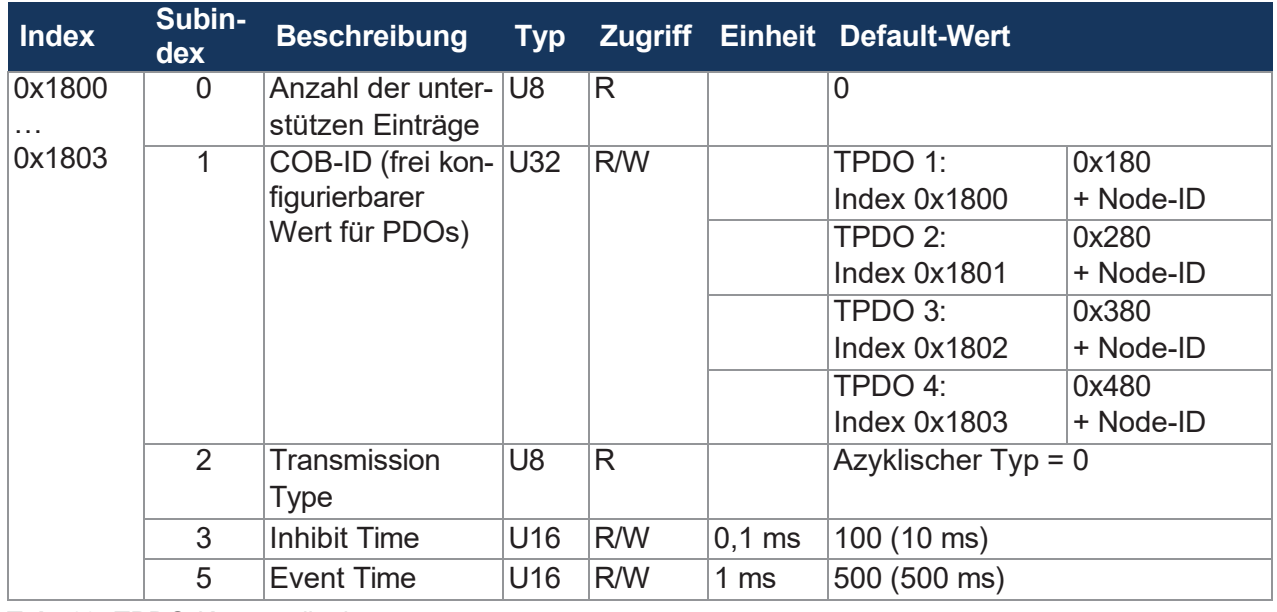

# **8.6.2 TPDO-Kommunikationsparameter**

**Tab. 69:** TPDO-Kommunikationsparameter

# **INFO Kommunikationsparameter beschreiben**

Die Kommunikationsparameter sind nur dann beschreibbar, wenn sich der xtremeBLOCK MIO1214 im Zustand **Pre-Operational** befindet.

Eine Beispielkonfiguration finden Sie im Kapitel [Eingangswerte](#page-58-0) eines Interfaces via TPDO senden [\[](#page-58-0)[►](#page-58-0) [57\]](#page-58-0).

# **8.6.3 Mapping-Tabellen**

# **TPDO-/RPDO-Mappingtabelle (vereinfacht)**

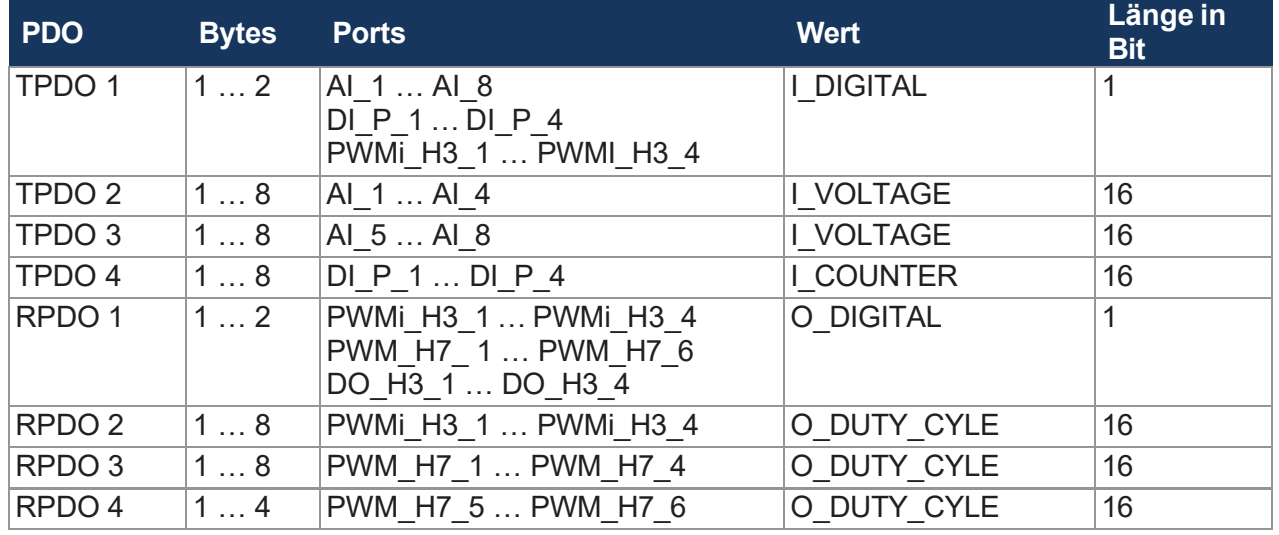

**Tab. 70:** TPDO-/RPDO-Mappingtabelle (vereinfacht)

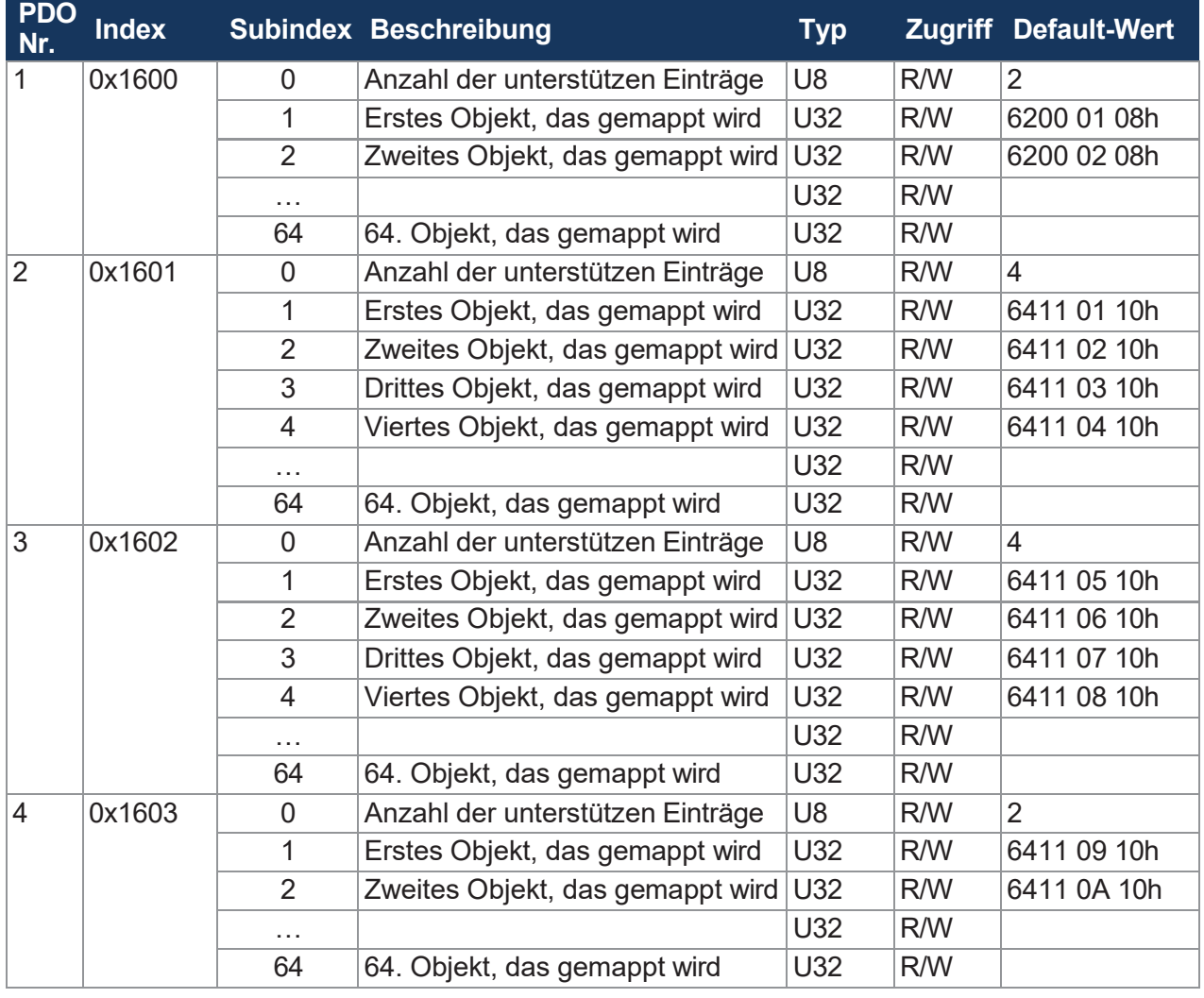

# **RPDO-Mappingtabelle**

**Tab. 71:** RPDO-Mappingtabelle

# **TPDO-Mappingtabelle**

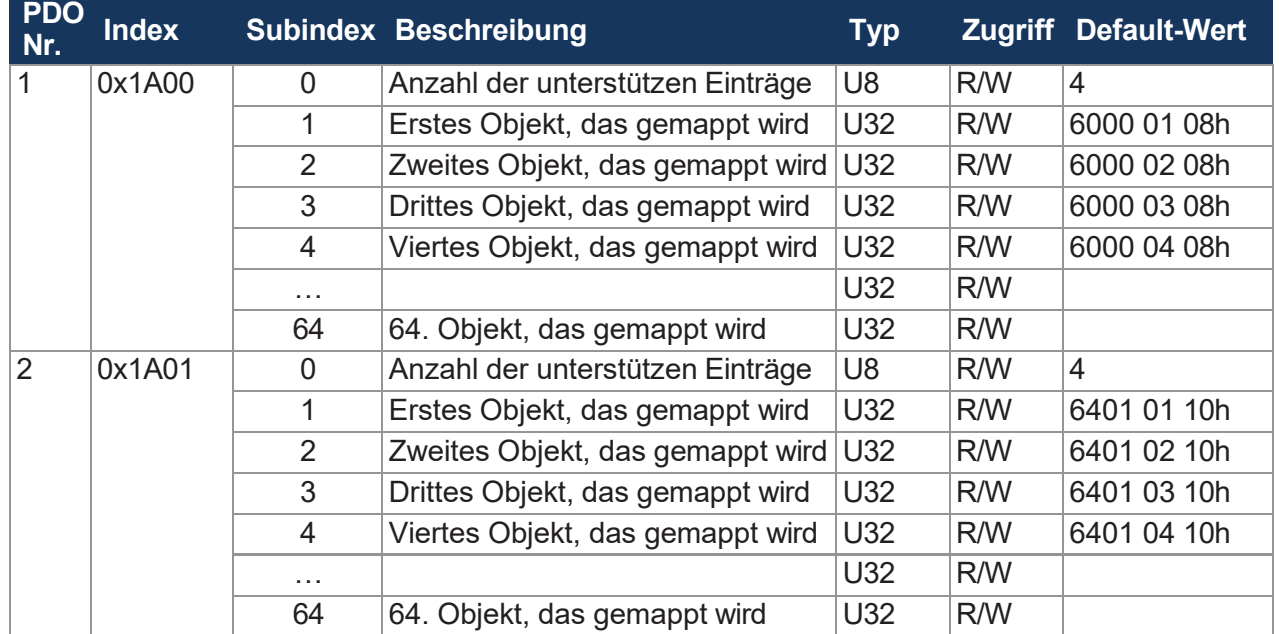

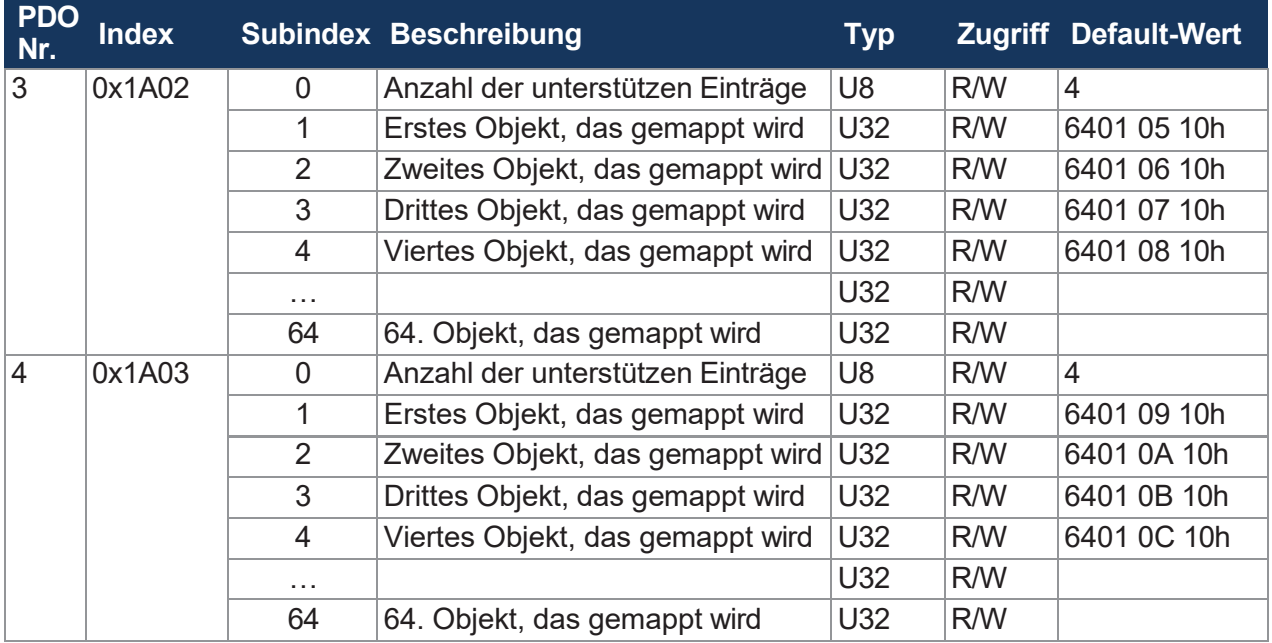

**Tab. 72:** TPDO-Mappingtabelle

#### **Mapping-Eintrag U32**

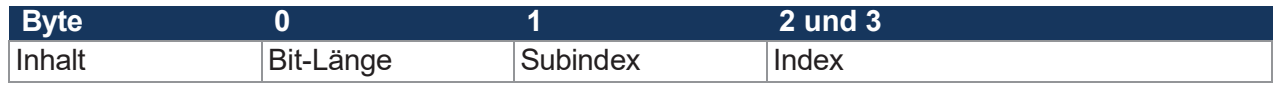

**Tab. 73:** Mapping-Eintrag U32

# **8.6.4 Mapping von Digitalwerten**

Alternativ zum bitweisen Mapping von Digitalwerten auf PDOs können Sie auch die Objekte 0x6000 und 0x6200 für das Mapping von Digitalwerten verwenden.

#### **Digitale Eingänge**

Folgende Wert-Typen sind standardmäßig dem entsprechenden Interface-Typ zugeordnet:

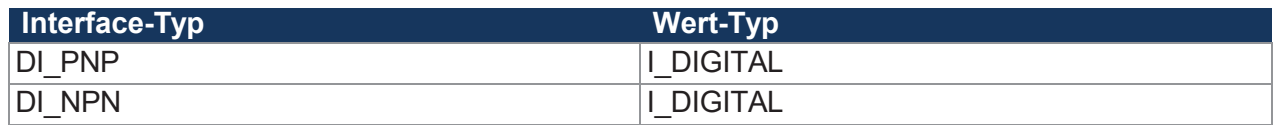

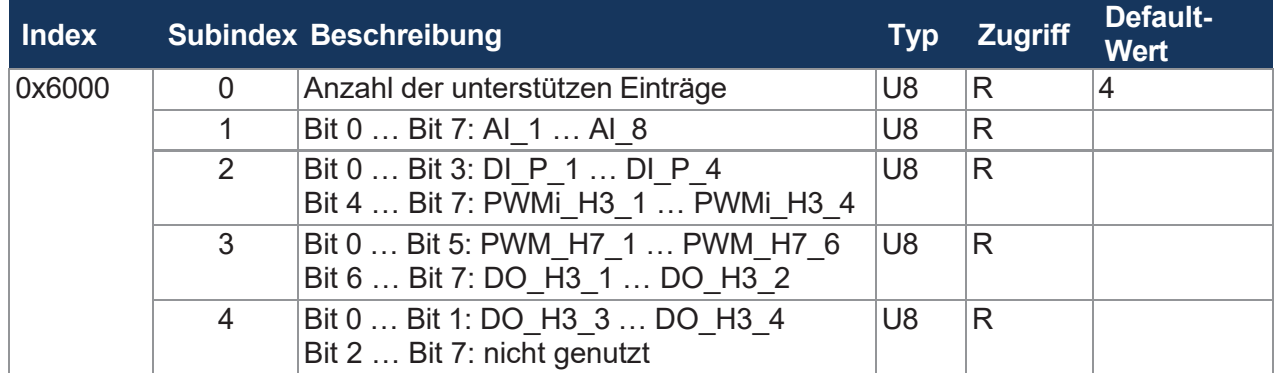

**Tab. 74:** Objekt 0x6000 – Digitale Eingänge

#### **Digitalwert anzeigen**

Das SDO zeigt den Wert I\_DIGITAL für ausgewählte Werte. Wenn Sie den entsprechenden Port zuvor nicht für Digitalwerte konfiguriert haben, dann erfolgt keine Fehlermeldung und der Wert in diesem Bit ist nicht definiert.

## **Digitale Ausgänge**

Folgenden Wert-Typen sind standardmäßig dem entsprechenden Interface-Typ zugeordnet:

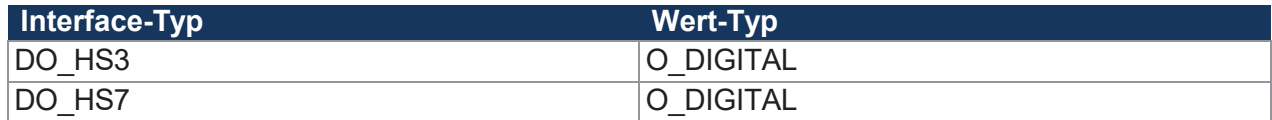

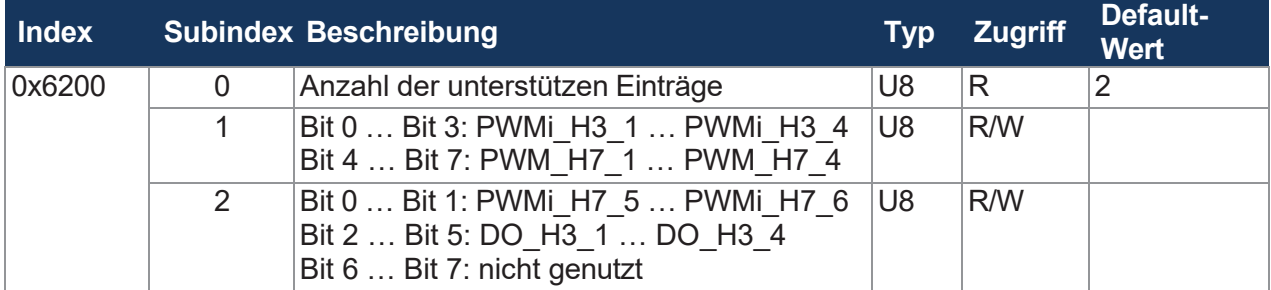

**Tab. 75:** Objekt 0x6200 – Digitale Ausgänge

# **8.6.5 Mapping von Analogwerten**

Zum Mapping von Analogwerten können Sie die Objekte 0x6401, 0x6402, 0x6411 und 0x6412 nutzen.

# **Analoge Eingänge**

Folgenden Wert-Typen sind standardmäßig dem entsprechenden Interface-Typ zugeordnet:

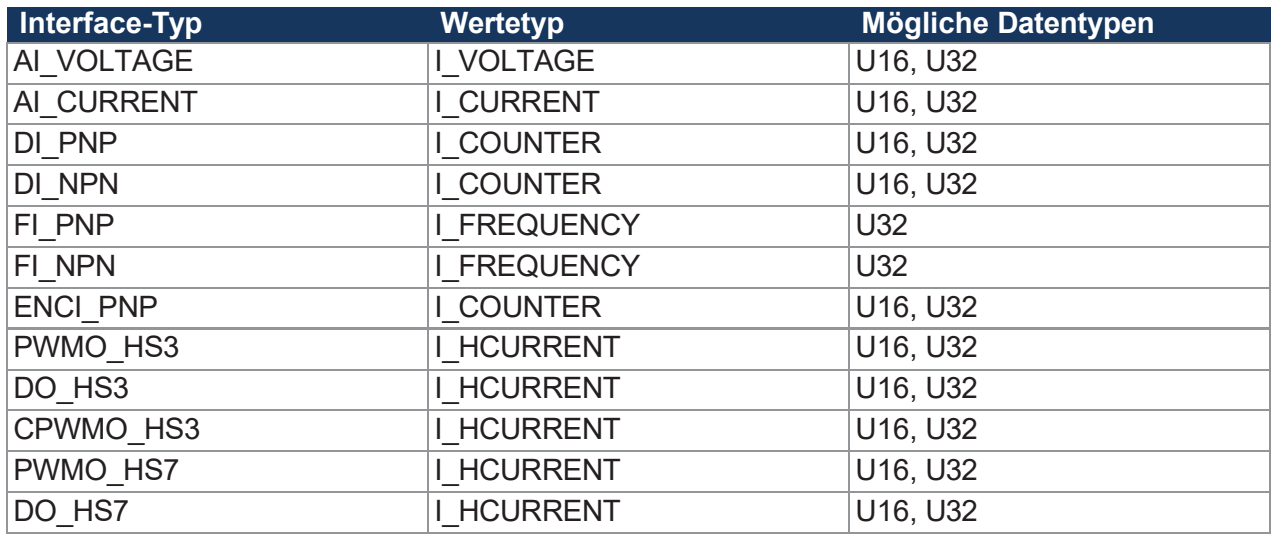

**Tab. 76:** Analoge Eingänge – Interface-Typen, Wertetypen, Datentypen

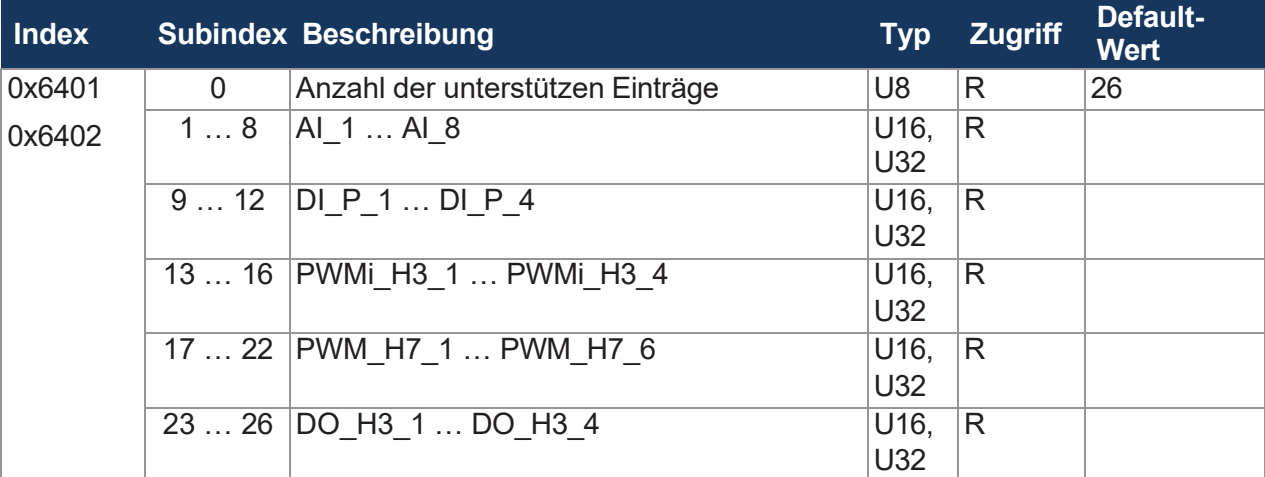

**Tab. 77:** Objekte 0x6401 und 0x6402 – Analoge Eingänge

- $\blacksquare$  Objekt 0x6401 = 16-Bit-Zugriffe
- Objekt 0x6402 = 32-Bit-Zugriffe

Bei einem 16-Bit-Zugriff (U16) auf einen Wert der Größe 0xfffe (dezimal 254) wird der Wert 0xfff (dezimal 255) zurückgegeben (Überlauf). Bei einem U16-Zugriff auf I\_COUNTER Wert-Typen sollten die oberen Bits ohne Überlaufverhalten ausmaskiert werden.

### **Analoge Ausgänge**

Folgenden Wert-Typen sind standardmäßig dem entsprechenden Interface-Typ zugeordnet:

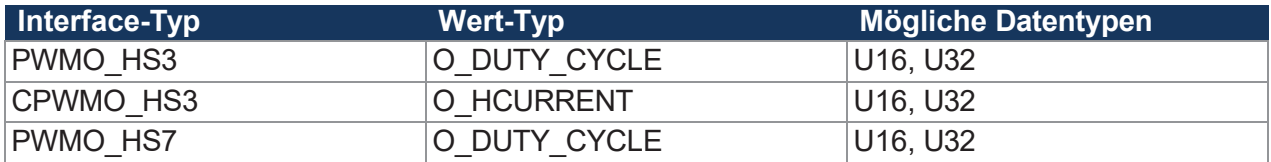

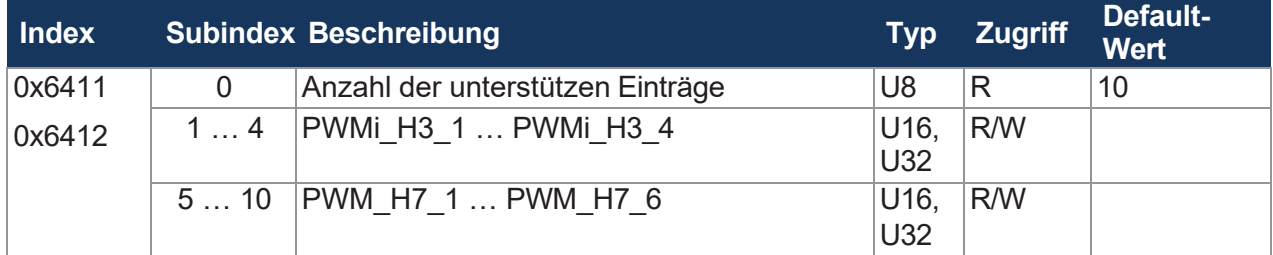

**Tab. 78:** Objekte 0x6411 und 0x6412 – Analoge Ausgänge

- Objekt 0x6411 = 16-Bit-Zugriffe
- $\Box$  Objekt 0x6412 = 32-Bit-Zugriffe

# <span id="page-58-0"></span>**8.6.6 Eingangswerte eines Interfaces via TPDO senden**

Um Eingangswerte eines Interfaces via TPDO zu senden, befolgen Sie folgende Schritte:

- **1.** Schalten Sie den xtremeBLOCK MIO1214 in den Zustand **Pre-Operational**.
- **2.** Weisen Sie das gewünschte Interface zu.
- **3.** Machen Sie das TxPDO-Objekt ungültig.
- **4.** Deaktivieren Sie das Mapping.
- **5.** Tragen Sie den Mapping-Wert ein.
- **6.** Aktivieren Sie das Mapping.
- **7.** Machen Sie das TxPDO-Objekt gültig.
- **8.** Schalten Sie den xtremeBLOCK MIO1214 in den Zustand **Operational**.

#### **STX-Beispiel**

Das folgende STX-Beispiel zeigt Ihnen auszugsweise, wie Sie den Wert AI1 Voltage auf TPDO1 ausgeben können.

```
//Schalte xtremeBLOCK MIO1214 in den Zustand Pre-
Operational CanOpenSetCommand( 
cCanChannel, CAN_CMD_NMT, CAN_CMD_NMT_Value(
cxBLOCKNodeId, CAN_NMT_PREOPERATIONAL));
//AI_1 Port-Typ auf AI_VOLTAGE (=1)
iTemp := 1;CanOpenDownloadSDO(
cCanChannel, cxBLOCKNodeId, 0x2100, 1, CANOPEN DWORD, 4, iTemp,
iBusy); when SDOACCESS_FINISHED(iBusy) continue;
//TxPDO-Objekt ungültig machen, oberstes Bit auf 1 setzen 
dTemp := 0x800000000+0x180+0x30;
CanOpenDownloadSDO(
cCanChannel, cxBLOCKNodeId, 0x1800, 1, CANOPEN_DWORD, 4, dTemp,
iBusy); when SDOACCESS FINISHED(iBusy) continue;
//Mapping deaktivieren 
dTemp := 0;CanOpenDownloadSDO(
cCanChannel, cxBLOCKNodeId, 0x1a00, 0, CANOPEN BYTE, 1, dTemp, iBusy);
when SDOACCESS FINISHED(iBusy) continue;
//Wert für AI1 Voltage eintragen
dTemp := 0x21000a10; // Index: 0x2100, Subindex 0x0a = 10, Länge 0x10 = 16 Bit
CanOpenDownloadSDO(
cCanChannel, cxBLOCKNodeId, 0x1a00, 1, CANOPEN DWORD, 4, dTemp,
iBusy); when SDOACCESS FINISHED(iBusy) continue;
//Mapping aktivieren
dTemp := 1; // Anzahl Mapping-Einträge 
CanOpenDownloadSDO(
cCanChannel, cxBLOCKNodeId, 0x1a00, 0, CANOPEN BYTE, 1, dTemp, iBusy);
when SDOACCESS FINISHED(iBusy) continue;
//Objekt gültig machen, oberstes Bit auf 0 setzen, PDO-COB angeben 
dTemp := 0x180+0x30;CanOpenDownloadSDO(
cCanChannel, cxBLOCKNodeId, 0x1800, 1, CANOPEN_DWORD, 4, dTemp,
iBusy); when SDOACCESS_FINISHED(iBusy) continue;
//Schalte xtremeBLOCK MIO1214 in den Zustand Operational 
CanOpenSetCommand( 
cCanChannel, CAN_CMD_NMT, CAN_CMD_NMT_Value(
cxBLOCKNodeId, CAN_NMT_OPERATIONAL));
```
# **8.7 Frequenzmessung an den digitalen Eingängen**

Für die Frequenzmessung an den digitalen Eingängen stehen 2 Messmethoden zur Verfügung:

- Torzeitmessung
- Impulslängenmessung

#### **Torzeitmessung**

Die Torzeit (GATE\_TIME) ist der Zeitraum, in dem Impulse gezählt werden. Messungen hochfrequenter Signale können damit gut erfasst werden. Die Werte I\_FREQUENCY und I\_PERIODIC\_TIME werden über dieses Verfahren ermittelt.

Um für Signale mit niedriger Frequenz die Auflösung von 0,1 Hz zu erreichen, muss die Torzeit entsprechend angepasst werden. Die maximale Torzeit beträgt 10 Sekunden.

# **INFO Torzeit und Update-Rate** Eine Torzeit von 10 s bedeutet, dass die Update-Rate ebenfalls 10 s beträgt.

#### **Impulslängenmessung**

Diese Methode eignet sich zur Auflösung niedriger Frequenzen. Sie basiert auf der Zeitdauer zwischen den Flankenwechseln. Dazu ist es erforderlich, die Werte I\_HPULSE\_TIME und I\_LPULSE\_TIME extern zu verrechnen:

*f* [mHz] = 10<sup>9</sup> / (I\_HPULSE\_TIME + I\_LPULSE\_TIME)

# **INFO Verschlechterung der Auflösung** Bei der Impulslängenmessung wird die Auflösung mit steigender Frequenz schlechter.

# **8.8 Erfassen von Encoder-Signalen**

Mit dem Interface ENCI\_PNP können Sie Encoder-Signale erfassen. Die Encoder-Eingänge haben keine Entprellung.

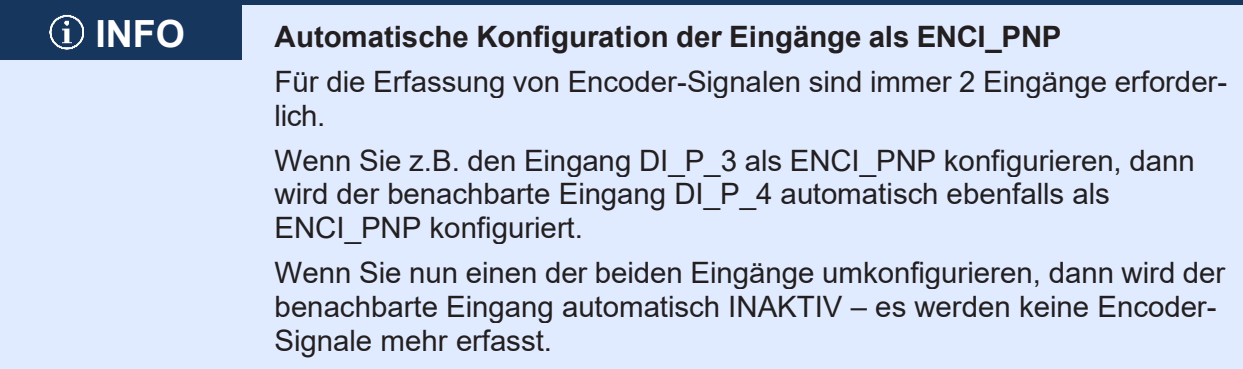

# **Auflösung**

Die Auflösung stellen Sie über den Parameter RESOLUTION ein.

| <b>RESOLUTION</b>             | Laufrichtung | <b>Auflösung</b>                                                                                                    |
|-------------------------------|--------------|----------------------------------------------------------------------------------------------------|
| $\boldsymbol{0}$<br>(Default) | Vorwärts     | $2 \t3 \t4$<br>34<br>34<br>2<br>2<br>2<br>1<br>1.<br>$DI_P_3$<br>$DI_P_4$<br>→ t<br>00001111100001111100001111100001<br>$+1$<br>$+1$<br>$+1$                                                      |
|                               | Rückwärts    | -3<br>2<br>4<br>2<br>3<br>$\overline{4}$<br>2<br>3<br>$\overline{4}$<br>2<br>1<br>$\mathbf{1}$<br>$DI_P_3$<br>$DI_P_4$<br>→ t<br>00 10 11 01 00 10 11 01 00 10 11 01 00 10<br>$\cdot$<br>-1<br>-1 |
| $\mathbf{1}$                  | Vorwärts     | $1 \quad 2 \quad 3$<br>4<br>2<br>34<br>2<br>34<br>$1\quad2$<br>1<br>1<br>$DI_P_3$<br>$DI_P_4$<br>→ t<br>$+1+1$<br>$+1+1$<br>+1+1                                                                  |
|                               | Rückwärts    | $\overline{2}$<br>$\overline{2}$<br>3<br>2<br>4<br>2<br>3<br>$\overline{4}$<br>3<br>$DI_P_3$<br>$DI_P_4$<br>→ t<br>00 10 11 01 00 10 11 01 00 10 11 01 00 10<br>$-1 - 1$<br>$-1$ $-1$<br>$-1 - 1$ |
| $\overline{2}$                | Vorwärts     | 2<br>3<br>4<br>2<br>3<br>3<br>4<br>$\overline{2}$<br>4<br>$DI_P_3$<br>$DI_P_4$<br>→ t<br>$00$ 01<br>10 00<br>111000                                                                               |
|                               | Rückwärts    | 3<br>4<br>2<br>3<br>4<br>2<br>3.<br>4<br>2<br>DI P 3<br>$DI$ $P_4$<br>→ t<br>00 10 11 01 00 10 11 01 00 10 11 01 00 10                                                                            |

**Tab. 79:** Auflösung der Encoder-Signale

# **Eingangswerte für ENCI\_PNP**

Sie können die folgenden Eingangswerte abfragen:

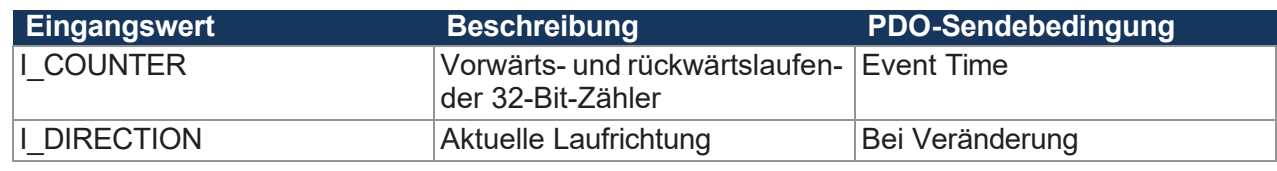

**Tab. 80:** Eingangswerte für ENCI\_PNP

### **Stillstand signalisieren**

Mit dem Parameter TIMEOUT\_TIME bestimmen Sie, nach welcher Zeit ein Stillstand signalisiert werden soll. Der Default-Wert ist 1.000 ms, d. h. wenn 1.000 ms lang keine Impulse mehr kommen, dann ist I\_DIRECTION = 0.

# **8.9 NMT-Kommandos**

Der xtremeBLOCK MIO1214 unterstützt folgende NMT-Kommandos:

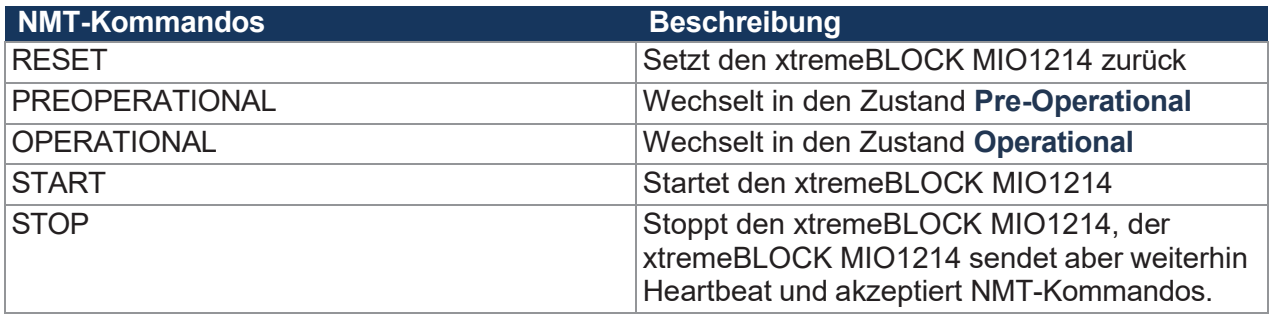

**Tab. 81:** Unterstützte NMT-Kommandos

# **8.10 Fehlerbehandlung**

### **Emergency-Object-Telegramme (EMCY-Telegramme)**

Die EMCY-Telegramme werden beim Start oder nach Änderungen mit einer Inhibit Time von 50 ms versendet.

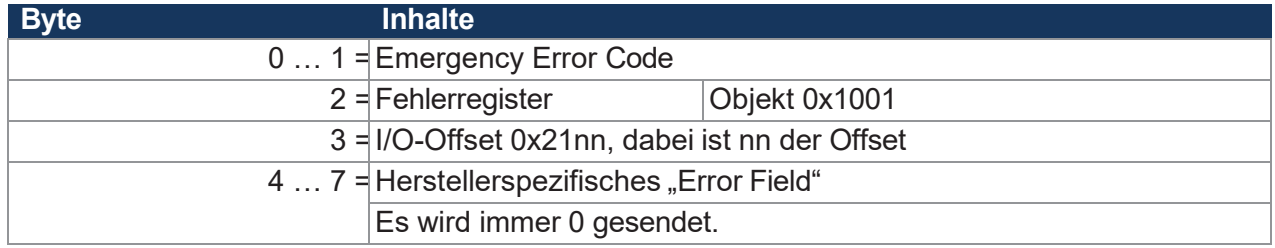

**Tab. 82:** Byte-Werte der Emergency-Objekte

# **Fehlerspeicher (Error History)**

Die EMCY-Fehler werden in einem Stapelspeicher abgelegt. Über den Subindex 1 erhalten Sie Zugriff auf den neuesten Fehler.

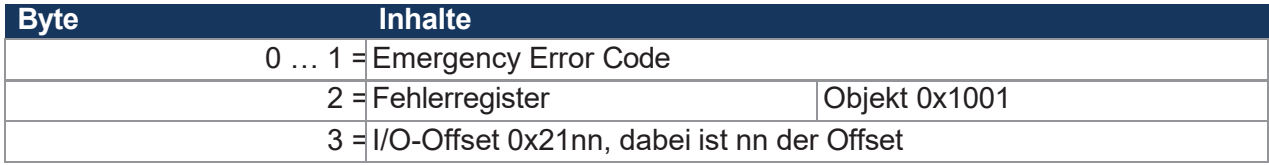

**Tab. 83:** Byte-Werte des Fehlerspeichers

Der Fehlerspeicher ist über den Index 0x1003 erreichbar.

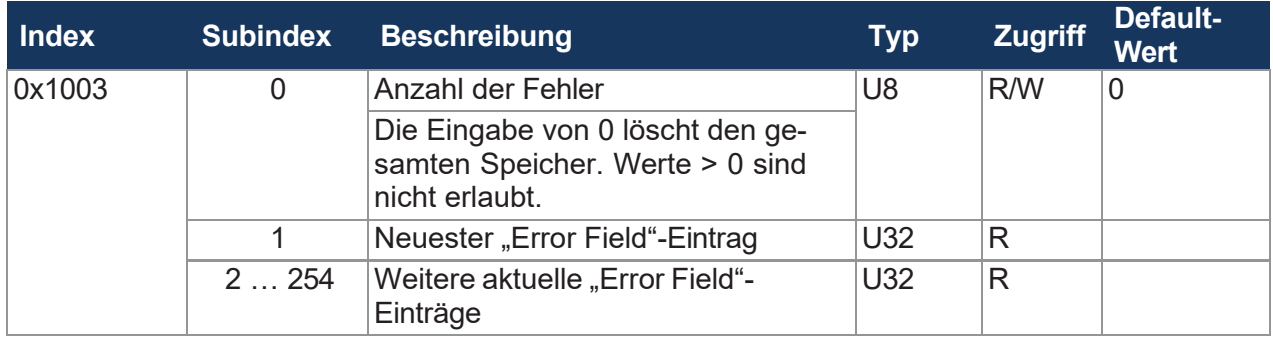

**Tab. 84:** Subindizes des Fehlerspeichers

# **Emergency Error Codes**

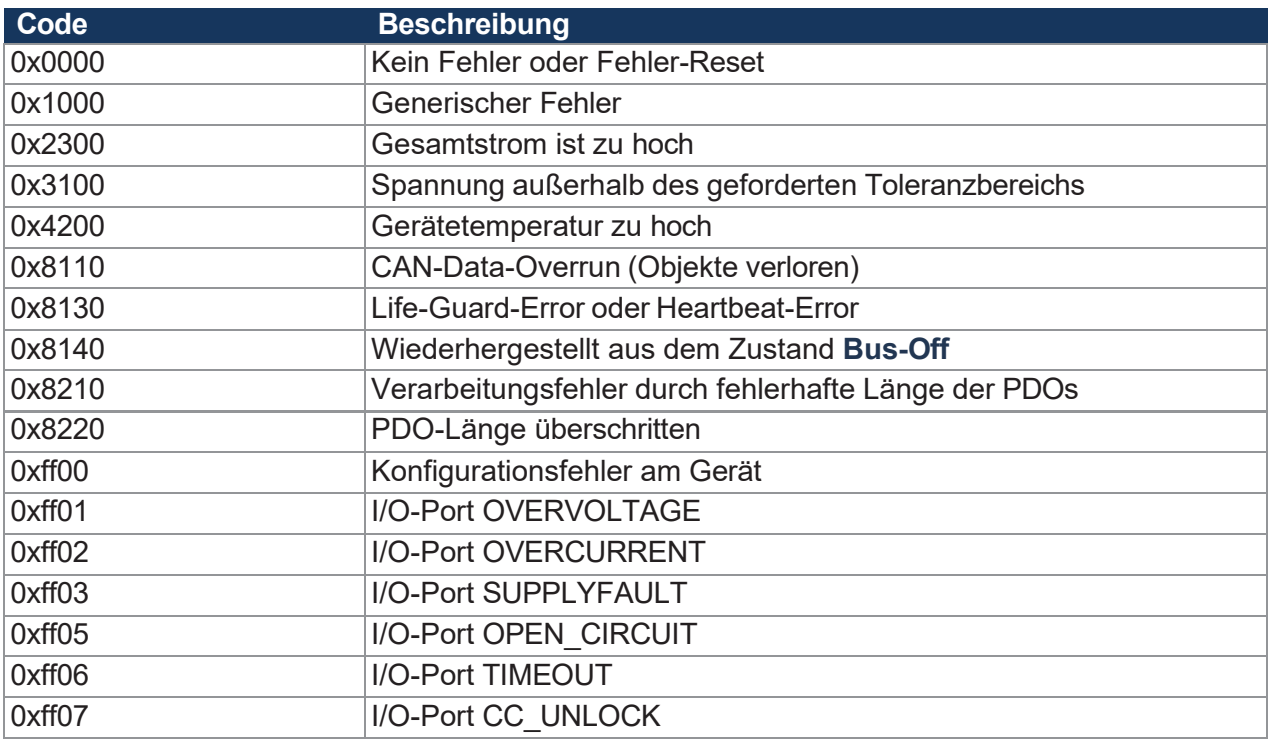

**Tab. 85:** Emergency-Error-Codes

# **8.10.1 Heartbeat**

Das Gerät sendet zyklisch eine Heartbeat-Nachricht, sobald es sich im Zustand **Pre-Operational** befindet.

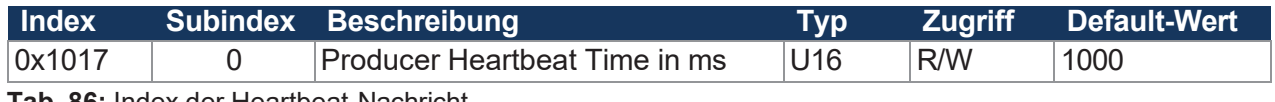

**Tab. 86:** Index der Heartbeat-Nachricht

### **Heartbeat-Überwachung**

Die Anzahl der zu überwachenden Heartbeats lässt sich mit der entsprechenden Master-Node-ID und entsprechendem Timeout über die Steuerung einstellen. Wenn das Gerät keinen Heartbeat innerhalb der angegebenen Timeout-Zeit erkennt (z. B. im Falle eines Kommunikationsabbruchs) erfolgt der Wechsel in den Zustand **Stopped** und die Ausgänge werden energiefrei geschaltet.

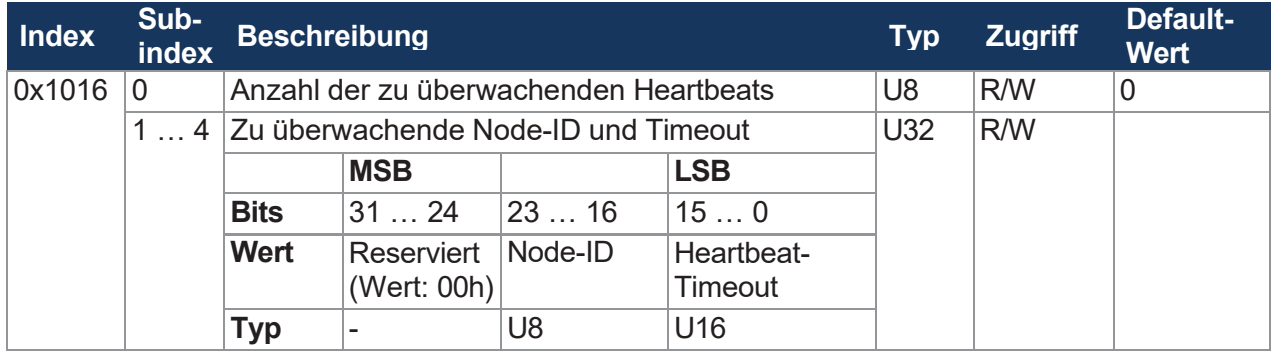

**Tab. 87:** Heartbeat-Überwachung

#### **Wertebereiche**

- Node-ID: 0 … 127
- Heartbeat-Timeout: 0 ... 65535 (in ms)

#### **Beispiel**

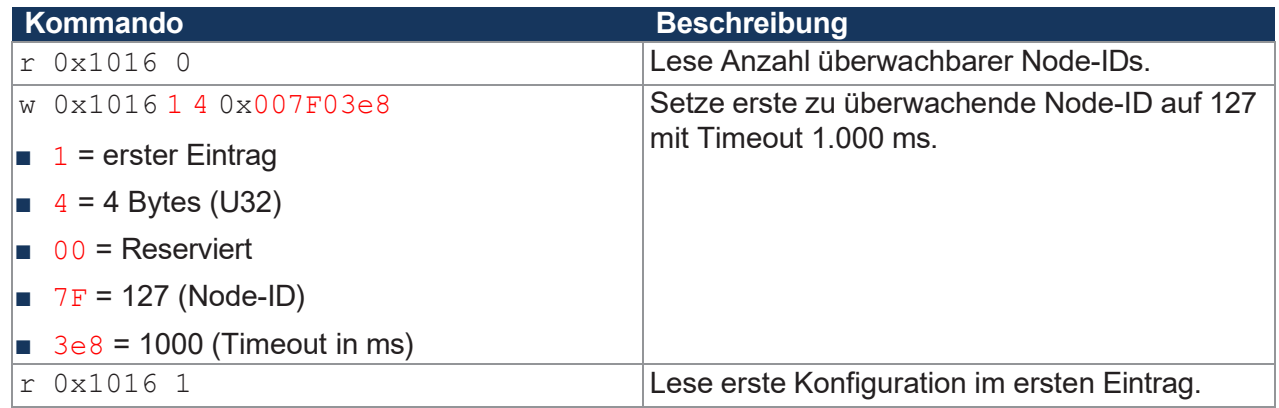

**Tab. 88:** Beispiel Heartbeat-Überwachung

# <span id="page-65-0"></span>**8.11 Stromregelung mit PID-Regler**

Die einzelnen P-, I- und D-Regler haben üblicherweise folgende Charakteristik:

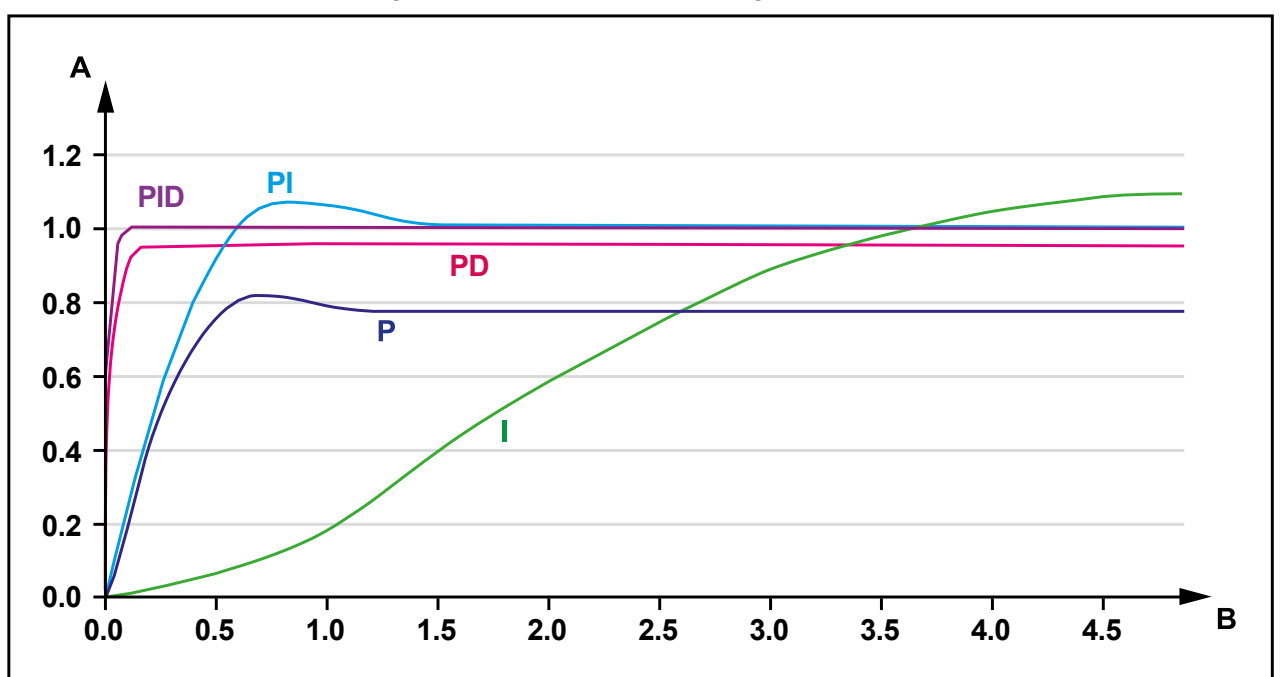

**Abb. 15:** Vergleich der Reglertypen in einem Regelkreis

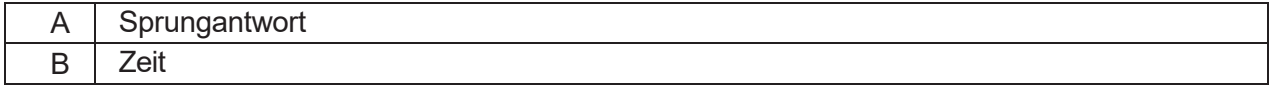

# **8.11.1 Testszenario**

Die Regelung wurde am xtremeBLOCK MIO1214 unter den folgenden Bedingungen getestet:

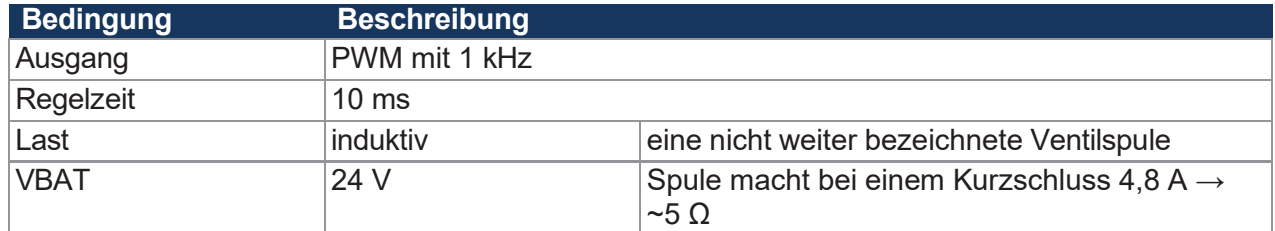

**Tab. 89:** Rahmenbedingungen des Testszenarios

Es wurde ein Testszenario aufgebaut, bei dem der Sollwert zwischen 0,3 A und 0,7 A hin- und herschaltet.

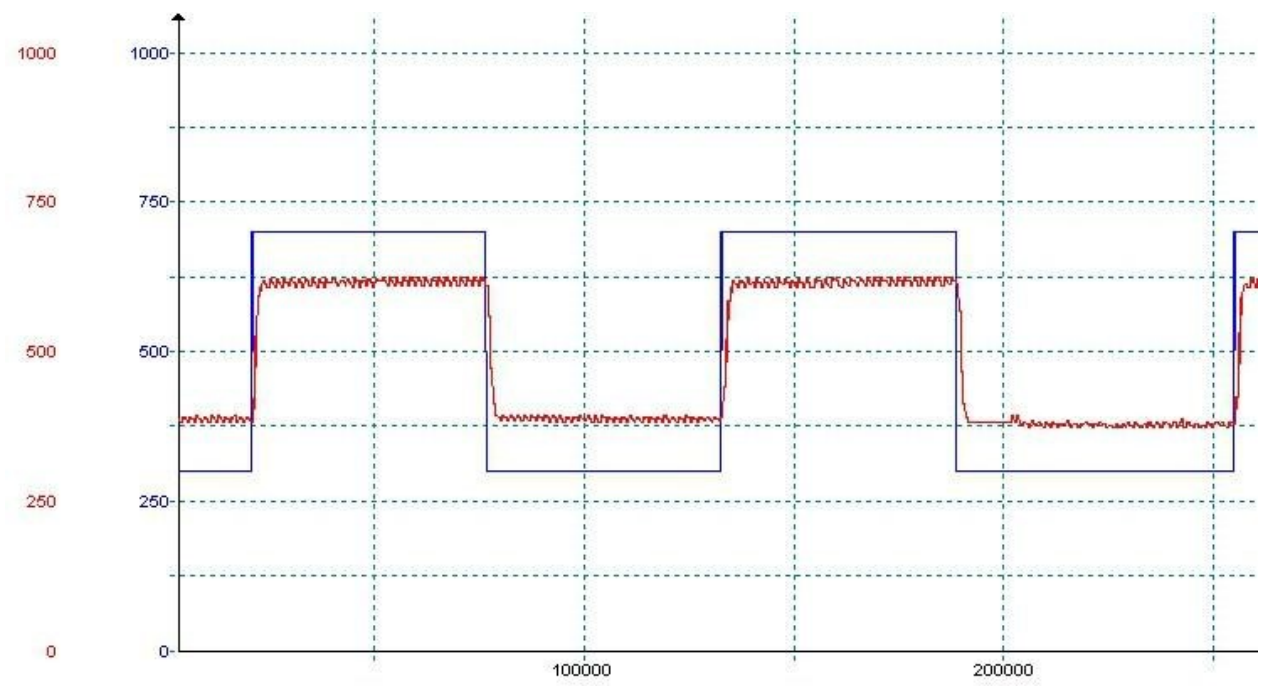

**Regelparameter: P = 100.000, I = 0, D = 0 Gemessen: Blau = Sollwert, Rot = Istwert**

**Abb. 16:** Testszenario mit den Regelparametern P = 100.000, I = 0, D = 0

Der P-Regler arbeitet mit diesem Wert gut. Der Sollwert wird jedoch nicht erreicht, was dem typischen Verhalten eines P-Reglers entspricht (siehe [Stromregelung mit PID-Regler \[](#page-65-0)[►](#page-65-0) [64\]](#page-65-0)).

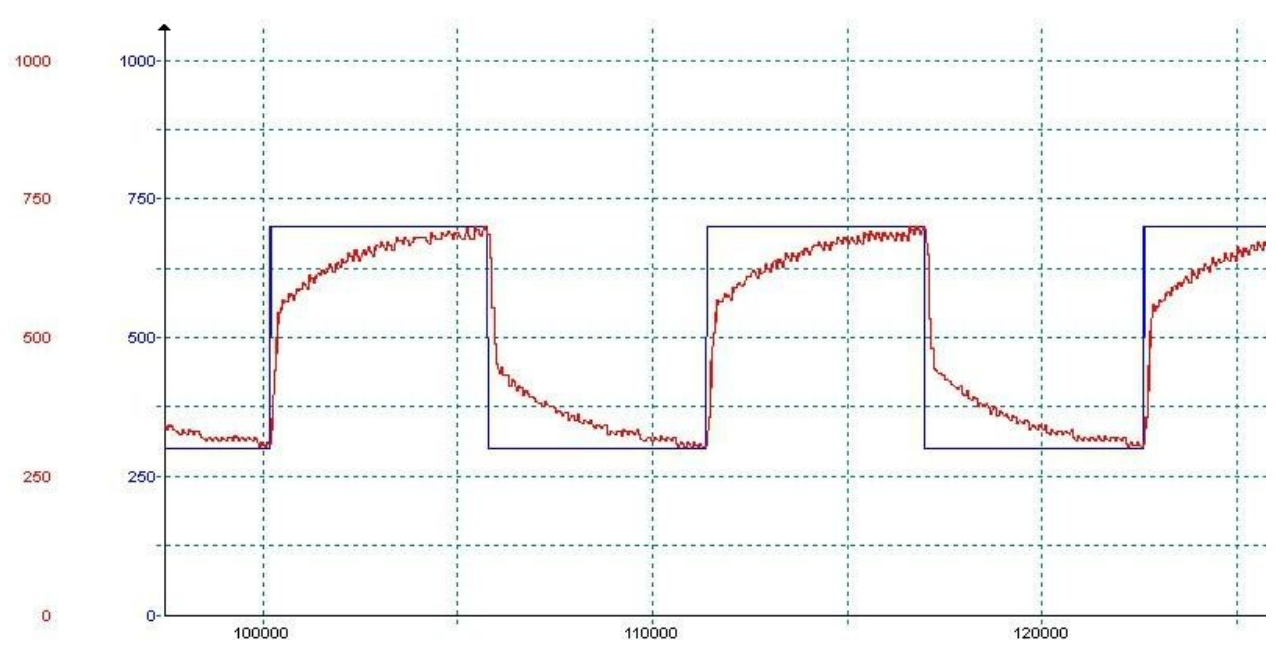

**Regelparameter: P = 100.000, I = 5.000, D = 0 Gemessen: Blau = Sollwert, Rot = Istwert**

**Abb. 17:** Testszenario mit den Regelparametern P = 100.000, I = 5.000, D = 0

Der I-Regler arbeitet ebenfalls zufriedenstellend, der Sollwert wird bei dieser Einstellung erreicht.

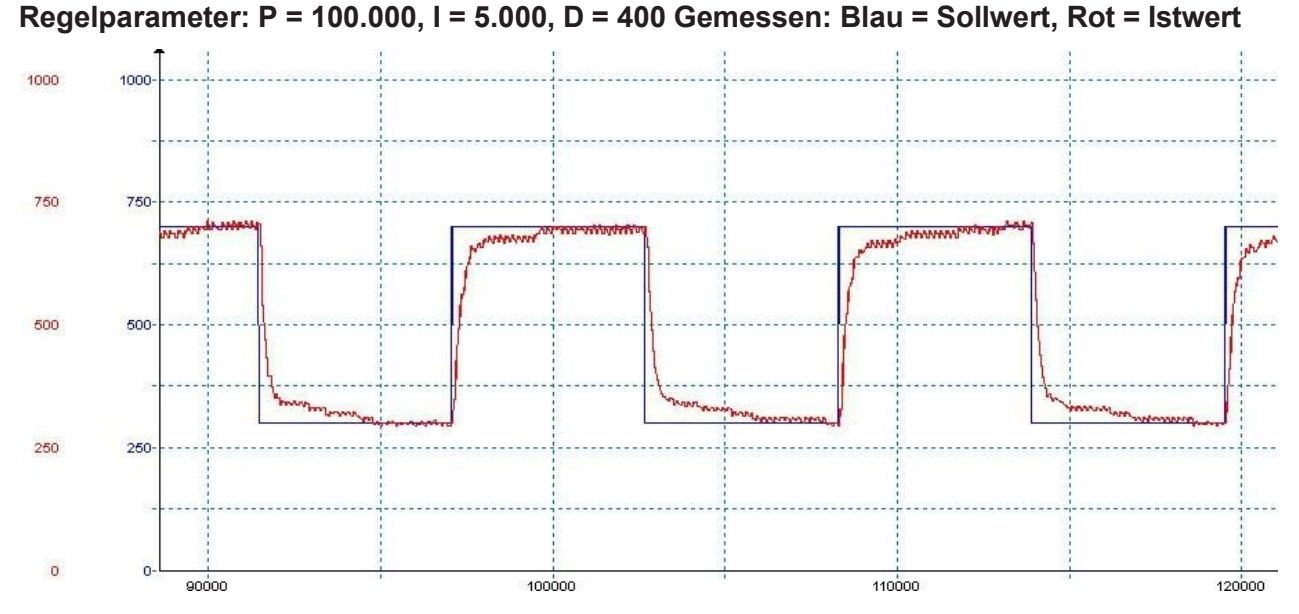

**Abb. 18:** Testszenario mit den Regelparametern P = 100.000, I = 5.000, D = 400

Der D-Regler bewirkt, dass sich der Istwert dem Sollwert schneller annähert.

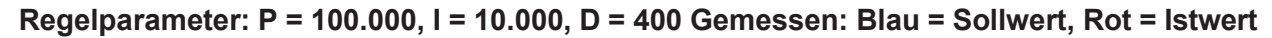

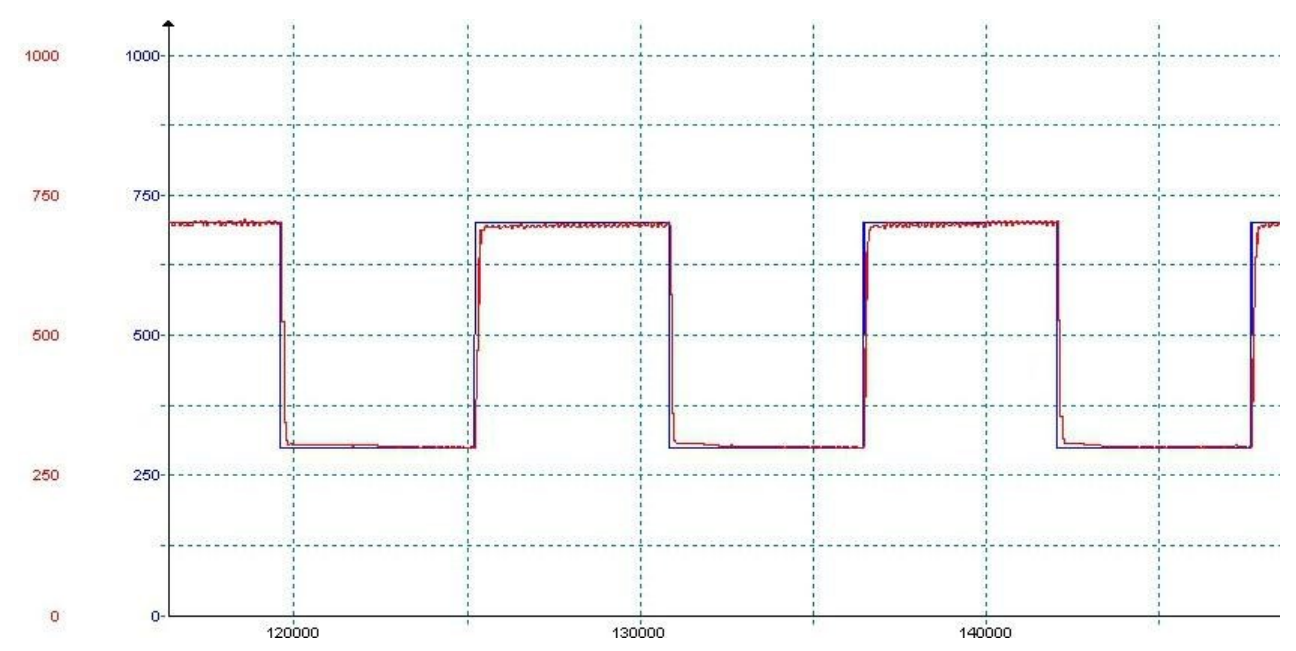

**Abb. 19:** Testszenario mit den Regelparametern P = 100.000, I = 10.000, D = 400

In diesem Beispiel wurde zu Anschauungszwecken die Periode des Sollsignales mit ca. 10 ms gewählt. Für eine schnelle Regelung sollte insbesondere der P-Wert erhöht werden und die Abtastzeit auf 5 ms verkleinert werden. Es können Einregelzeiten < 50 ms erreichet werden.

# **8.11.2 Strommessung an den PWMi\_H3\_X-Ausgängen**

Die Strommessung an den PWMi\_H3\_X-Ausgängen wird über einen Shunt-Widerstand realisiert. Am Messverstärker befindet sich ein Tiefpass mit R  $*$  C = 1 ms. Dieser Tiefpass sorgt für einen integralen Anteil.

Gemessen wird der arithmetische Mittelwert. Die CPU misst den Strom ausschließlich in der Mitte der Einschaltzeit des PWM-Signals. Es wird kein Verhältnis der Einschaltzeit zur Ausschaltzeit berechnet, daher ist ein integraler Anteil für eine möglichst korrekte Messung notwendig.

Üblicherweise haben Ventile durch ihre Eigeninduktivität schon eine gute Mittelung des Laststromes. Rein ohmsche Lasten können am Regler betrieben werden, wenn die PWM-Frequenz auf 1 kHz gesetzt wird. Hierfür ist der oben aufgeführte Tiefpass vorgesehen. Für kleinere Frequenzen (z. B. 100 Hz) ist die Strommessung an rein ohmschen Lasten zu ungenau.

# **8.12 Dither-Technik zur Ansteuerung von Hydraulikventilen**

Proportionale Hydraulikventile werden üblicherweise mit PWM-Signalen von 100 Hz … 200 Hz angesteuert. Die niedrige Frequenz bewirkt, dass die Ventilnadel nicht vollständig zur Ruhe kommt und die Ansteuerung ohne größere Hystereseeffekte funktioniert.

Ist eine Ansteuerung des Ventils nur mit höheren Frequenzen (1 kHz) zulässig, so kann das PWM-Signal moduliert werden. Diese als Dither-Technik bezeichnete Ansteuerung bewirkt ebenfalls, dass die Nadel nicht zur Ruhe kommt. Im xtremeBLOCK MIO1214 können Sie dieses Dither-Signal in Frequenz und Amplitude einstellen:

- Mit Hilfe der Dither-Amplitude legen Sie die Änderung der Impulslänge des Ausgangssignals fest (max. 20 % der Periodenlänge).
- Mit Hilfe der Dither-Frequenz legen Sie die Häufigkeit der Änderung fest (100 Hz … 200 Hz).

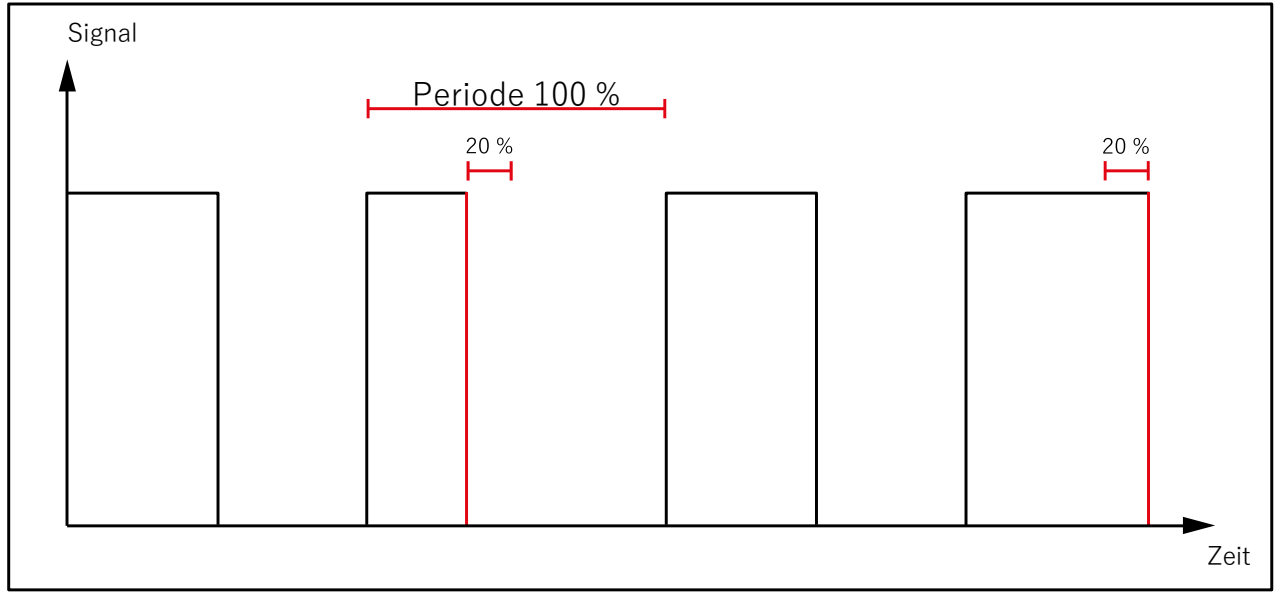

**Abb. 20:** Dithering

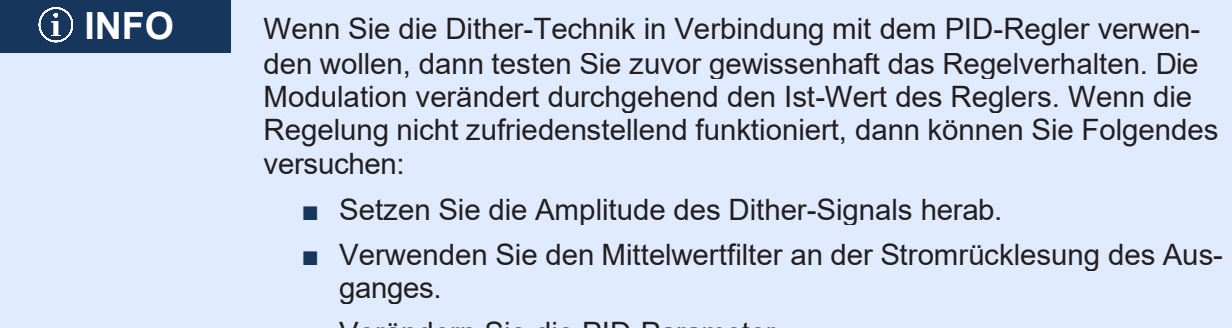

■ Verändern Sie die PID-Parameter.

# 9 INSTANDHALTUNG

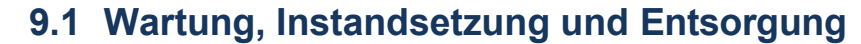

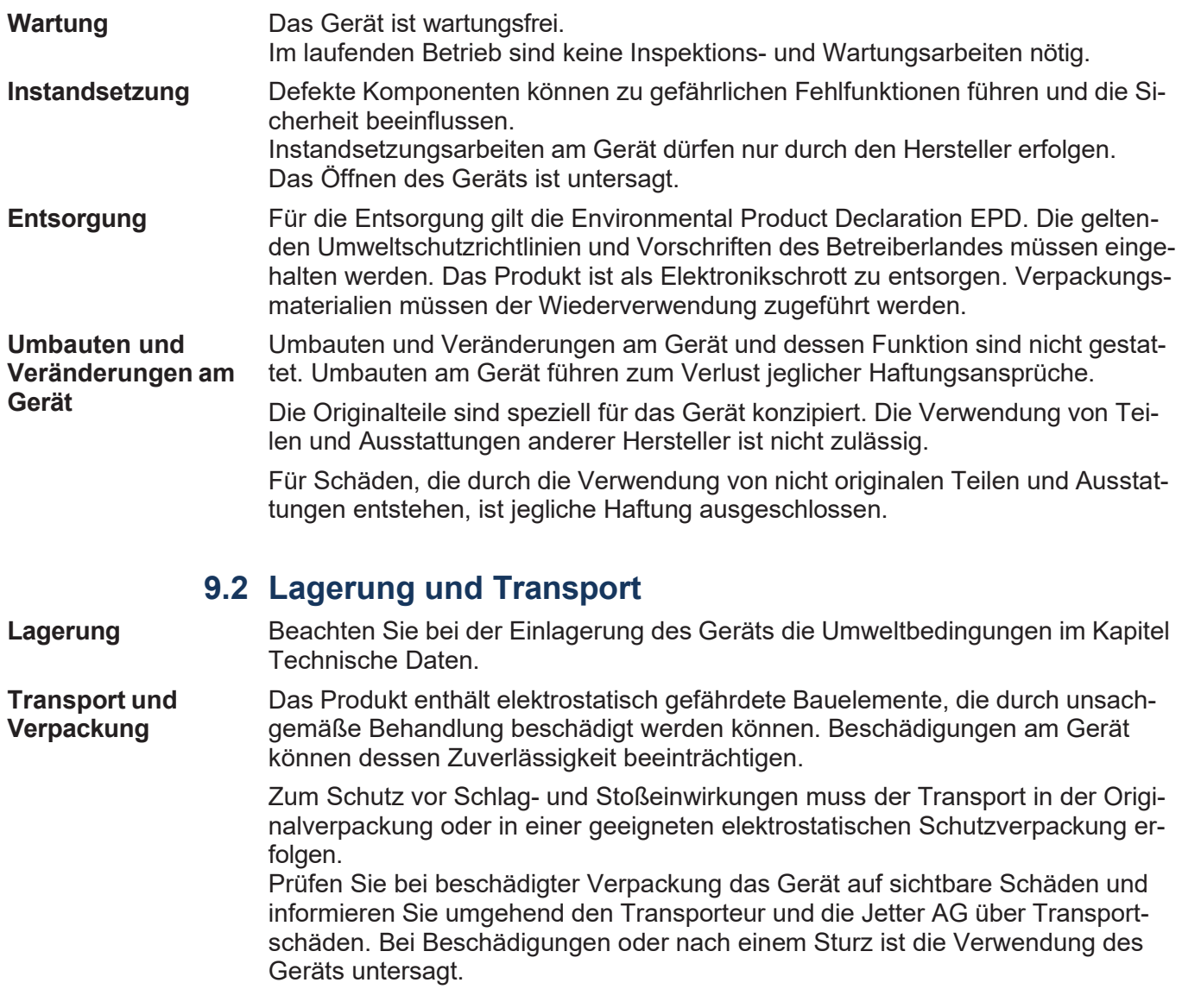

# 10 Service

# **10.1 Kundendienst**

Bei Fragen, Anregungen oder Problemen steht Ihnen unser Kundendienst mit seiner Expertise zur Verfügung. Diesen können Sie telefonisch über unsere Technische Hotline oder über unsere Support Emailadresse erreichen:

#### **+49 7191 904 369-10**

*[support@data-panel.eu](mailto:support@data-panel.eu)*

Bei E-Mail- oder Telefonkontakt benötigt unser Support folgende Informationen:

- Hardware-Revision und Seriennummer Die Seriennummer und Hardware-Revision Ihres Produkts entnehmen Sie dem Typenschild.
- Betriebssystemversion Die Betriebssystemversion entnehmen Sie aus dem Index 0x100A.
### 11 Ersatzteile und Zubehör

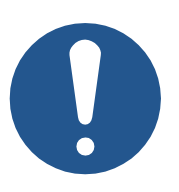

### **HINWEIS**

#### **Ungeeignetes Zubehör kann Produktschäden verursachen**

Teile und Ausstattungen anderer Hersteller können Funktionsbeeinträchtigungen und Produktschäden verursachen.

► Verwenden Sie ausschließlich von der Jetter AG empfohlenes Zubehör.

### **11.1 Zubehör**

**INFO Zubehör bestellen**

Das Zubehör ist nicht im Lieferumfang enthalten.

Geeignetes Zubehör ist bei der Data Panel GmbH erhältlich.

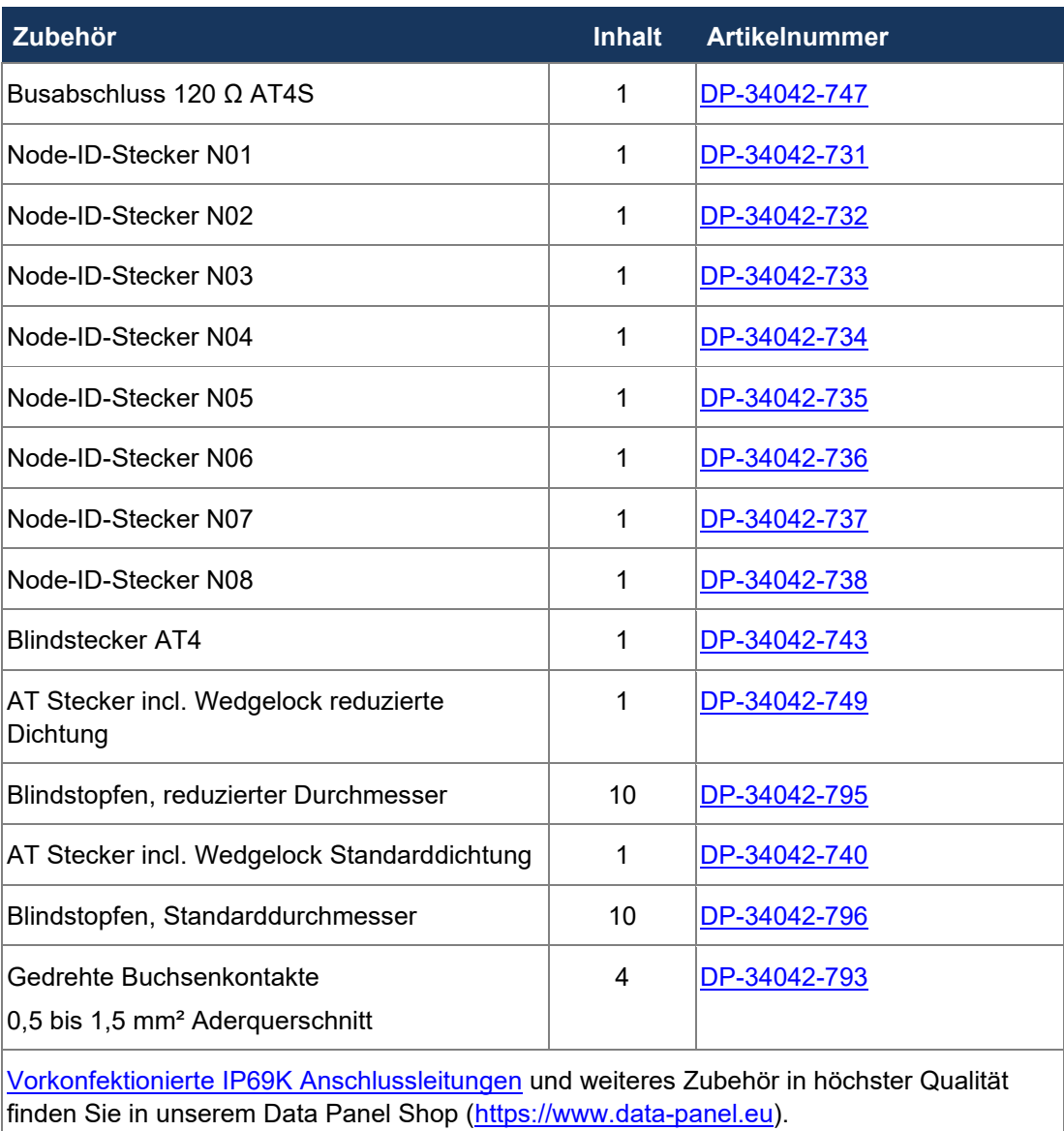

**Tab. 90:** Zubehör

## ABBILDUNGSVERZEICHNIS

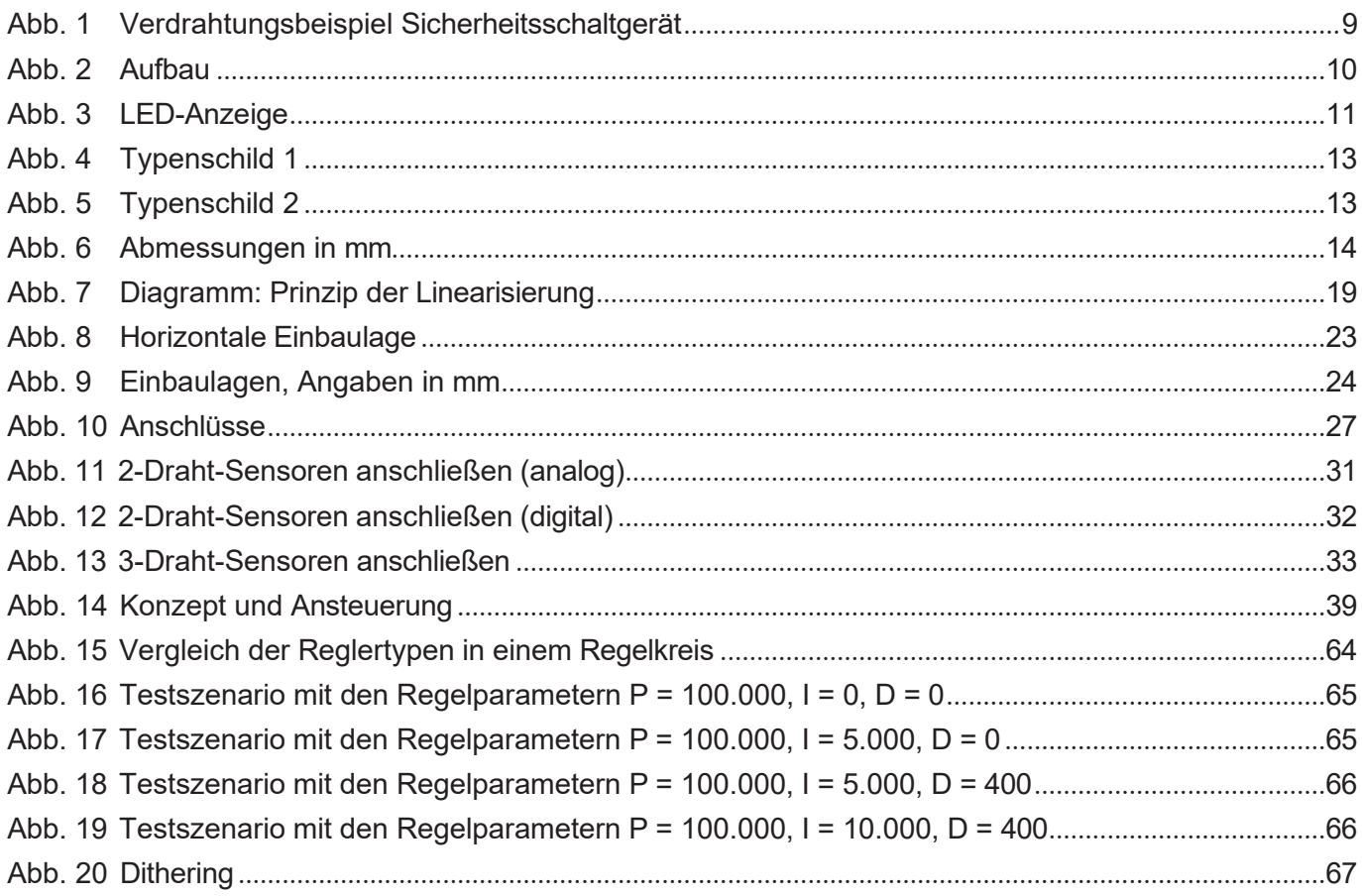

# **TABELLENVERZEICHNIS**

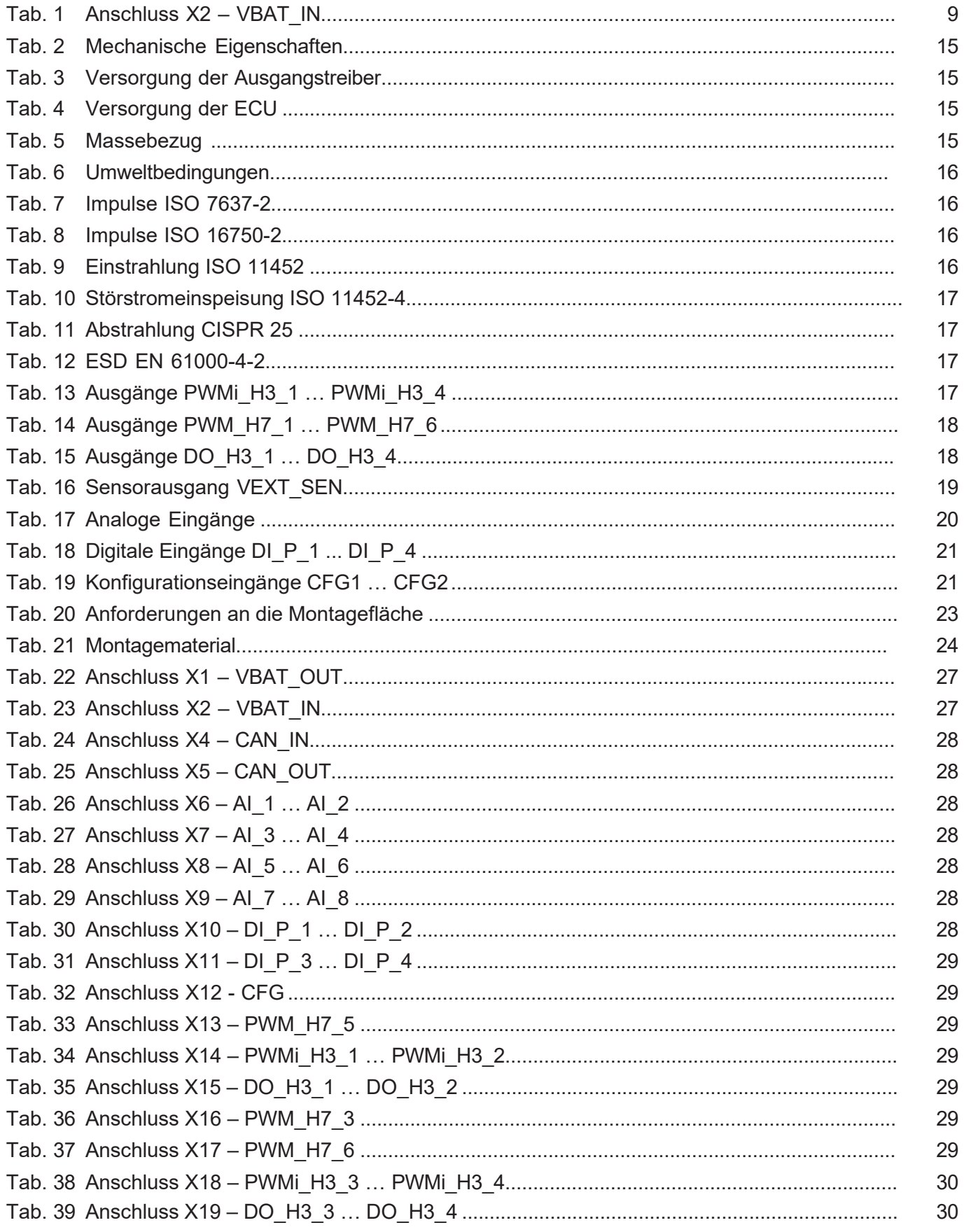

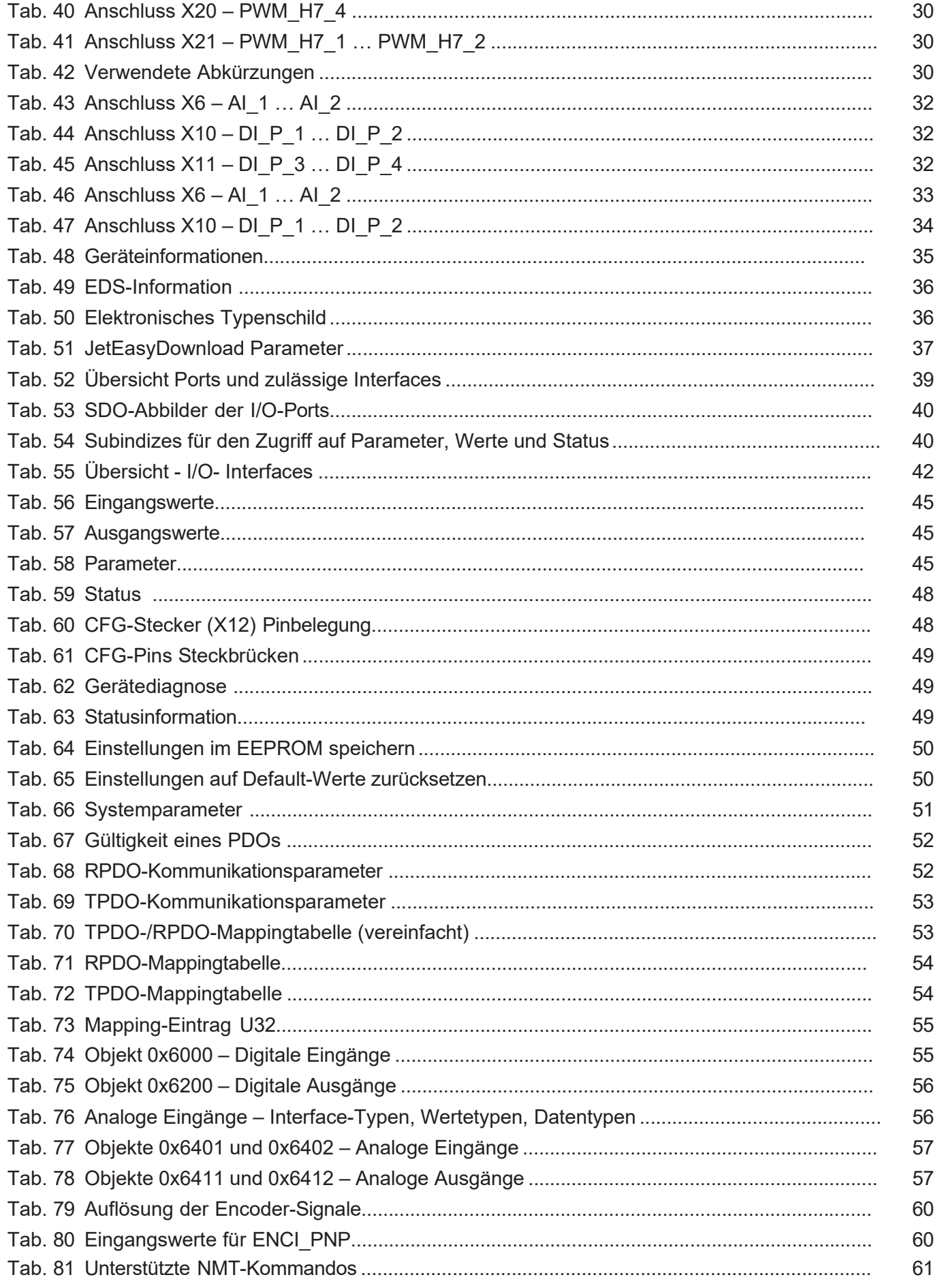

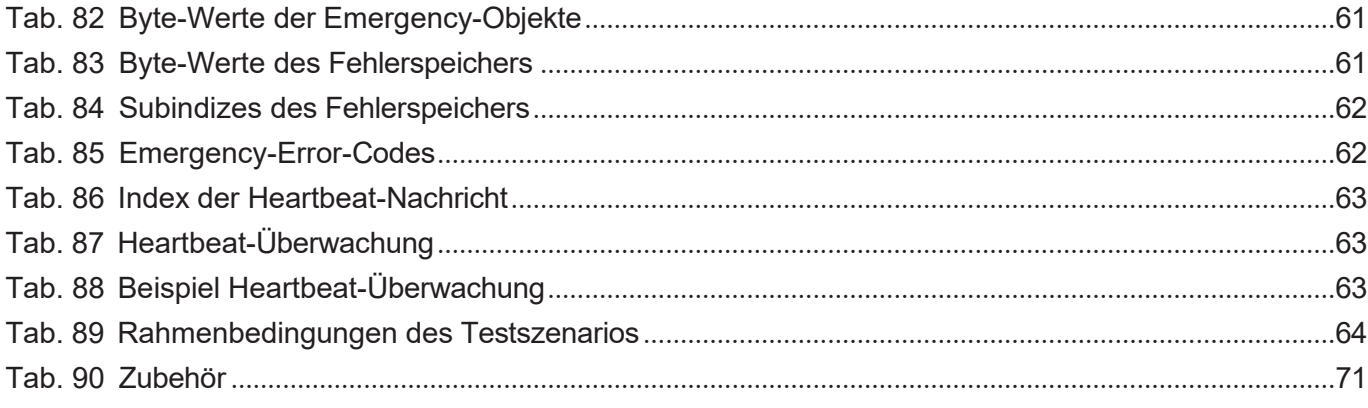

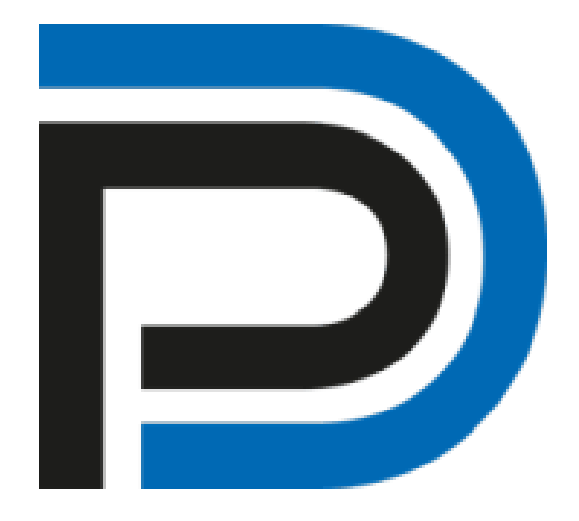

Data Panel GmbH Blumenstraße 22/1 71522 Backnang Deutschland Fon +49 7191 904 369-10 Fax +49 7191 904 369-99 [info@data-panel.eu](mailto:info@data-panel.eu) [www.data-panel.eu](https://www.data-panel.eu/)

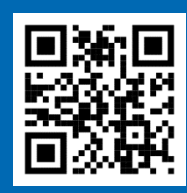

Decentralization at its best